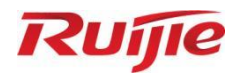

# HA3515-DG Access Point

# MA\_1.3(1)B9P1

# Web-based Configuration Guide

Document Version: V1.0 Date: 2023.12.11 Copyright © 2023 Ruijie Networks

#### Copyright

Ruijie Networks©2023

Ruijie Networks reserves all copyrights of this document.

Any reproduction, excerption, backup, modification, transmission, translation or commercial use of this document or any portion of this document, in any form or by any means, without the prior written consent of Ruijie Networks is prohibited.

Trademarks including  $\nabla U \widetilde{U} \in \mathbb{R}$  and  $\nabla U \widetilde{U} \in$  are owned by Ruijie Networks.

All other trademarks or registered trademarks mentioned in this document are owned by their respective owners.

#### Disclaimer

The products, services or features you purchase are subject to commercial contracts and terms. Some or all of the products, services or features described in this document may not be within the scope of your purchase or use. Unless otherwise agreed in the contract, Ruijie Networks does not make any express or implied statement or guarantee for the content of this document.

Due to product version upgrades or other reasons, the content of this document will be updated from time to time. Ruijie Networks reserves the right to modify the content of the document without any notice or prompt.

This manual is for reference only. Ruijie Networks endeavors to ensure content accuracy and will not shoulder any responsibility for losses and damages caused due to content omissions, inaccuracies or errors.

# Preface

#### <span id="page-2-0"></span>Intended Audience

This document is intended for:

- Network engineers
- Technical support and servicing engineers
- Network administrators

#### Technical Support

- Ruijie Networks Website[: https://www.ruijienetworks.com/](https://www.ruijienetworks.com/)
- **•** Technical Support Website[: https://ruijienetworks.com/support](https://ruijienetworks.com/support)
- Case Portal[: http://caseportal.ruijienetworks.com](http://caseportal.ruijienetworks.com/)
- Community: [http://community.ruijienetworks.com](http://community.ruijienetworks.com/)
- Technical Support Email: service rj@ruijienetworks.com
- Skype: service rj@ruijienetworks.com

#### Conventions

**1.** Signs

The symbols used in this document are described as follows:

#### $\overline{\mathbf{X}}$  Caution

An alert that calls attention to essential information that if not understood or followed can result in function failure or performance degradation.

#### **Q** Note

A note that contains additional or supplementary information that if not understood or followed will not lead to serious consequences.

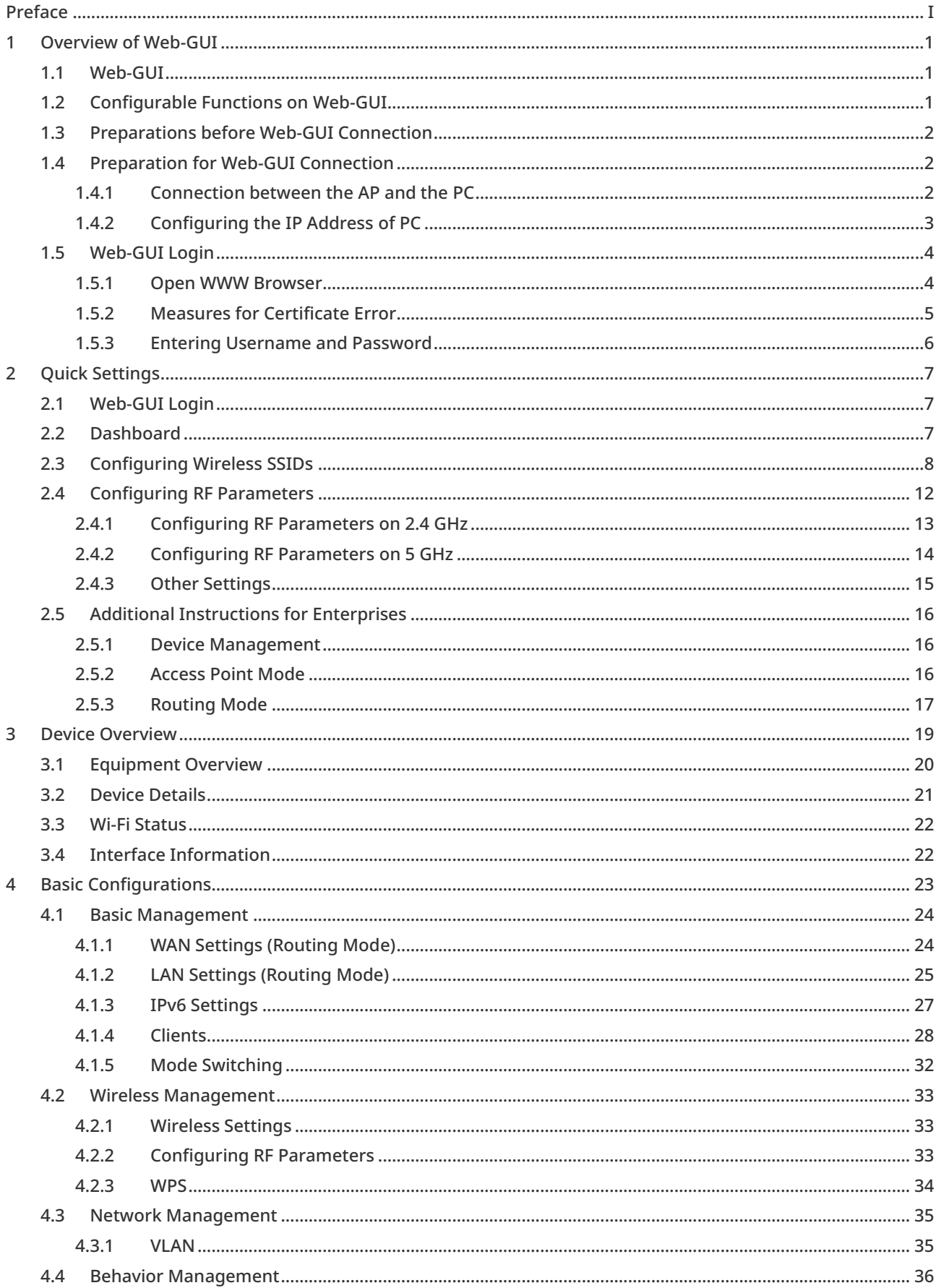

# Contents

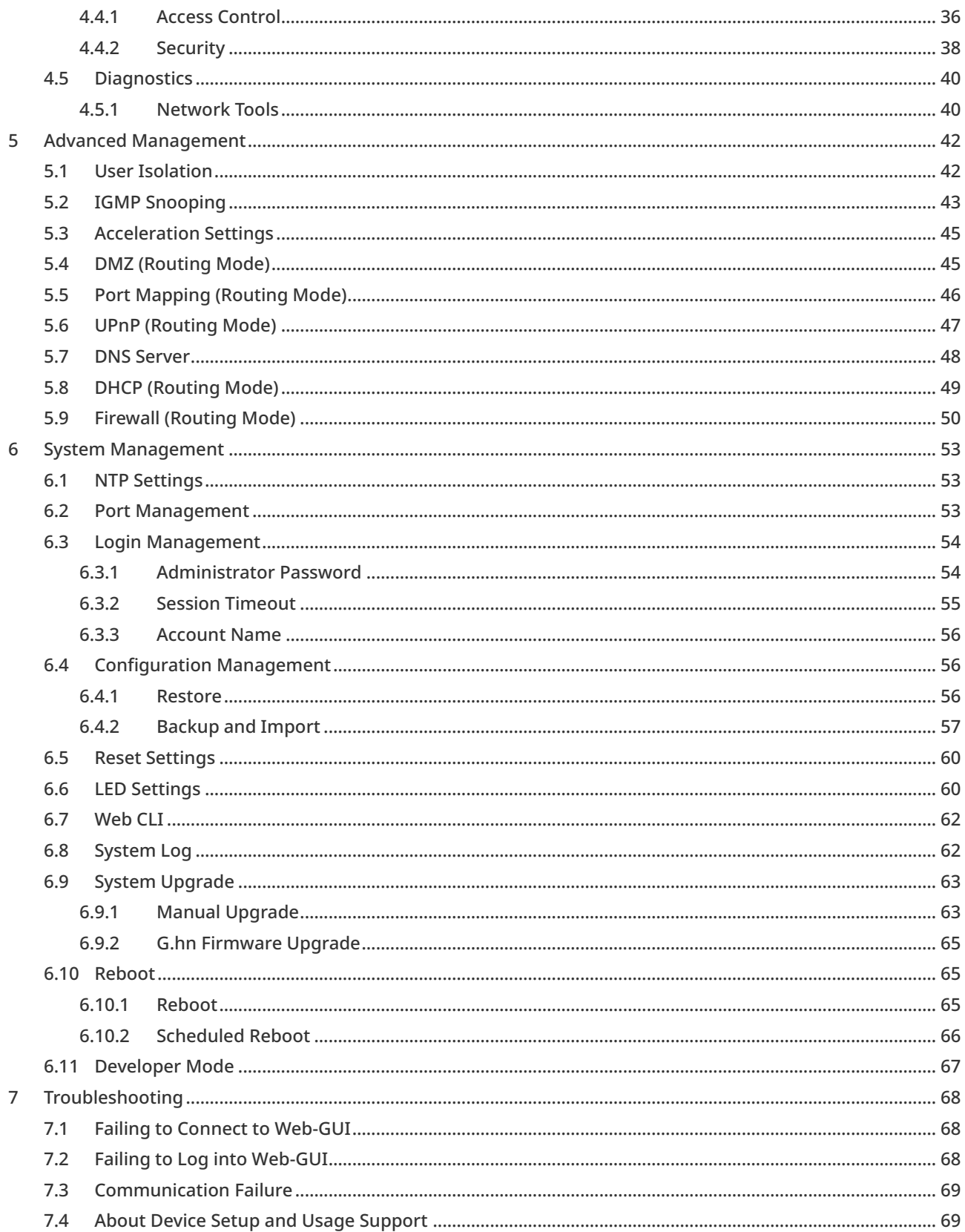

# 1 Overview of Web-GUI

#### <span id="page-5-0"></span>This document is applicable only to HA3515-DG.

This chapter will provide an overview of Web-GUI from the following aspects:

- Web-GUI: The Web management system can be accessed through a WWW server (such as Google Chrome) to manage APs;
- Available Functions: This section briefly introduces the features that can be set via the Web-GUI, including SSID parameters, network configurations, security configuration, etc.;
- Preparation before Web-GUI Connection: This section introduces the materials required before connection and provides precautions;
- Preparation for Web-GUI Connection: This section introduces the connection between this device and the PC, the IP address setting and the Internet settings of the browser;
- Web-GUI Login: This section introduces the specific steps of Web login.
- Web-based management involves two parts: Web server and Web client. A web server is integrated into a device to receive and process requests sent from a client and returns the processing results. Generally, a Web client refers to a web browser like Firefox, Google Chrome, Safari.
- If the kernel version of the Microsoft Internet Explorer browser you are using is too low, the Web-GUI may experience slow response. Please roll back the interface or use other browsers. Google Chrome and Safari are recommended.

## <span id="page-5-1"></span>1.1 Web-GUI

This device can be configured through a WWW browser.

When logging into the Web-GUI, you can easily configure the AP without running commands in CLI (Command Line Interface). Almost all main functions can be set via Web-GUI.

# <span id="page-5-2"></span>1.2 Configurable Functions on Web-GUI

The main features that can be set via the Web-GUI are as follows:

- SSID Parameters: passwords, encryption modes, etc.
- 2. 4G/5G Parameter: channel, bandwidth, transmit power, etc.
- Network Configuration: WAN port, LAN, DHCP, etc.
- Security Configuration: black lists, white lists, user isolation, etc.
- AP Management: device upgrade, restart, etc.
- G.hn firmware upgrade.

# <span id="page-6-0"></span>1.3 Preparations before Web-GUI Connection

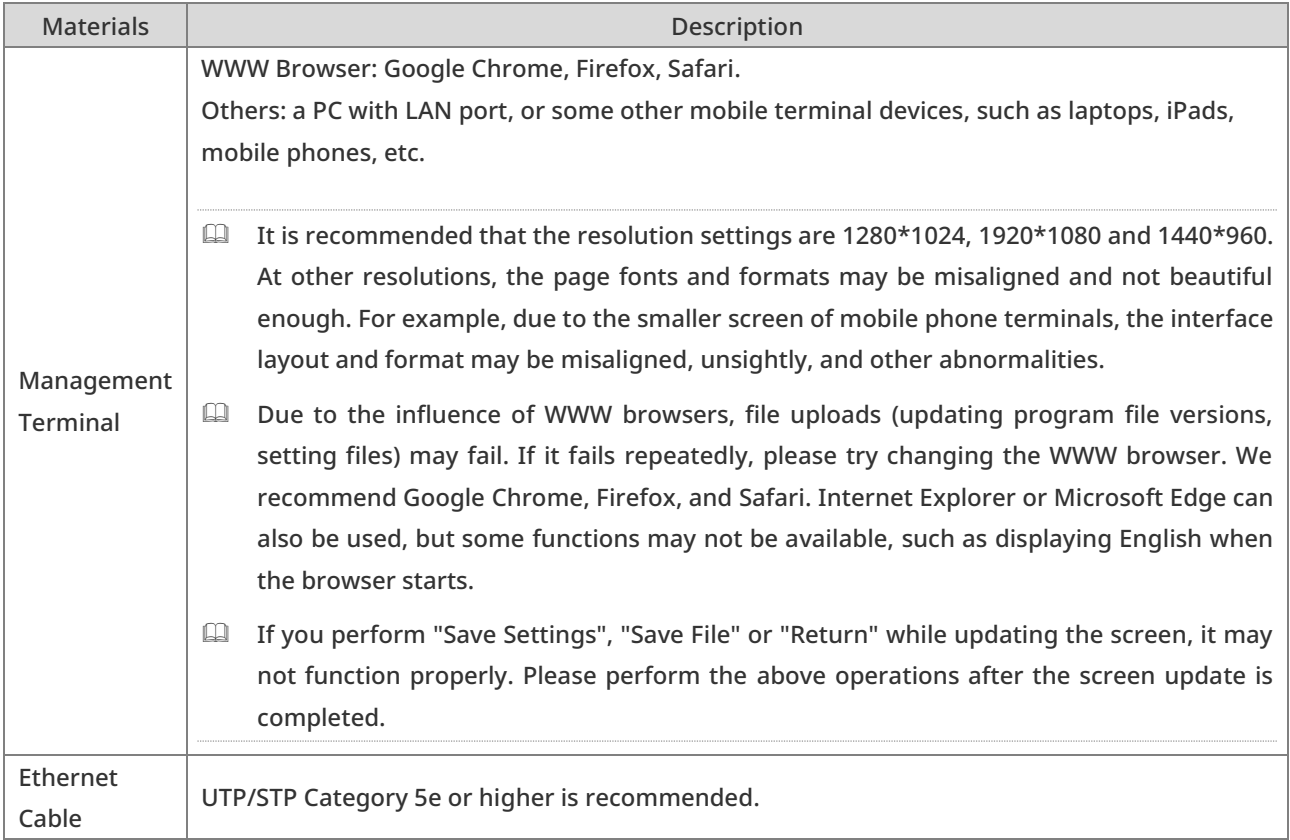

Please prepare the following materials before connecting to Web-GUI:

# <span id="page-6-1"></span>1.4 Preparation for Web-GUI Connection

This section describes how to connect to the Web-GUI via the PC. The operations are:

- Form the connection between the AP and a PC
- Set the IP address of the PC
- **•** Set the Internet settings of a WWW browser

#### <span id="page-6-2"></span>1.4.1 Connection between the AP and the PC

As shown in the figure below, the administrator can access the device through a browser and uses the WEB management system to configure the device.

The topology is shown as follows:

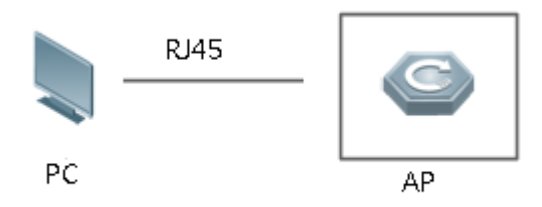

Use an Ethernet cable (RJ45) to connect this AP to the PC. Plug one end of the Ethernet cable connected to the PC into the LAN port of the AP until it clicks to the place.

- For unplugging the Ethernet cable, hold the plug, press down on the plastic clip at the top of the plug, and pull the plug from port.
- Do not use a cable other than an Ethernet cable to connect the AP and the PC, otherwise it may cause the device to work abnormally or burned out.

### <span id="page-7-0"></span>1.4.2 Configuring the IP Address of PC

Set the IP address of the PC to an IP address that can connect to the HA3515-DG. The IP address configured varies from the working modes of AP.

■ AP Mode:

Select "Use the following IP address" in the page, set the IP address to 192.168.110.X (the value of X ranges from 100 to 200) and set the DNS server to 192.168.110.1. For example, set the fixed IP to 192.168.110.100 and the DNS server to 192.168.110.1.

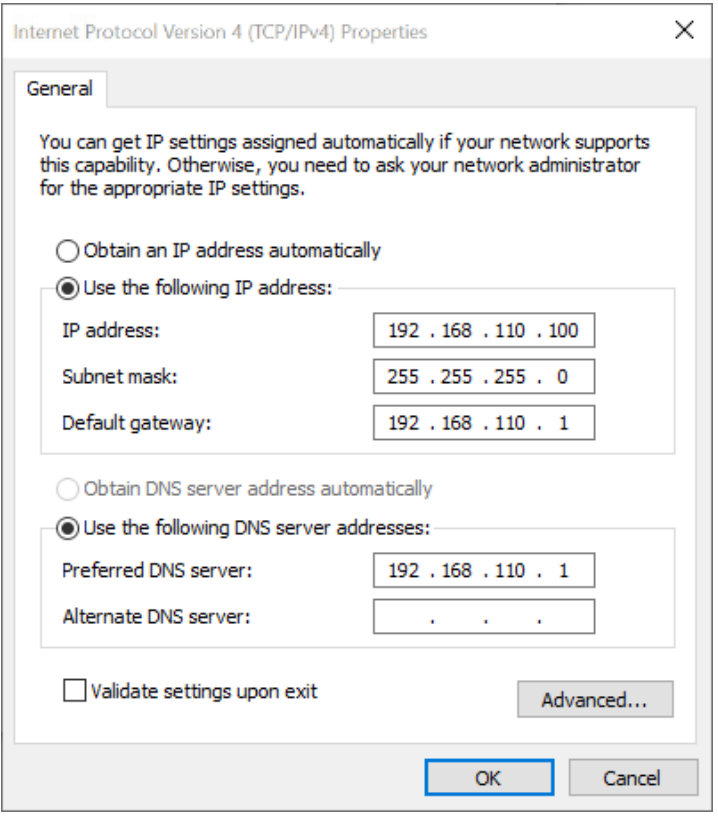

#### Routing Mode:

Select "Obtain an IP address automatically" in the settings.

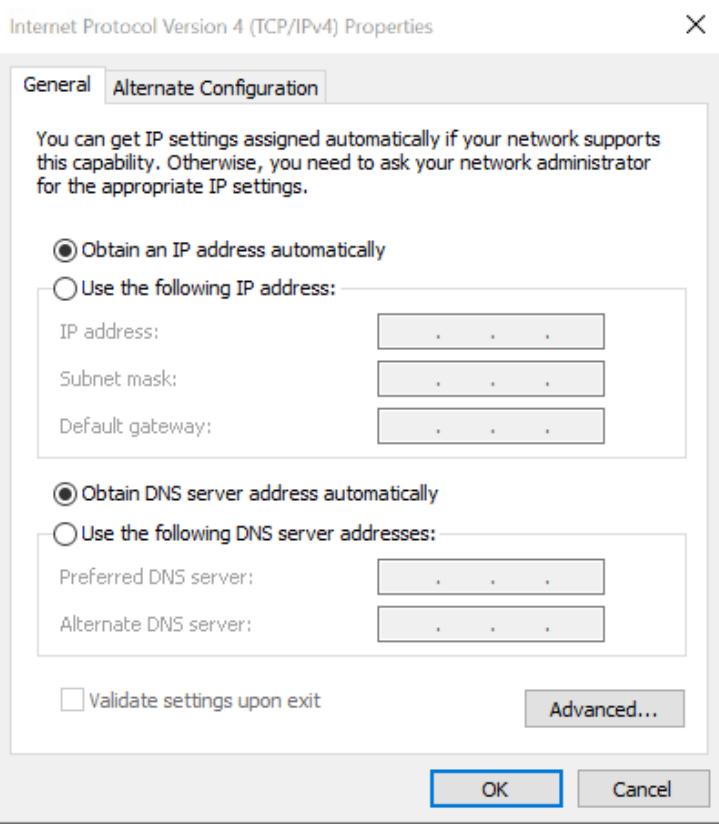

## <span id="page-8-0"></span>1.5 Web-GUI Login

This section introduces the operation method of logging into the Web-GUI. The specific steps are:

- Open a WWW browser
- What to do when a certificate error appears
- **•** Enter username and password

#### <span id="page-8-1"></span>1.5.1 Open WWW Browser

Open a WWW browser of your PC and enter the following IP address or website. The default URLs are [http://192.168.110.1 o](http://192.168.101.1/)r [https://rjap.jp.](https://rjap.jp/)

- It is recommended to use the default URL [https://rjap.jp t](https://rjap.jp/)o access the Web.
- Both http:// and https:// are supported to be connected to the Web-GUI.
- If users access the Web from the WAN port of the AP, the default URL cannot be used. Please use the IP address of the AP to access the Web via the LAN port.
- If you want to check the IP of the WAN port IP, you can click "Basics"-> "WAN" in routing mode. In bridge mode, you can click "Basics" -> "External Network" to check.
- $\blacktriangleright$  It is recommended to use Google Chrome, Firefox and Safari. When using other browsers to log into Web management, exceptions such as garbled characters or format errors may occur.
- $\blacktriangleright$  In routing mode, if the "No WAN-Side Access" function is enabled and the whitelist IP is not configured, the AP's Web cannot be accessed through the WAN port. To address this issue, you can access the Web by connecting the SSID or via the LAN port, and then set the whitelist IP address.

### <span id="page-9-0"></span>1.5.2 Measures for Certificate Error

A WWW browser may display the following warning message indicating that there is a problem with this website's security certificate. In this case, please click "Continue to this website (not recommended)" to continue browsing.

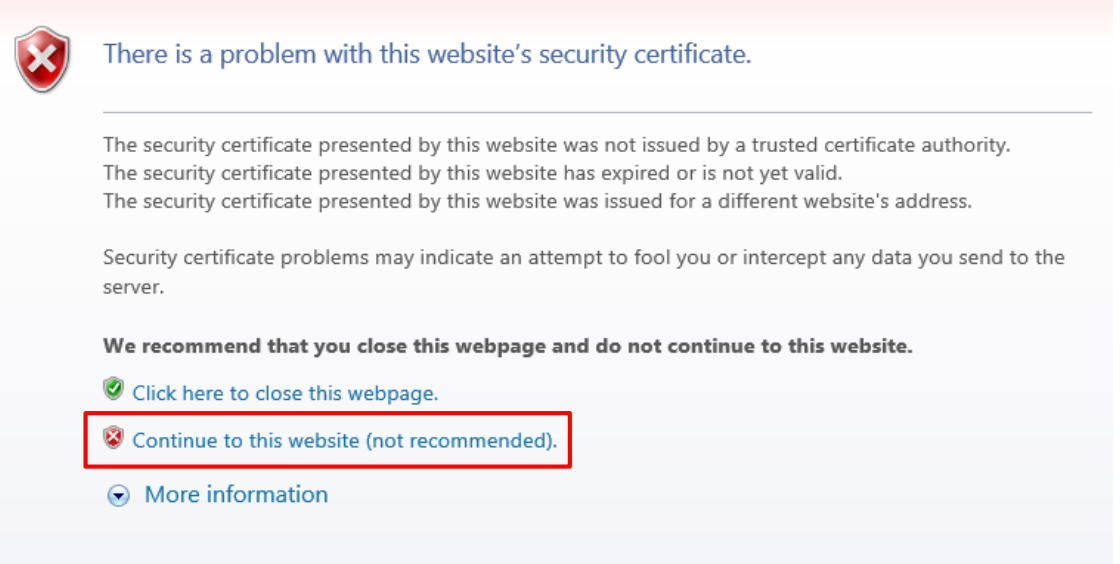

#### <span id="page-10-0"></span>1.5.3 Entering Username and Password

Enter your username and password and click "Login".

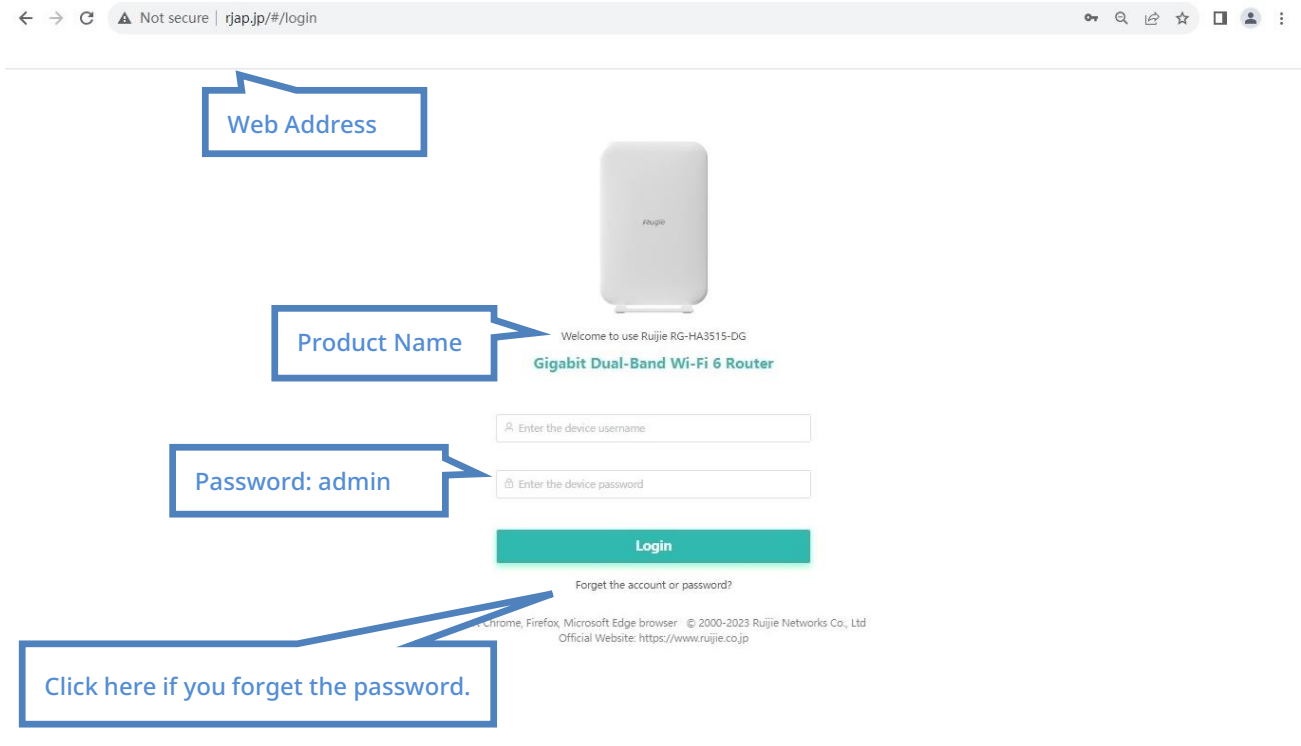

#### Default username and password

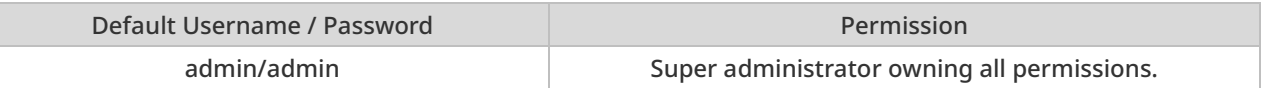

 The initial password admin is only set for initial use. Since the security is very low, please set a new password after the following page pops up.

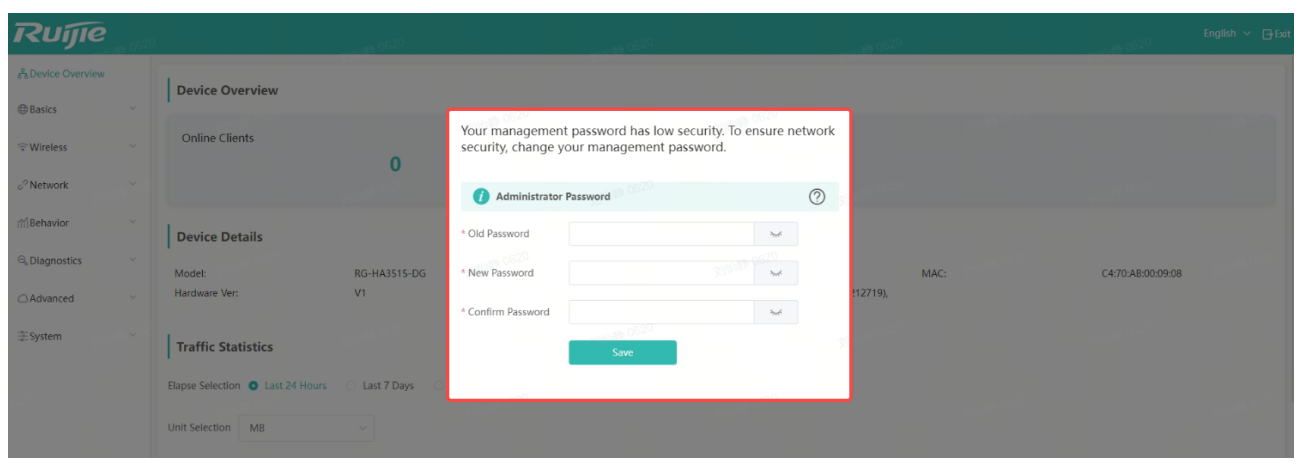

 $\blacktriangleright$  It is recommended to set a strong password. The length of a strong password should be more than 6 characters and formed by uppercase, lowercase and numbers.

# 2 Quick Settings

<span id="page-11-0"></span>This chapter will introduce how to quickly configure the device, which includes:

- Web-GUI Login: Users can use the default password admin to log into the Web;
- Dashboard: The dashboard displays multiple system information to users;
- Configure wireless SSID: When the dual band is configured, up to 6 SSIDs can be set;
- Wireless RF Parameters: Users can not only set the parameters of 2. 4 GHz and 5 GHz, but also configure some items, such as the number of online terminals, signal switching and the interval for automatic signal switching;
- Additional Instructions for Enterprises: An introduction to device management, AP mode configuration and routing mode configurations are provided;

## <span id="page-11-1"></span>2.1 Web-GUI Login

Use the default password admin to log into the Web page

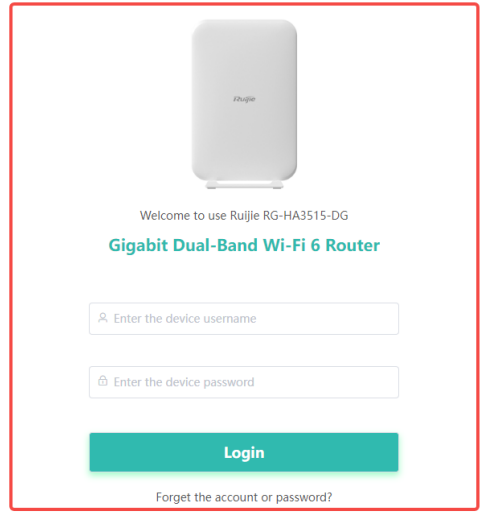

## <span id="page-11-2"></span>2.2 Dashboard

When you log into the Web management system, the dashboard will be displayed. On the dashboard, you can see several system information.

Support Chrome, Firefox, Microsoft Edge browser © 2000-2023 Ruijie Networks Co., Ltd<br>Official Website: https://www.ruijie.co.jp

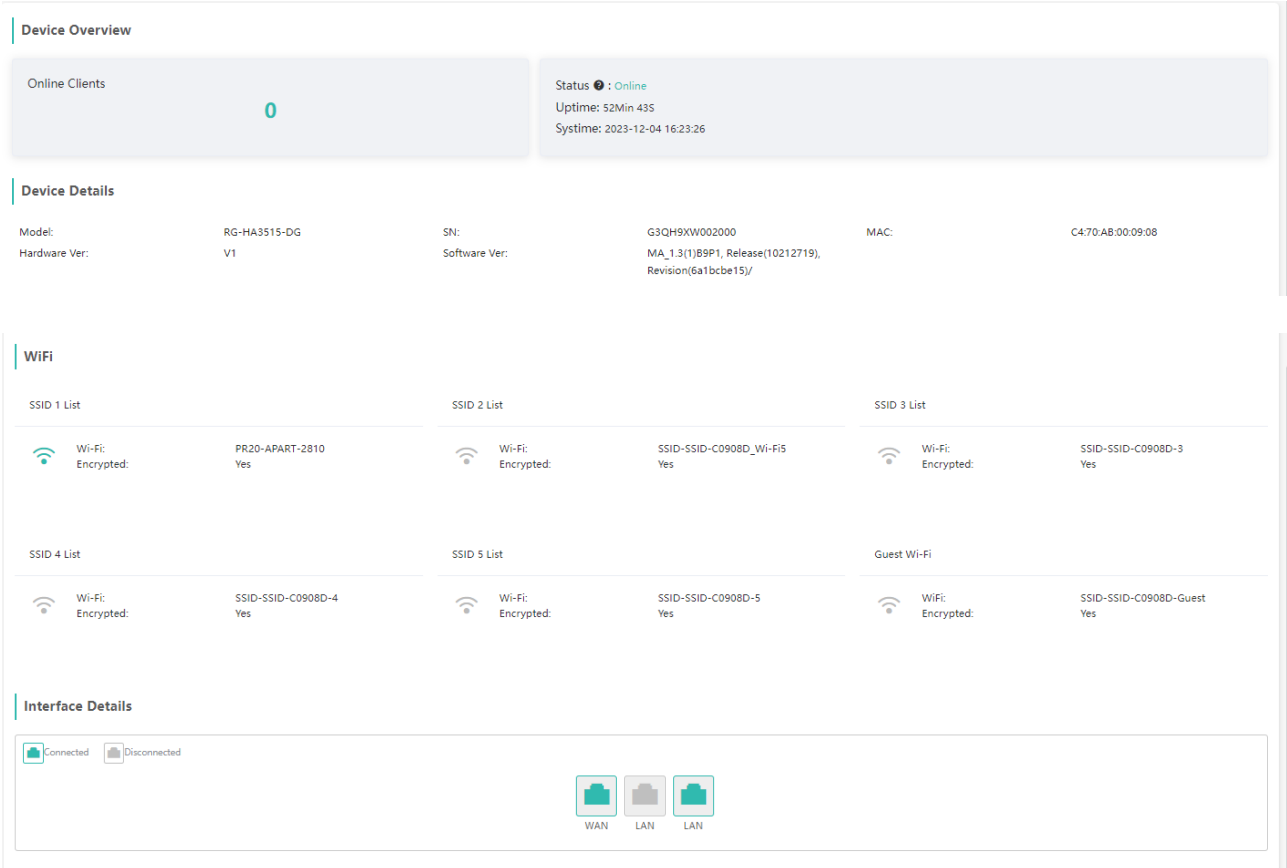

# <span id="page-12-0"></span>2.3 Configuring Wireless SSIDs

On the Web management system, you can configure wireless SSIDs. For a dual band integration, up to 6 SSIDs can be configured, of which one is specifically used for a guest network and the other five are universal.

Follow the following steps to configure wireless SSIDs:

Step 1: Click the "Wireless" in the left navigation bar (marked "1" in the figure);

Step 2: Click "Wi-Fi" (marked "2" in the figure), and then click "Wi-Fi Settings".

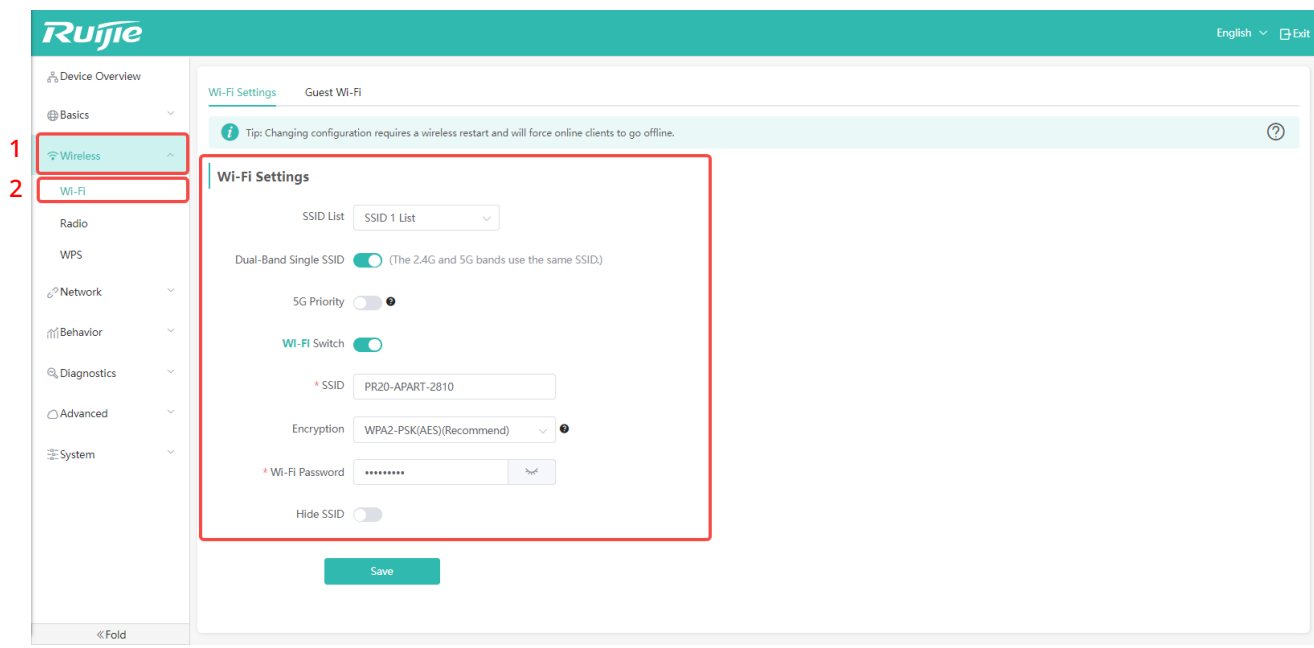

The configuration items are shown as follows:

![](_page_13_Picture_232.jpeg)

![](_page_14_Picture_152.jpeg)

When you disable "Dual-Band Single SSID", the following page is displayed. In this page, you can configure 2.4GHz and 5GHz bands separately.

![](_page_14_Picture_153.jpeg)

When the SSID 2 list is configured, an additional item will be provided as shown in the red box in the figure below (Wi-Fi 5 Backup network):

![](_page_15_Picture_107.jpeg)

This item is only applicable to the SSID 2 list.

![](_page_15_Picture_108.jpeg)

Under the "Wi-Fi" menu, in addition to the "Wi-Fi Settings" tab page, there is also a "Guest Wi-Fi" tab page.

![](_page_15_Picture_109.jpeg)

 All the configurable items on this tab page are the same as the configurable items on the SSID 1 List~ SSID 5 List in "Wi-Fi Settings". The difference is that the signal emitted by this SSID is exclusively for guests. After they are associated with this SSID, they cannot access the local network in routing mode, but only the Internet.

# <span id="page-16-0"></span>2.4 Configuring RF Parameters

This feature can be configured for 2. 4 GHz and 5 GHz.

• The specific steps are:

Step 1: Click "Wireless" on the Web (marked "1" in the picture);

Step 2: Click "Radio" (marked "2" in the picture) to go to the setting page.

![](_page_16_Picture_80.jpeg)

## <span id="page-17-0"></span>2.4.1 Configuring RF Parameters on 2.4 GHz

![](_page_17_Picture_166.jpeg)

![](_page_17_Picture_167.jpeg)

#### <span id="page-18-0"></span>2.4.2 Configuring RF Parameters on 5 GHz

![](_page_18_Picture_200.jpeg)

![](_page_18_Picture_201.jpeg)

 $\blacktriangleright$  It should be noted that if the 5G channel is set to a fixed channel, automatic bandwidth switching will be used by default, but in fact the underlying algorithm of the AP does not currently support automatic switching between 20/40/80MHz.

# <span id="page-19-0"></span>2.4.3 Other Settings

After the automatic channel and automatic bandwidth settings take effect, the device will scan the channel and bandwidth according to the set period and reselect the optimal channel and bandwidth.

![](_page_19_Picture_85.jpeg)

![](_page_19_Picture_86.jpeg)

## <span id="page-20-0"></span>2.5 Additional Instructions for Enterprises

#### <span id="page-20-1"></span>2.5.1 Device Management

In the left panel of the Web, eight menus are offered to you to manage the AP.

![](_page_20_Picture_75.jpeg)

#### <span id="page-20-2"></span>2.5.2 Access Point Mode

The following page allows you to set the device to the bridge mode.

• The specific steps are as follows:

Step 1: Click "Basic " in the left panel (marked "1" in the picture);

Step 2: Click on "Work Mode " (marked "2" in the picture);

Step 3: Select "AP Mode" (bridge mode) (marked "3" in the picture).

![](_page_21_Picture_99.jpeg)

 In bridge mode, the management address of 192.168.110.1 has been set for the device. In bridge mode, if the AP is not connected to the upper-level network, the downstream client will not be able to obtain DHCP. In this case, the client can configure an IP in the same network segment as the management address to access the Web homepage through this management address.

#### <span id="page-21-0"></span>2.5.3 Routing Mode

- In bridge mode, a terminal such as a mobile phone can obtain IP addresses from the uplink network of the AP. If there is no uplink network or the uplink network does not assign an IP address, the terminal may not be able to access to the network. To address this issue, you can set the IP address to 1 92.168.110.x on your mobile phone or wired terminal, and then access the Web management system via 192.168.110.1.
- In routing mode, a terminal such as a mobile phone can obtain an IP address in the network segment of 1 92.168.110.x by default. The terminal device can access the Web management system via 192.168.110.1 or [http s:// rjap.jp. T](https://rjap.jp/)he configuration page of routing mode is shown as the following figure:

![](_page_21_Picture_100.jpeg)

![](_page_22_Picture_176.jpeg)

 If DHCP is set, the address ranging from 192.168.110.100 to 192.168.110.200 will be assigned to the terminal, the default gateway is 1 92.168.110.1, and the default network mask is 255.255.255.0.

If you select the static IP, the setting page is shown as below:

![](_page_22_Picture_177.jpeg)

 $\ll$  Fold

![](_page_22_Picture_178.jpeg)

# 3 Device Overview

<span id="page-23-0"></span>When users log into the Web management system, the device overview page is displayed. The overview page includes:

- Device Overview: Display the number of online users, network status and uptime.
- Device Details: Display the detailed information of the AP, such as its model, serial number, MAC address, hardware version, and software version information.
- WiFi: Display the detailed information of SSIDs, including SSID names, connection status, and encryption modes.
- Interface Details: You can check the connection status of a port by its color. When you move your mouse to the corresponding port, you can know the current rate of the port.

![](_page_23_Picture_69.jpeg)

# <span id="page-24-0"></span>3.1 Equipment Overview

![](_page_24_Picture_70.jpeg)

![](_page_24_Picture_71.jpeg)

 The offline status may be caused by network disconnection, DNS or other firewalls. You can re-obtain the status by refreshing the interface. If it is still displayed as offline, check whether the network connection is normal.

# <span id="page-25-0"></span>3.2 Device Details

![](_page_25_Picture_74.jpeg)

![](_page_25_Picture_75.jpeg)

Click the "Basics" > "Clients" to view the terminal information connected to the AP. In this page, you also can view the IP addresses of clients.

![](_page_25_Picture_76.jpeg)

## <span id="page-26-0"></span>3.3 Wi-Fi Status

This area displays the detailed information about currently available SSIDs, including the SSID status and encryption modes. The system can be configured with up to 5 general SSID lists and a guest SSID. When clients access the guest SSID in routing mode, they only can access the external Internet. The example below shows that only the SSID 1 list is enabled. The SSID 1 list name is PR20-APART-2810, and it is encrypted.

![](_page_26_Picture_63.jpeg)

## <span id="page-26-1"></span>3.4 Interface Information

This area displays the current wired port status. As shown in the following figure, the system has three wired ports. The ports in green indicate that they are enabled, and the ports in gray indicate that they are disabled. Based on port color, we can know that the first and third ports are enabled.

![](_page_26_Picture_64.jpeg)

# 4 Basic Configurations

<span id="page-27-0"></span>The content introduced in this chapter is suitable for users who are familiar with AP configurations. Users can optimize their networks via configuring the following features.

![](_page_27_Picture_88.jpeg)

The main menus of basic configuration are shown as follows:

![](_page_27_Picture_89.jpeg)

# <span id="page-28-0"></span>4.1 Basic Management

## <span id="page-28-1"></span>4.1.1 WAN Settings (Routing Mode)

In routing mode, you can connect to the Internet by modifying the IP assignment method of the WAN port.

Click "Basics" -> "WAN" to enter the page to check the IP address of the WAN port.

![](_page_28_Picture_59.jpeg)

If you want to select another IP assignment method, you can click "IP Assignment" to change the assignment method. DHCP and static IP are available. For specific configuration steps, please refer to the section 2.5.3 "Routing Mode".

## <span id="page-29-0"></span>4.1.2 LAN Settings (Routing Mode)

In routing mode, you can change the default DHCP address pool settings in the LAN page.".

Click "Basics" -> "LAN" to enter the setting page.

![](_page_29_Picture_91.jpeg)

Click "Edit" to enter the modification page.

![](_page_29_Picture_92.jpeg)

![](_page_29_Picture_93.jpeg)

![](_page_30_Picture_108.jpeg)

 In routing mode, if the WAN port is assigned an IP address in the range of 192.168.110.XX, the IP address of the DHCP address pool on the LAN side will be changed to an IP address in the range of 192.168.111.XX, and the gateway address is changed to 192.168.111.1, the start address to 192.168.111.100, and the end address to 192.168.111.200. The rest of configurations remain unchanged.

## <span id="page-31-0"></span>4.1.3 IPv6 Settings

Click "Basics" -> "IPv6 Address" to enter the IPv6 configuration page.

![](_page_31_Picture_116.jpeg)

The configuration items provided on the IPv6 configuration page are described in the following table:

![](_page_31_Picture_117.jpeg)

In AP mode, IPv6 packets are transparently transmitted by default and will not be blocked.

 Please note that if you select the IPv4&IPv6 option, faults may occur on a small number of APPs that do not support IPv6.

## <span id="page-32-0"></span>4.1.4 Clients

■ Click "Basics" -> "Clients" to display the current client list:

![](_page_32_Picture_193.jpeg)

![](_page_32_Picture_194.jpeg)

![](_page_32_Picture_195.jpeg)

![](_page_33_Picture_61.jpeg)

The descriptions of "Blacklist" and "Rate" in Action column are as follows:

Click "Blacklist" and the following message will appear:

![](_page_33_Picture_62.jpeg)

Clients added to the blacklist will not be able to access the AP. For the clients that are whitelisted or blacklisted, you can go to the "Blacklist/Whitelist " page to check the information.

Click the "Blacklist/Whitelist", you can view the MAC of a client that is blacklisted.

![](_page_33_Picture_63.jpeg)

Click the "Edit" button on the Action column of a client to change the MAC address and the remarks.

![](_page_34_Picture_45.jpeg)

 Click "Delete" button in the "Action" column of client to remove the client from the blacklist so that it can connect to the AP normally.

![](_page_34_Picture_46.jpeg)

 Click "Rate", and then the following configuration window will appear. In this configuration window, you can configure the uplink and downlink speeds of the clients.

![](_page_35_Picture_106.jpeg)

![](_page_35_Picture_107.jpeg)

#### **Blacklist/Whitelist**

The blacklist and whitelist take effect only on wireless clients. Click the "Add" to add the specified a MAC address to the blacklist or whitelist. Wireless clients whose MAC address is added to the blacklist will not be able to access the AP. You can enter any characters such as "my mobile phone" in the Remark to help you identify the client. The operation of adding a MAC address to the whitelist is the same as that added to the blacklist. When a whitelist is configured, only the terminals with the listed MAC addresses can access the AP.

![](_page_35_Picture_108.jpeg)
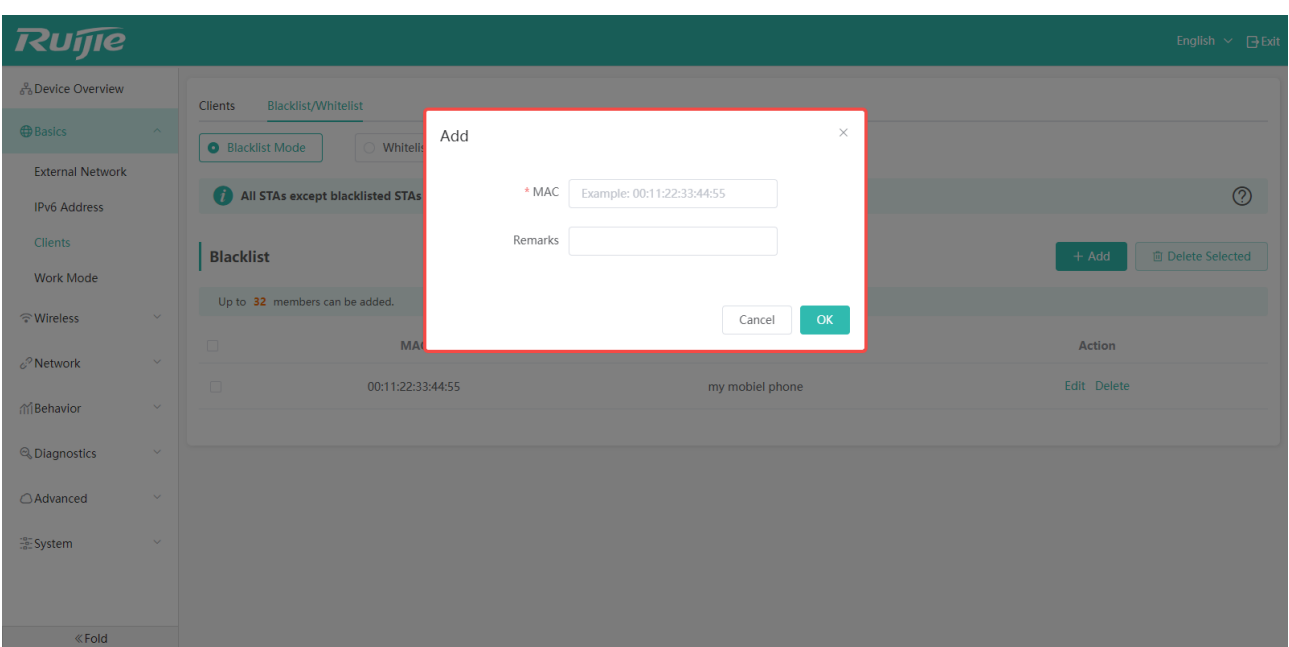

### 4.1.5 Mode Switching

Click "Basics" -> "Work Mode" to switch the working mode.

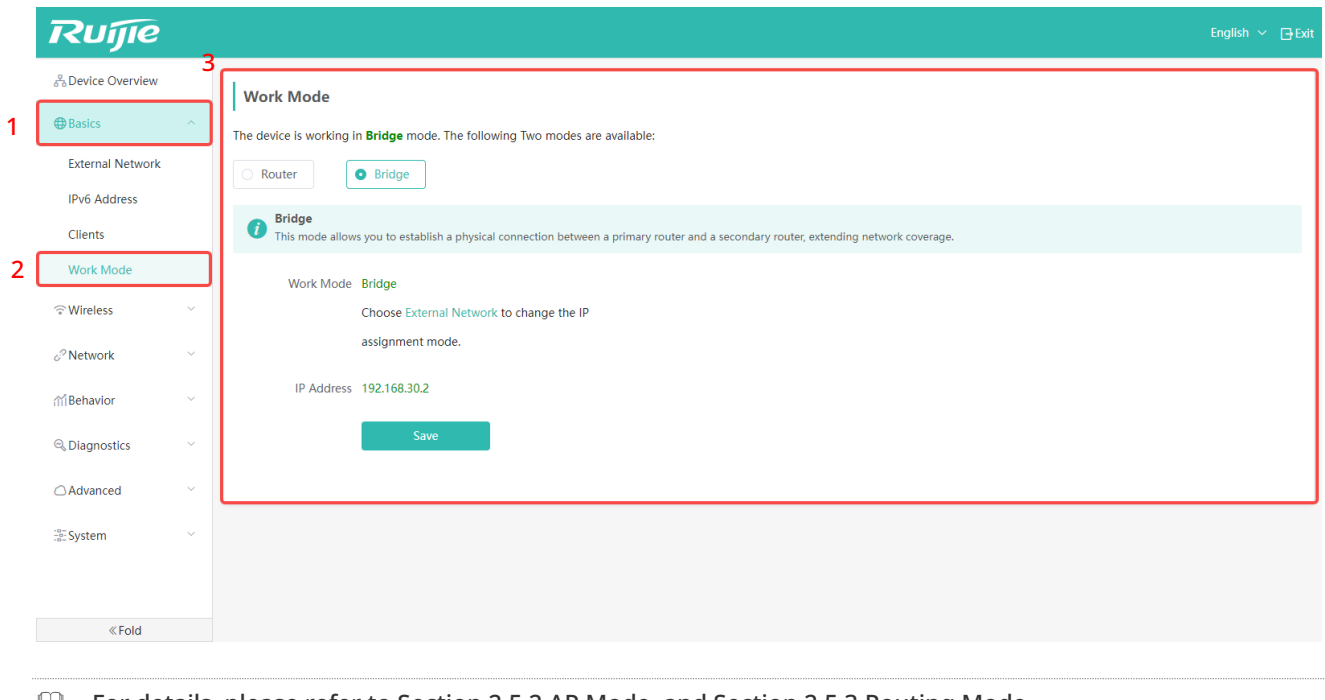

#### For details, please refer to Section 2.5.2 AP Mode, and Section 2.5.3 Routing Mode.

## 4.2 Wireless Management

Click the "Wireless" -> "Wi-Fi" on the left panel to configure wireless parameters.

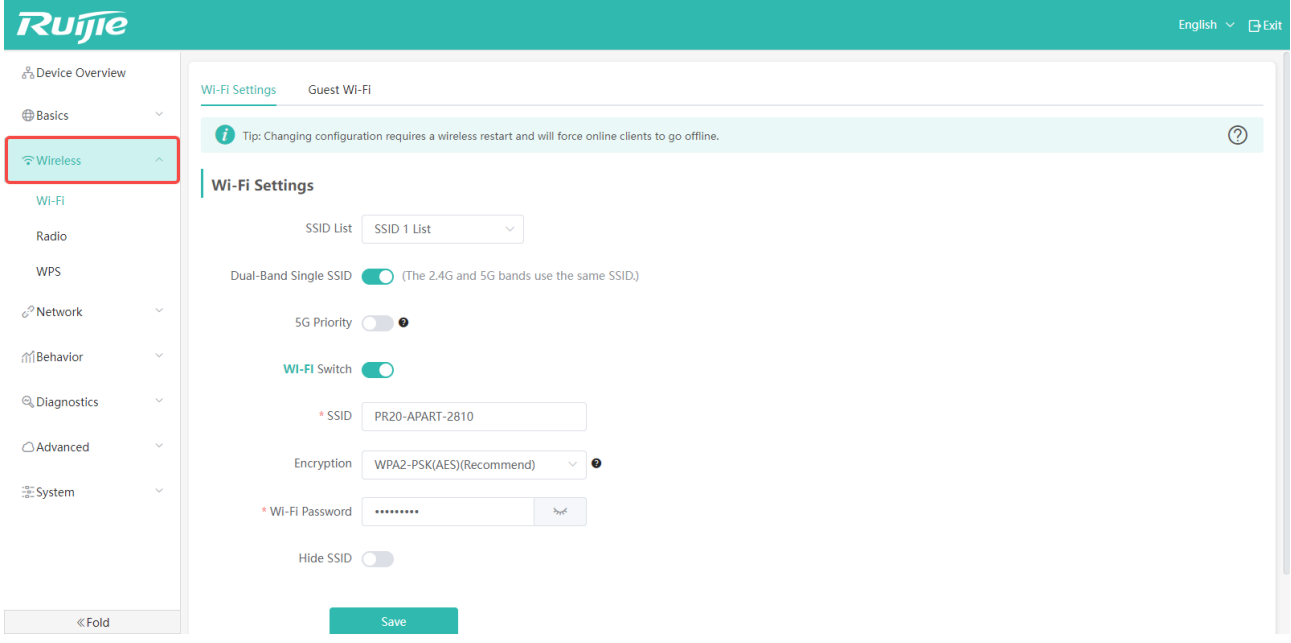

#### 4.2.1 Wireless Settings

The wireless management page is as shown as follows:

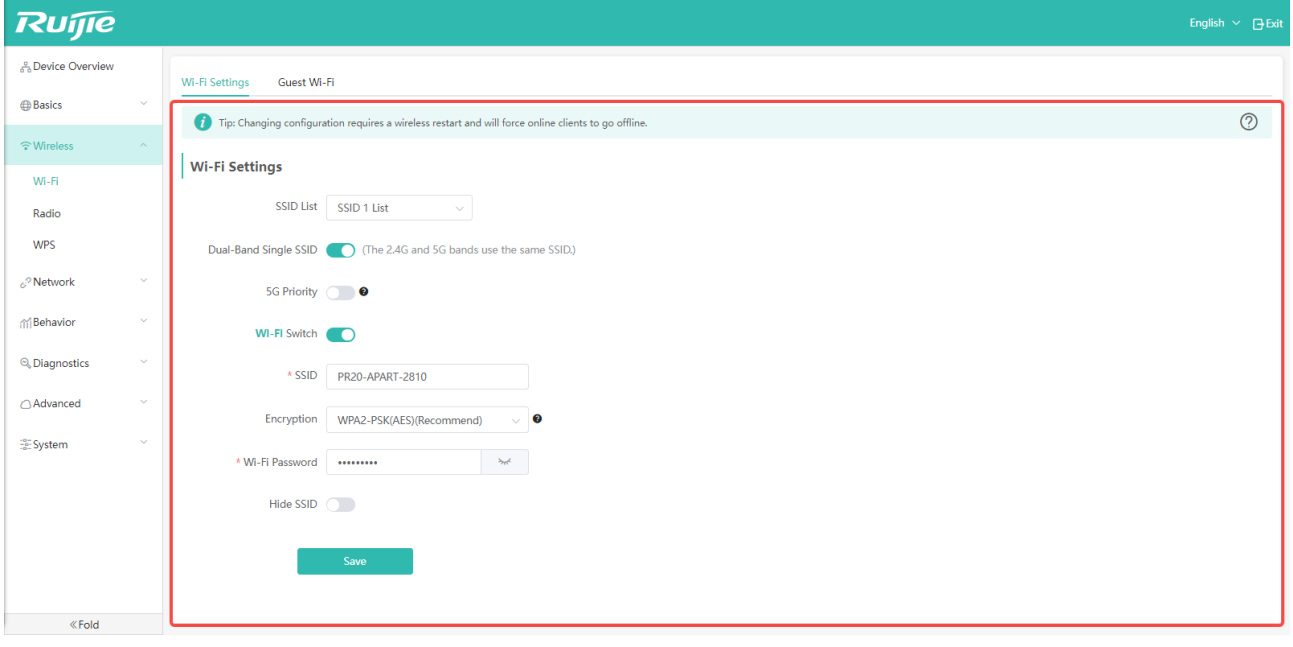

The operations about wireless settings are detailed in Section 2.3 Configuring Wireless SSIDs.

### 4.2.2 Configuring RF Parameters

The configuration page of RF is shown as follows:

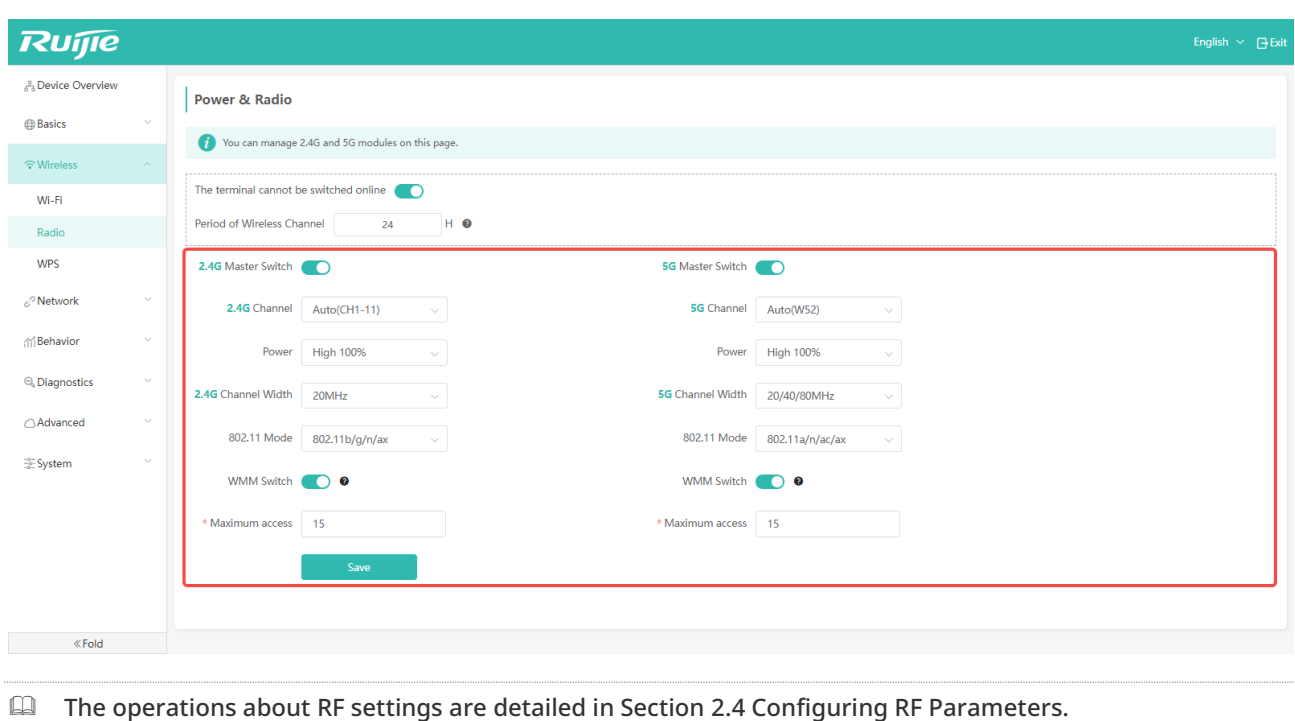

### 4.2.3 WPS

Currently, WPS (Wi-Fi Protected Setup) can be configured only via the PBC (Push Button Configuration). Press and hold the WPS button for 2 seconds or click "WPS software key" to allow terminals that support WPS to access the AP without entering a password.

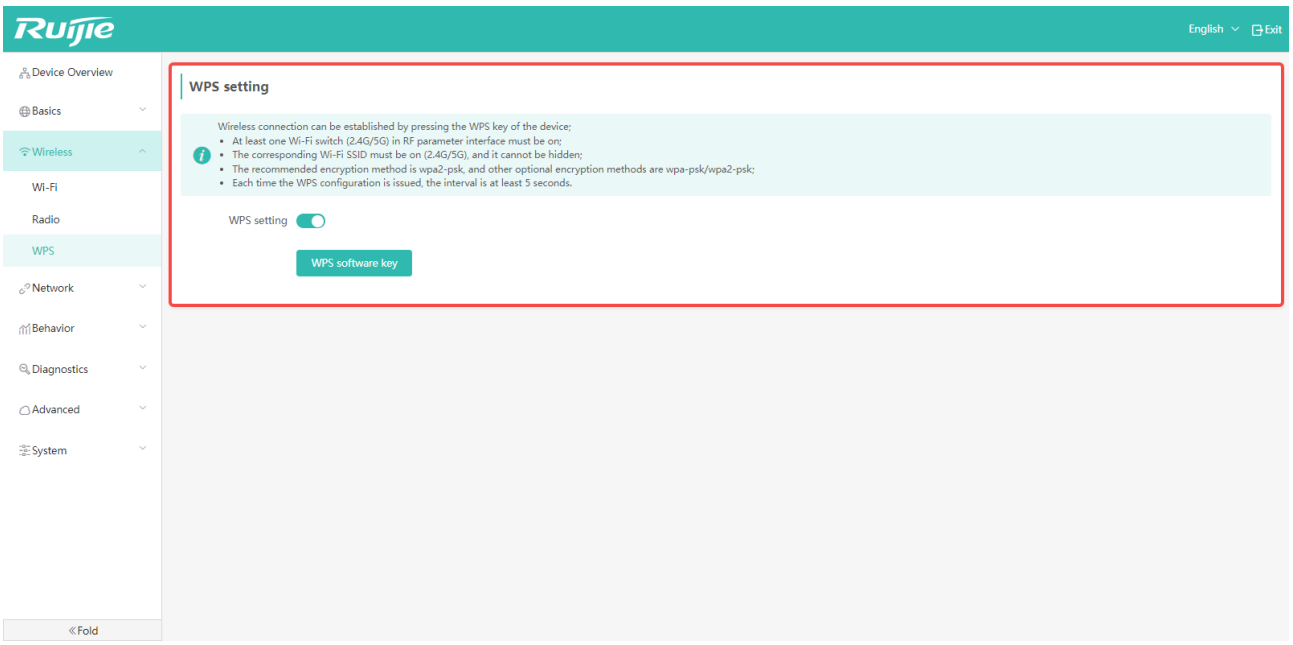

# 4.3 Network Management

#### 4.3.1 VLAN

After configuring the VLAN ID for wired ports and SSIDs, only packets with this VLAN tag can be forwarded.

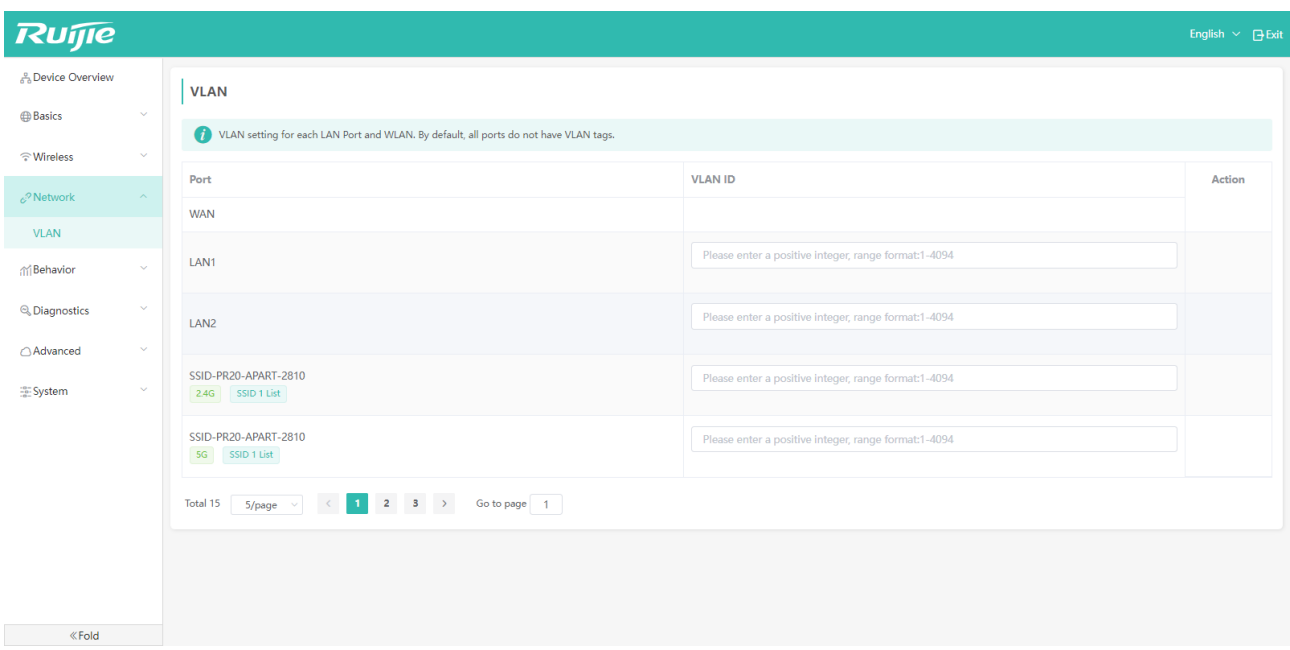

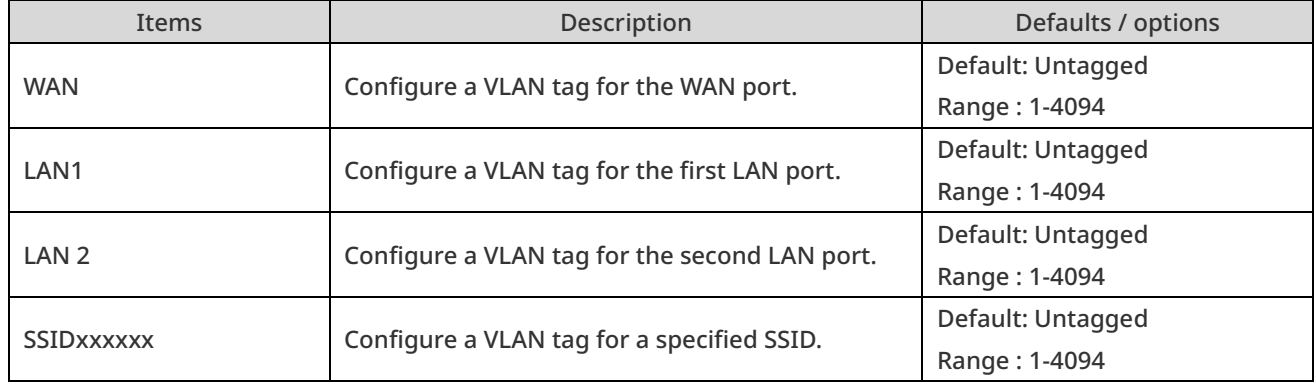

## 4.4 Behavior Management

#### 4.4.1 Access Control

You can restrict specific devices to access specific websites according to your needs. If you want to prevent a device from accessing a website, you can set the control type to blacklist. If you want a device to be able to access only specified websites, you can set the control type to whitelist.

The specific operations are as follows:

Step 1: Click "Behavior" -> "Access Control"

Step 2: Click the "Add" to add a ACL.

1

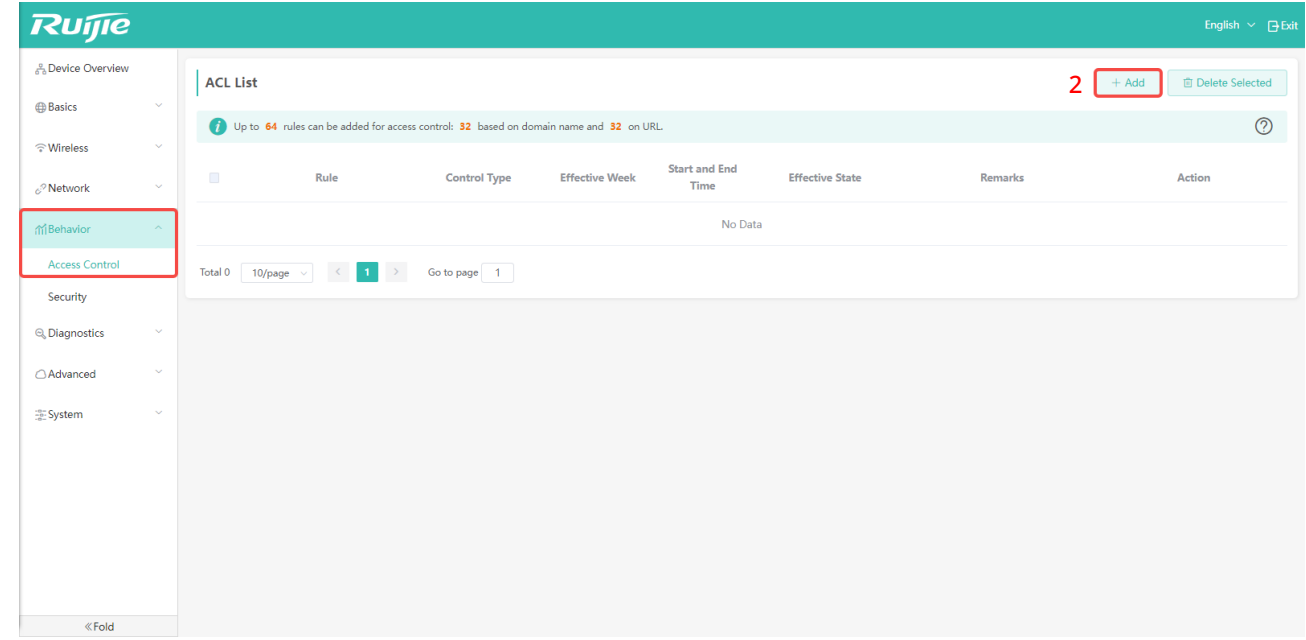

Step 3: Then, enter the configuration page.

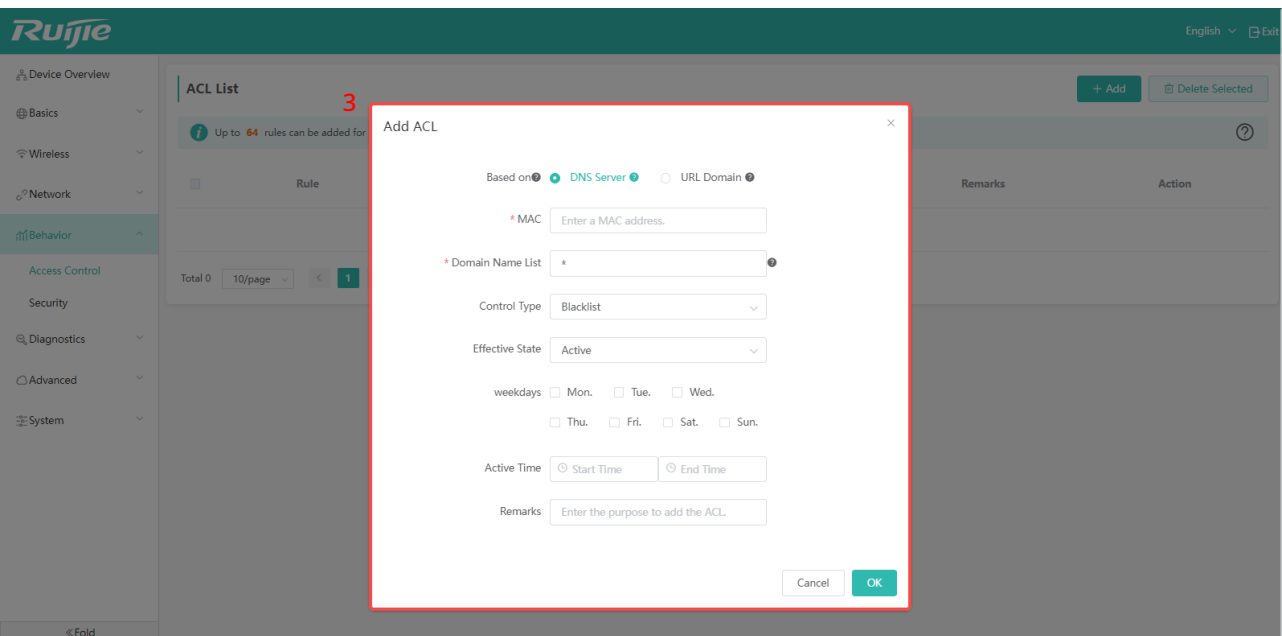

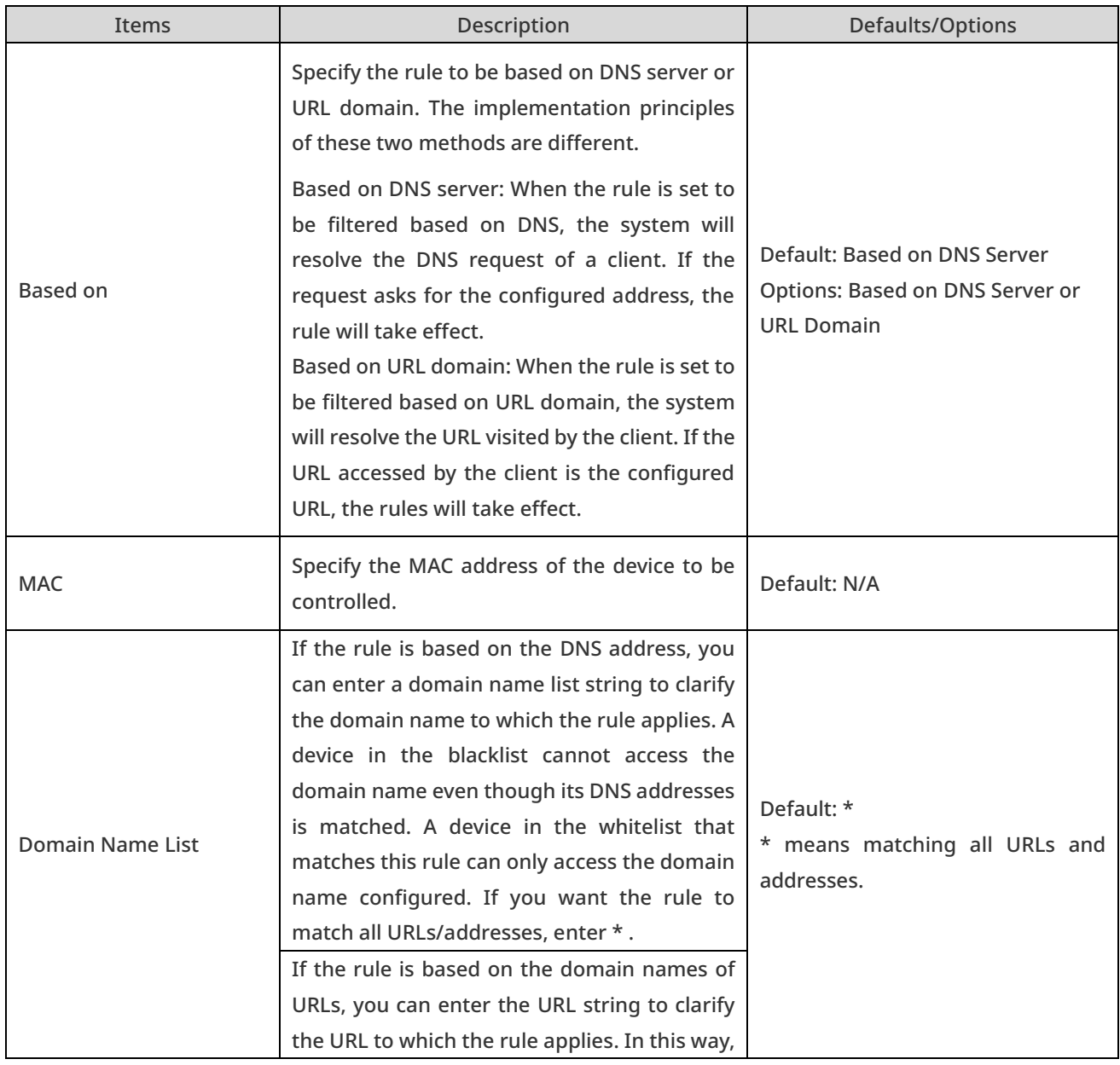

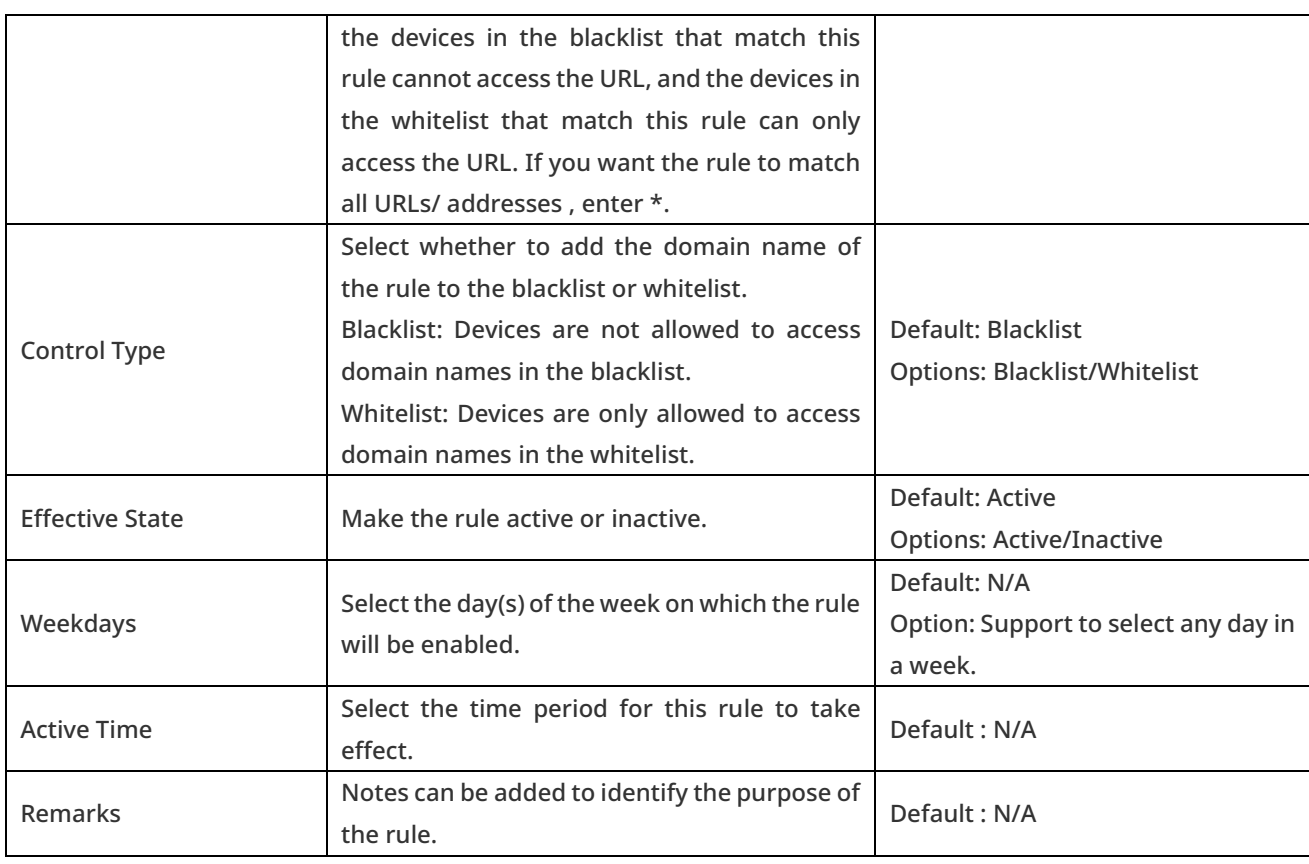

Up to 64 rules can be configured, including 32 DNS-based rules and 32 URL-based rules.

### 4.4.2 Security

#### **•** Bridge Mode

If you do not want the terminals on LAN side to access the Web of the AP, you can click "Behavior" -> "Security" to enable "No LAN-side Access".

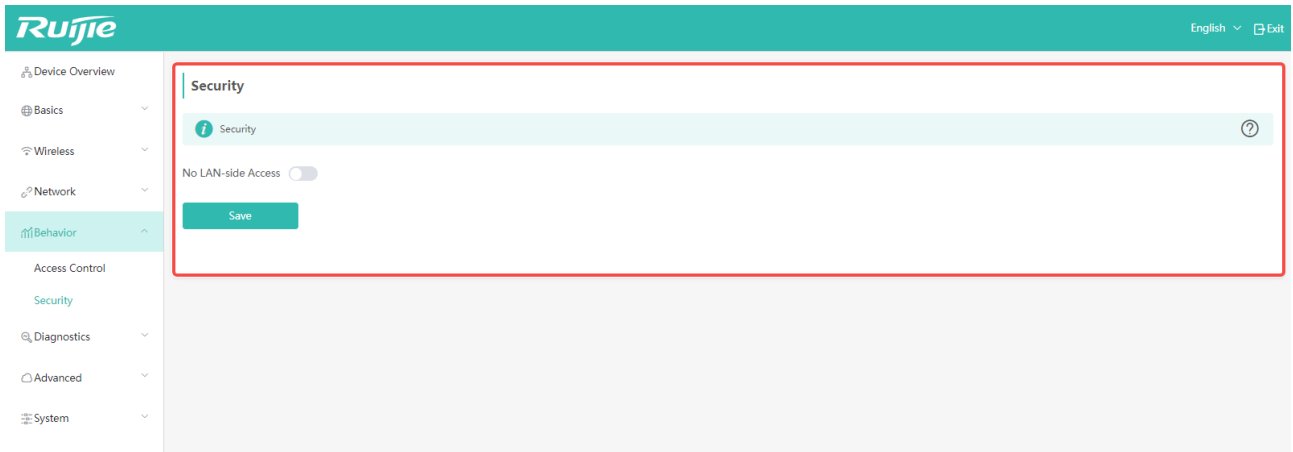

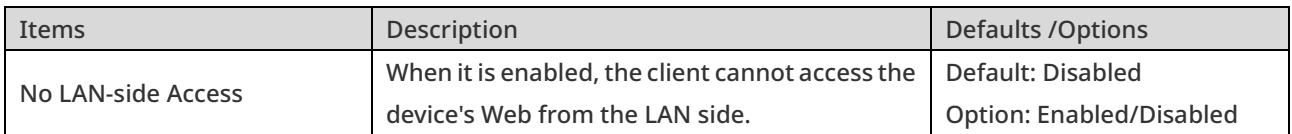

#### **•** Routing Mode

In routing mode, apart from the security settings for accessing the WEB from the LAN side, you can also set the switch for accessing the WEB from the WAN side to prevent external access and attacks on the AP.

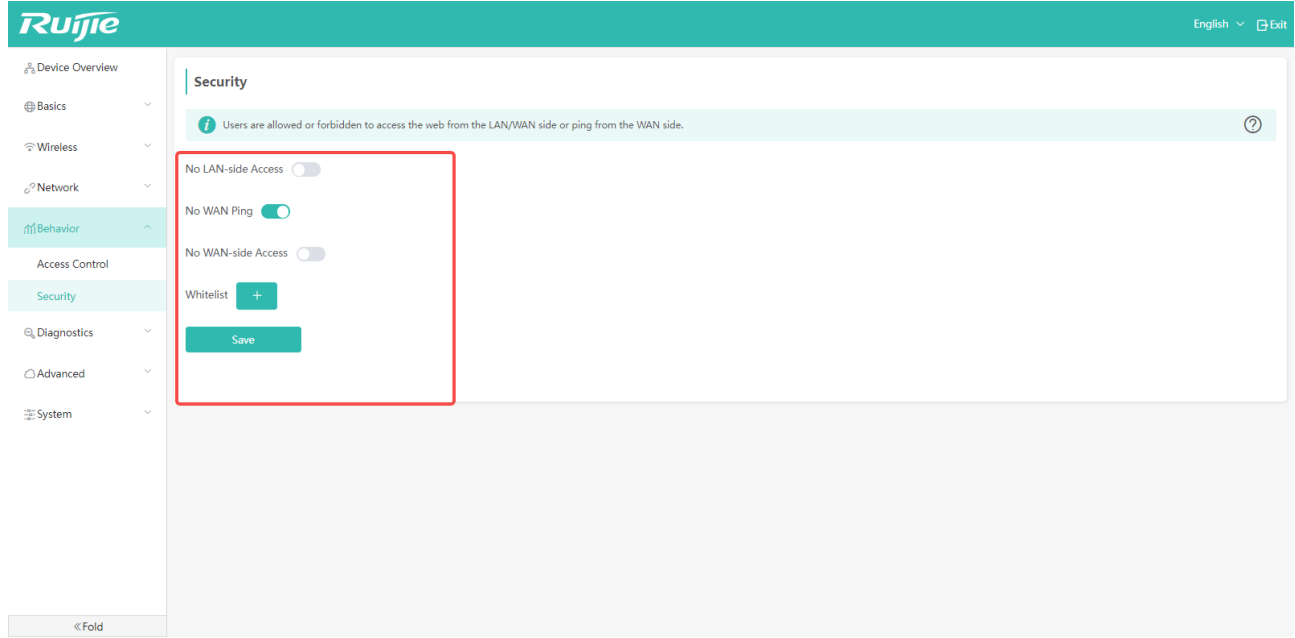

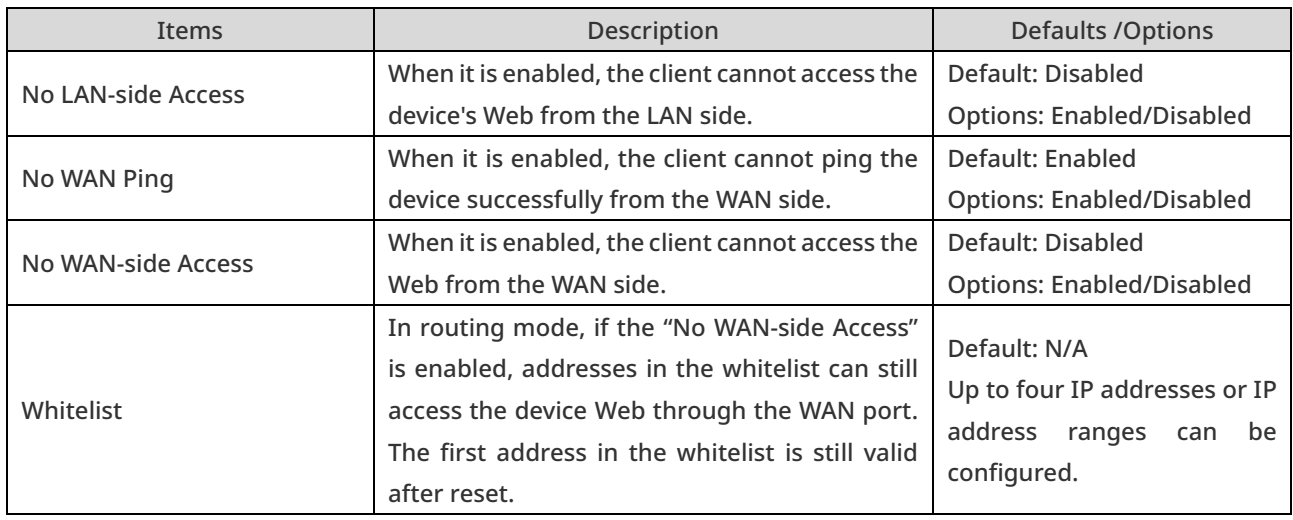

 In routing mode, because the "No WAN-side Access" function is enabled by default, and no default IP address is configured on the "Whitelist", any IP address will not be able to access the AP from the WAN side.

 "After the device is reset, the default IP address range stays unchanged, and WAN ping and WAN-side access are allowed." means that after setting the IP address or range, the AP can still retain it after restoring the factory settings.

# 4.5 Diagnostics

#### 4.5.1 Network Tools

When the network disconnection occurs, you can use three diagnostic tools to check the network status: Ping, Traceroute, and DNS Lookup. Ping is generally used.

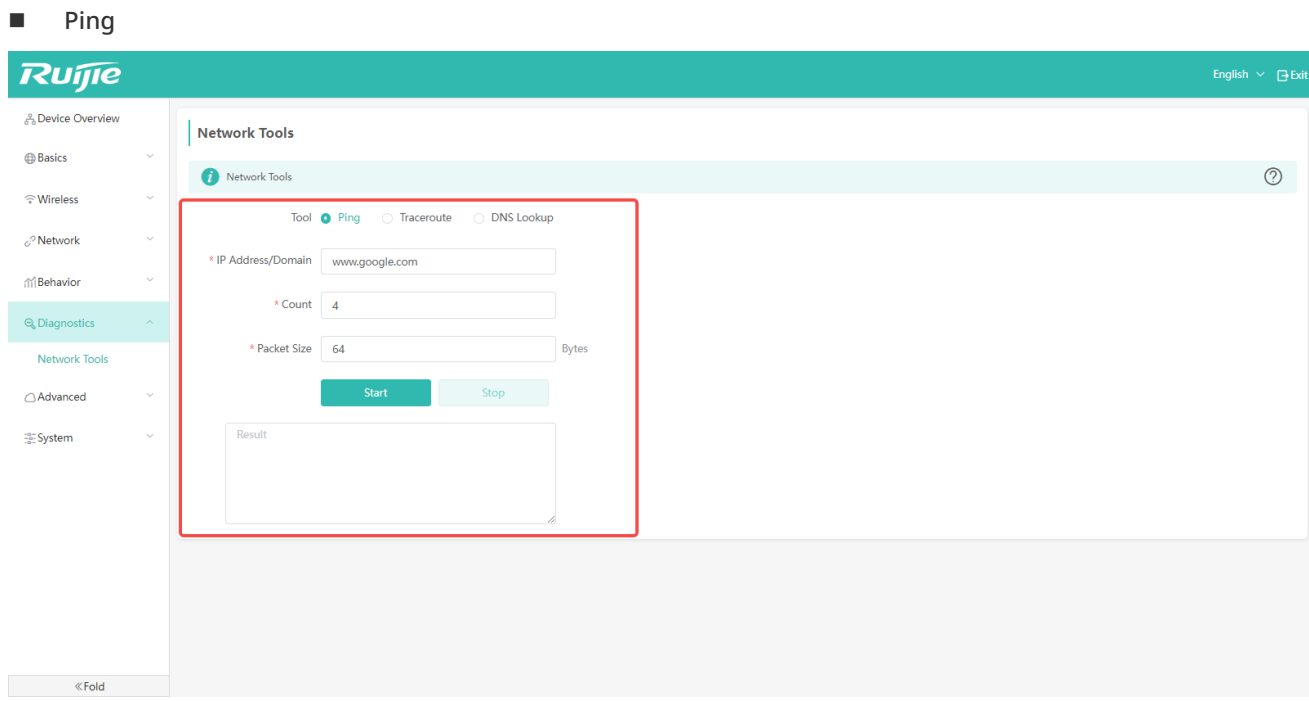

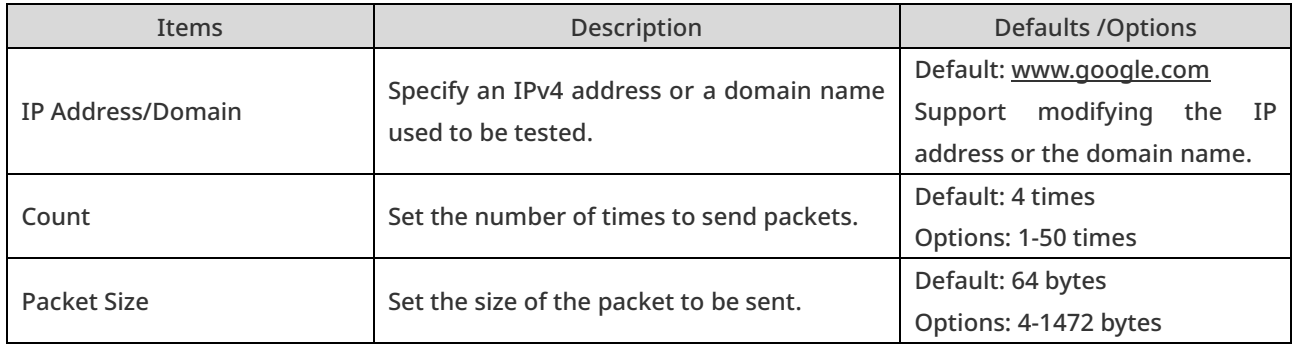

#### ■ Trace Route:

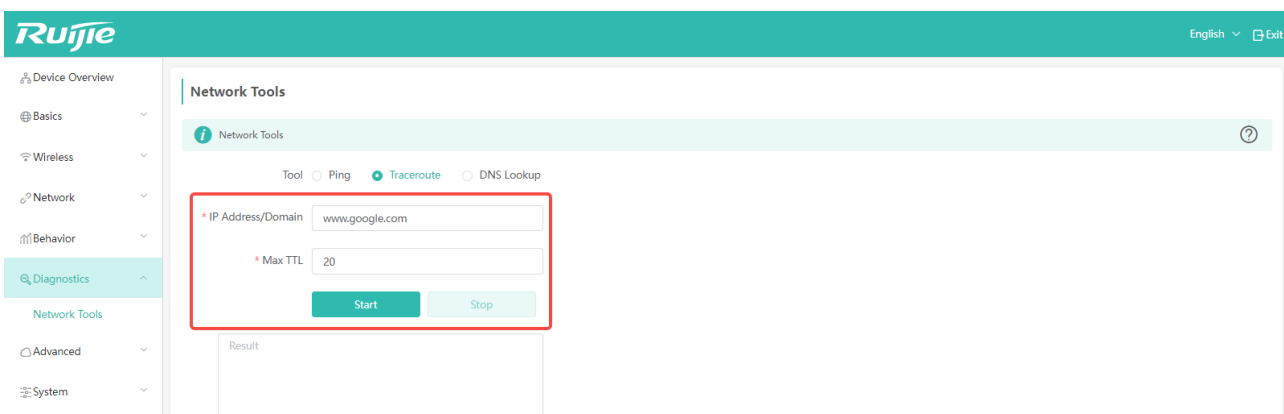

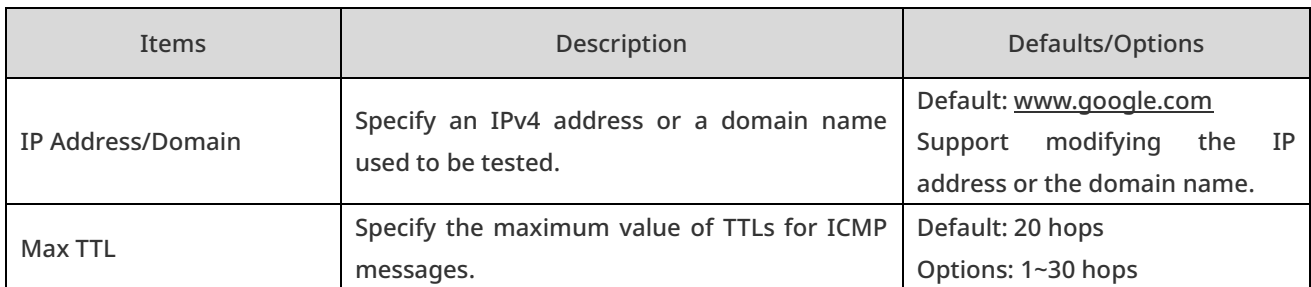

#### **DNS** Lookup:

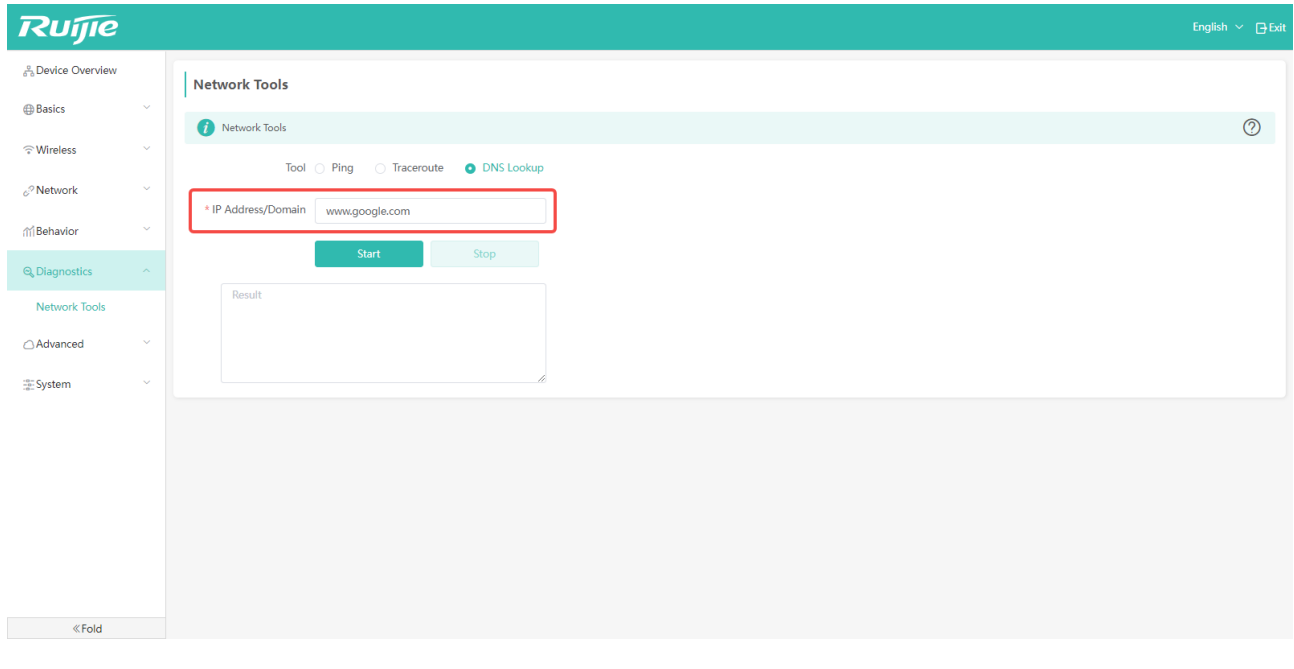

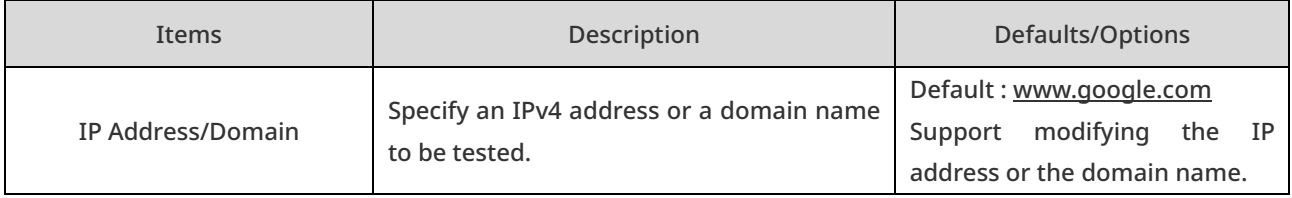

# 5 Advanced Management

## 5.1 User Isolation

User isolation feature can prevent users on a local Wi-Fi network from communicating with each other to ensure network security and block inadvertent data transmission. It can identify some special users that are allowed to communicate with each other via their usernames and MAC addresses. This feature is disabled by default. If you want to use it, please enable it manually.

Four working modes of user isolation:

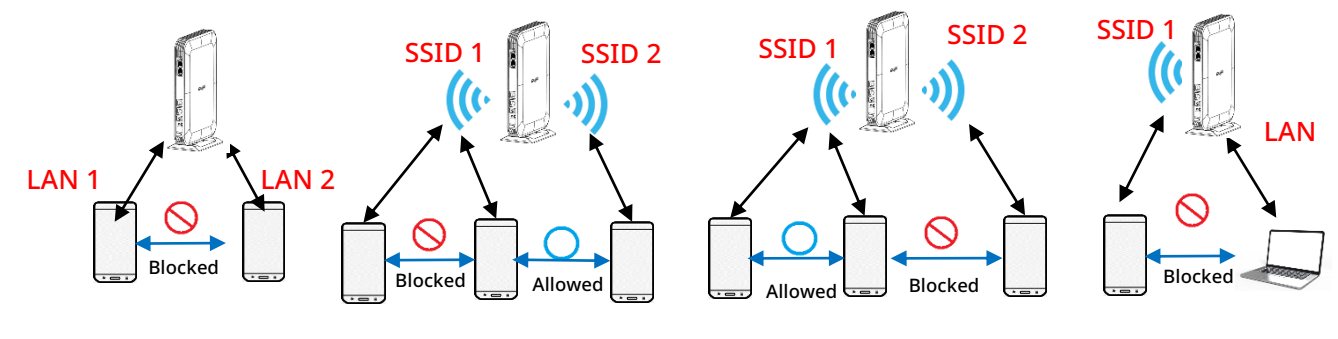

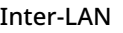

Inter-LAN Intra-SSID Inter-SSID LAN-SSID

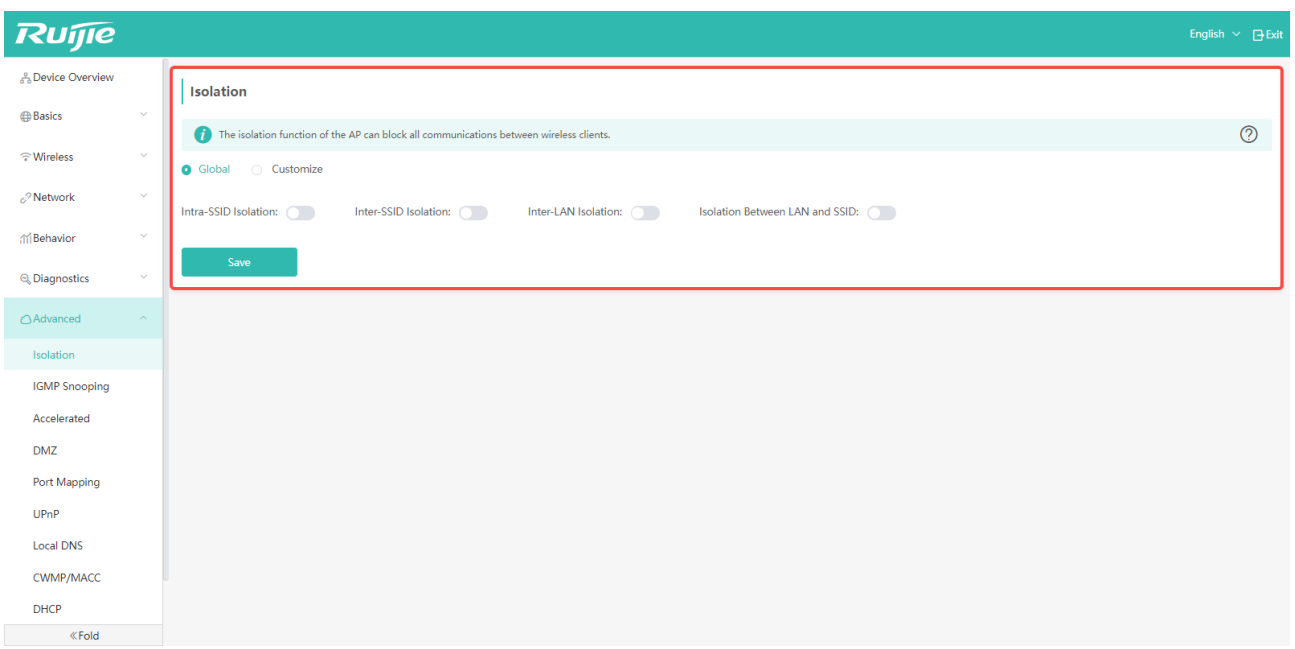

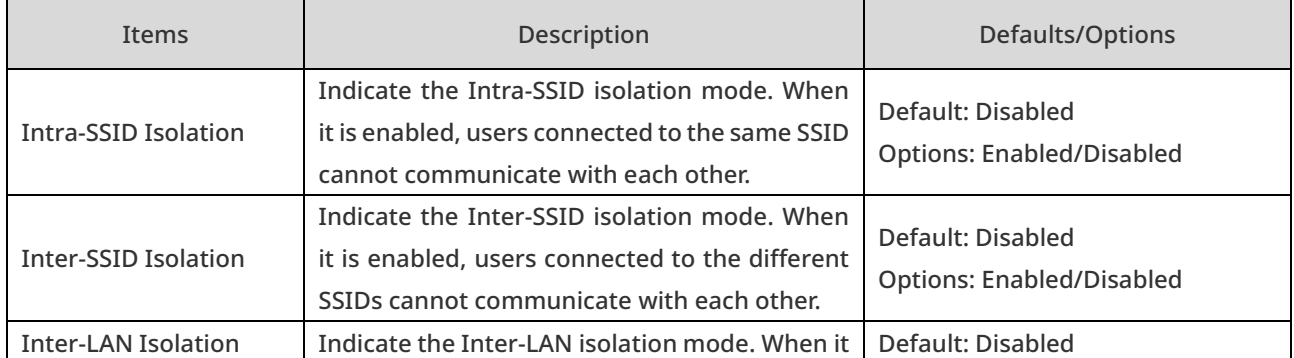

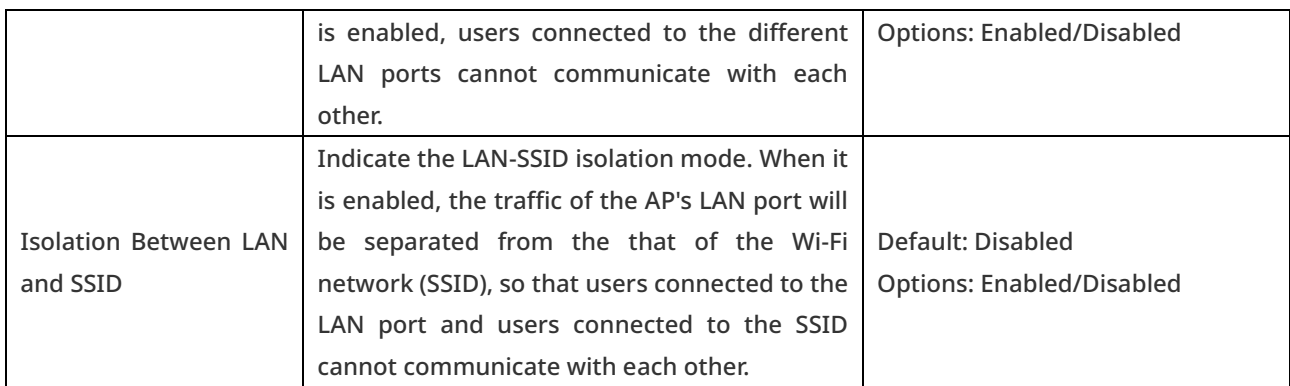

# 5.2 IGMP Snooping

If Internet Group Management Protocol (IGMP) snooping is enabled in your network environment, it can help to control the broadcast of IGMP messages to avoid affecting other terminals. By default, the IGMP snooping is enabled on the device.

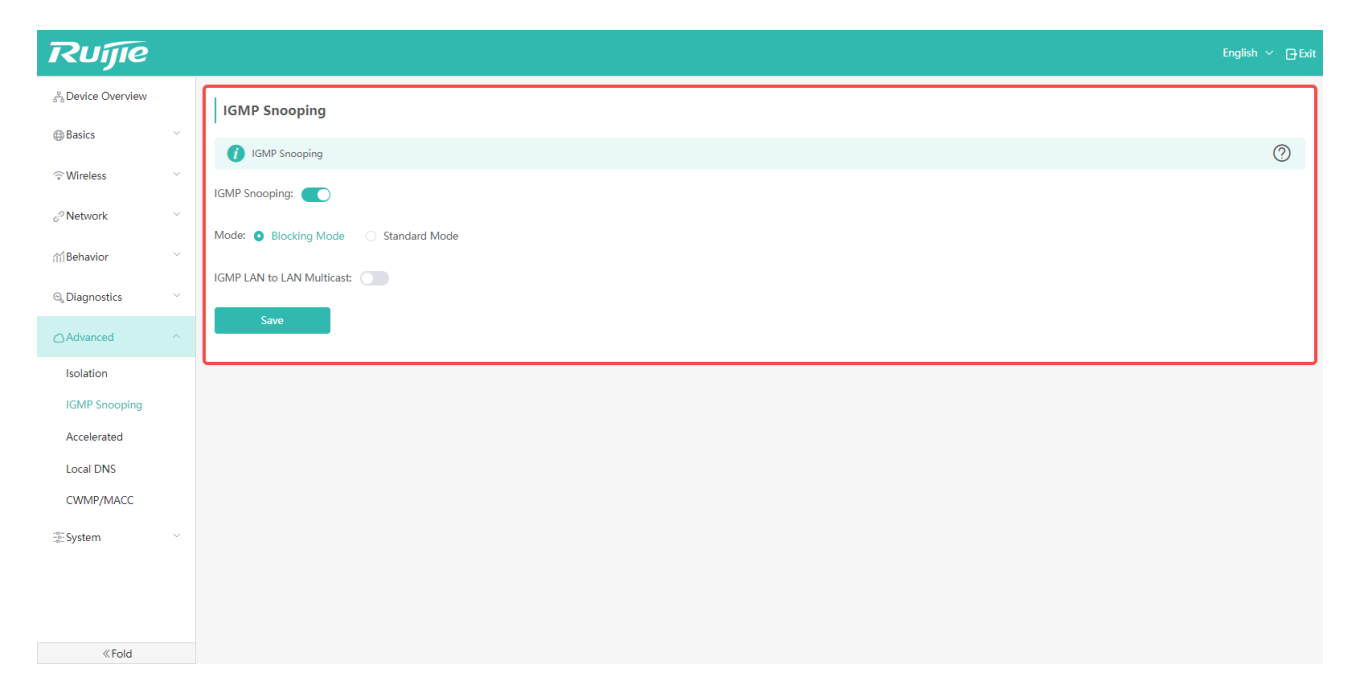

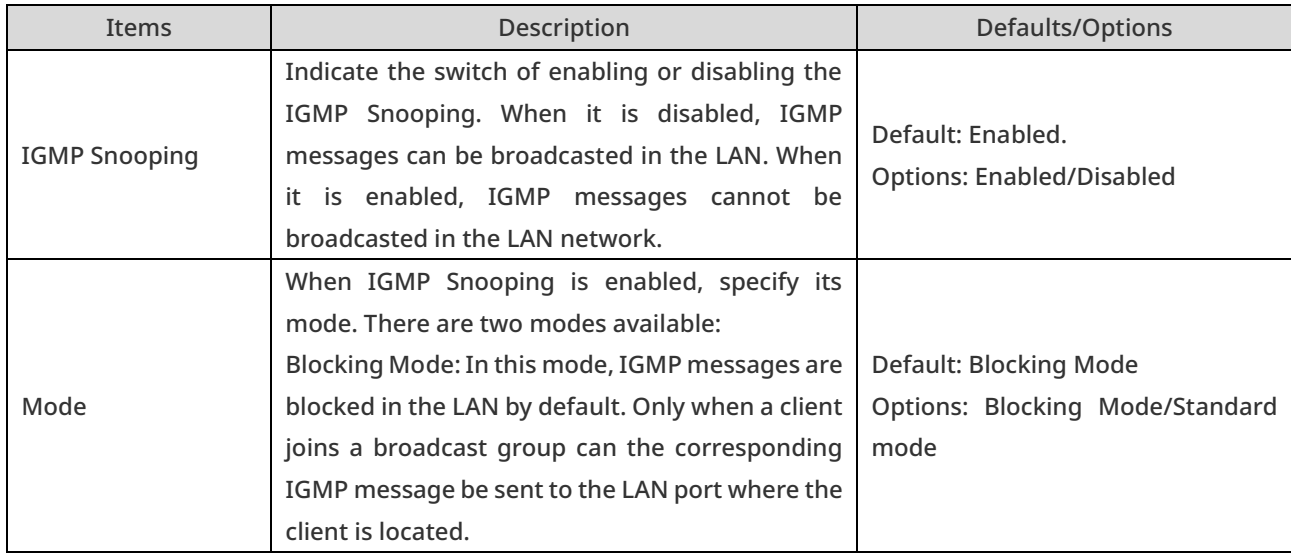

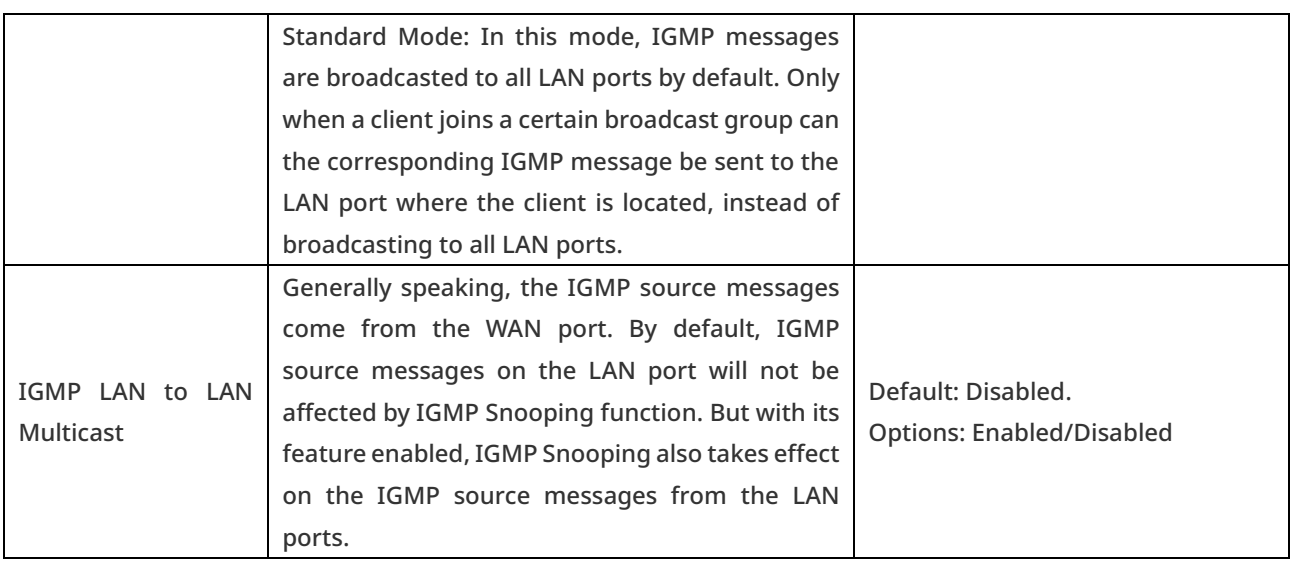

# 5.3 Acceleration Settings

When the hardware acceleration is enabled, the overall performance of the device will be improved, but some software functions will be affected.

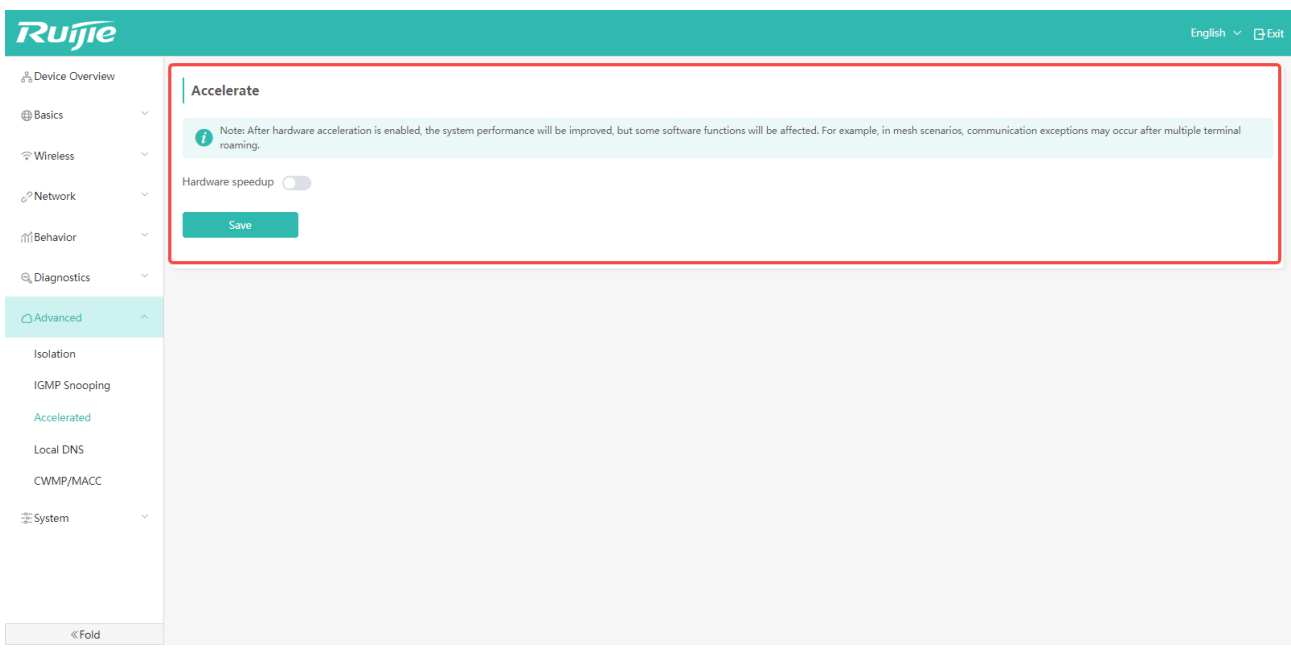

## 5.4 DMZ (Routing Mode)

If you set up a server on an internal network, such as an FTP server, and want to access the server from an external network, you can use the DMZ function to specify the host on the internal network to enable all ports to be accessed from the external network.

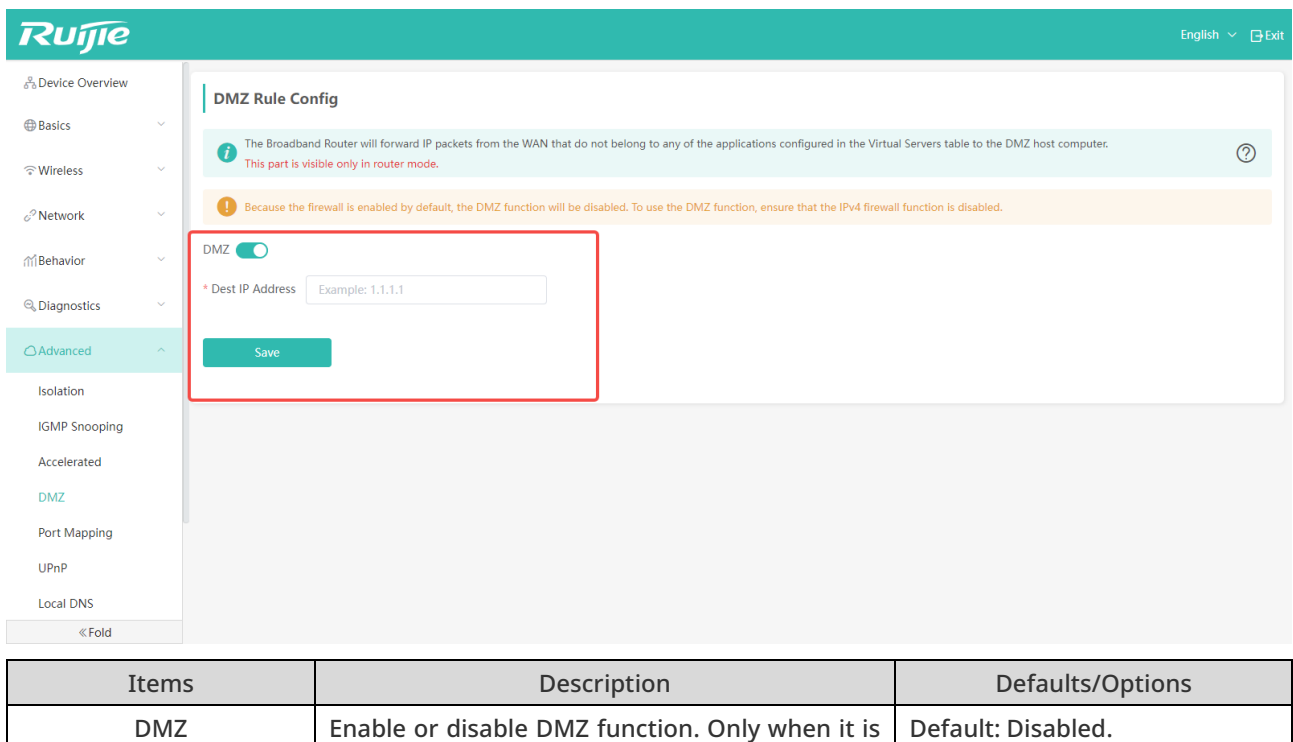

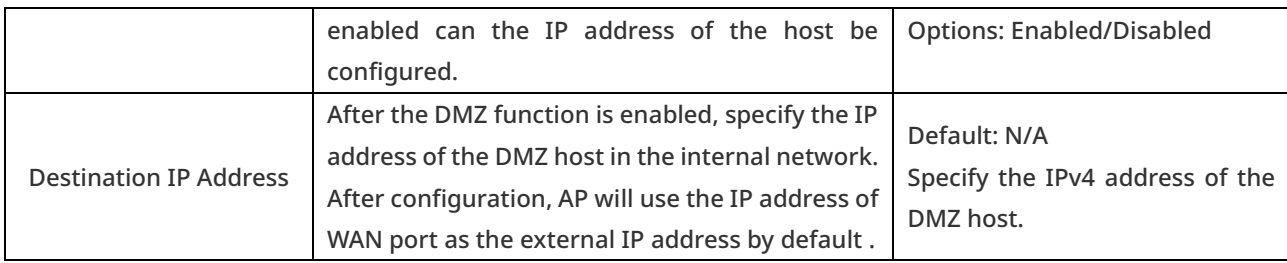

## 5.5 Port Mapping (Routing Mode)

Normally, the host of an internal network cannot be accessed from an external network. However, if the port mapping is enabled, users can access the host from the external network.

Port mapping maps the host IP address n port of an external network to a device in the local area network to provide corresponding services. When a user accesses the port of this IP, [the server a](http://server.zol.com.cn/)utomatically maps the request to the device in the local area network.

Click "Advanced" - > "Port Mapping" to go to setting page.

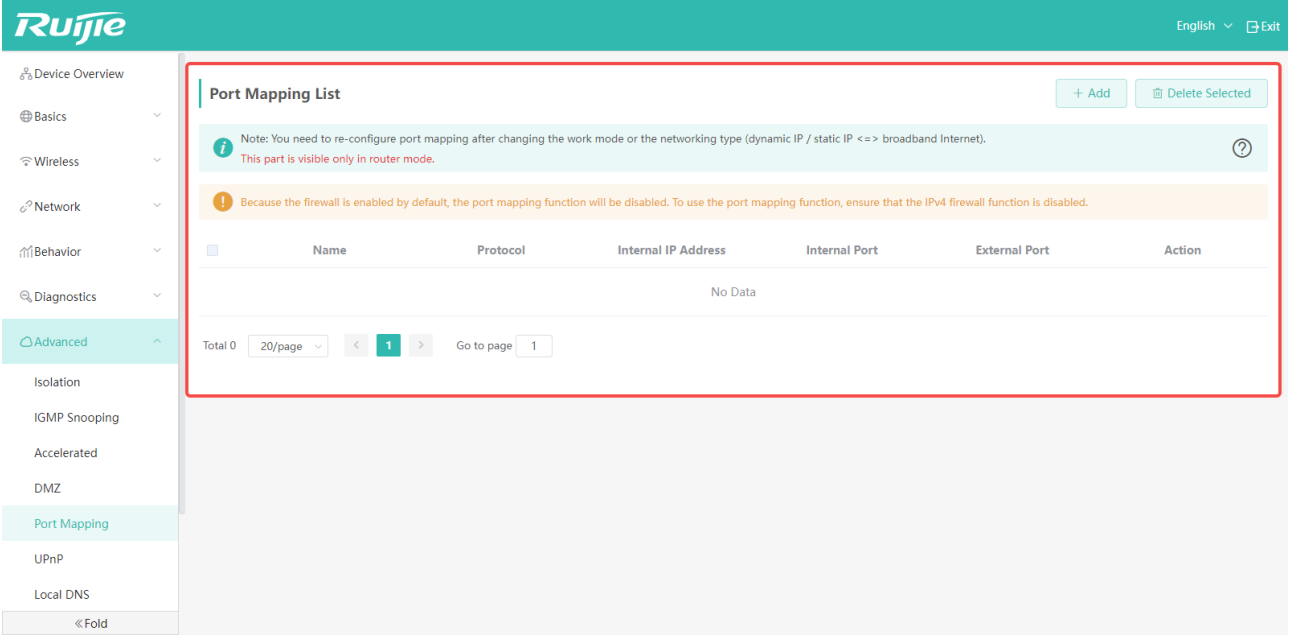

#### Click "Add" to add a port mapping entry.

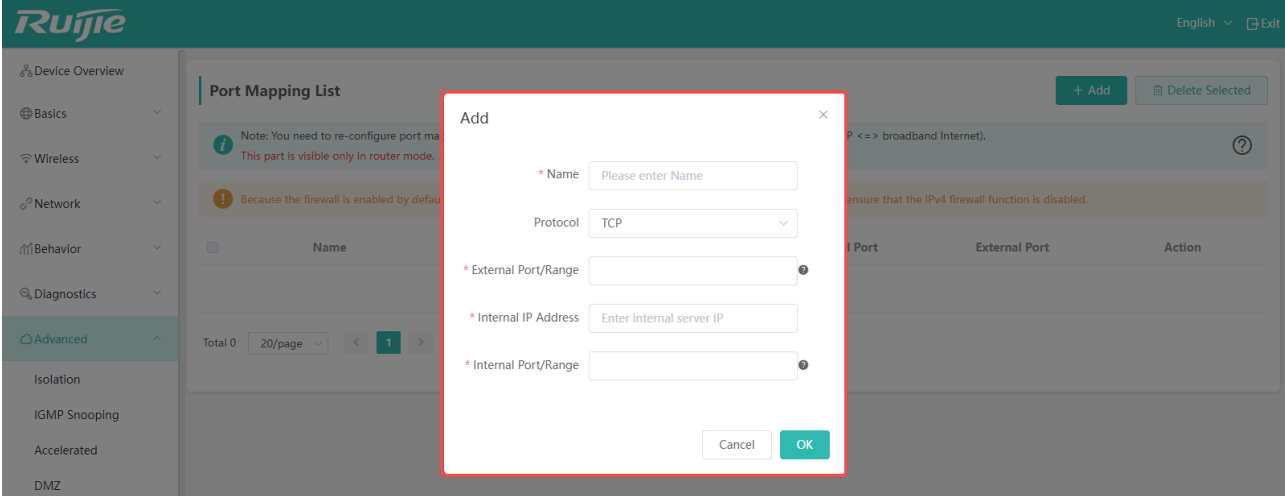

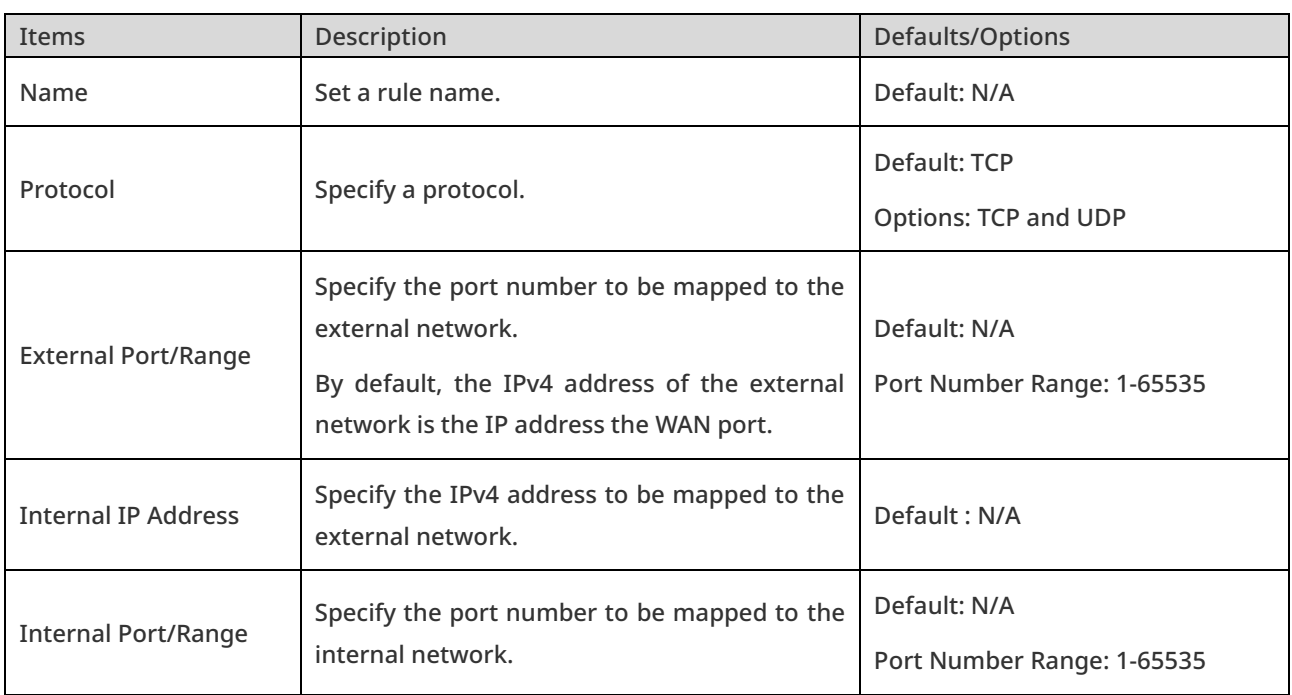

 $\cancel{\blacktriangledown}$  It should be noted that after changing the working mode or network type (such as changing the dynamic IP to the static IP), you need to reconfigure the port mapping.

# 5.6 UPnP (Routing Mode)

The main function of UPnP (Universal Plug and Play) is to automatically install and configure a network device. With the UPnP, devices can share resources within the LAN.

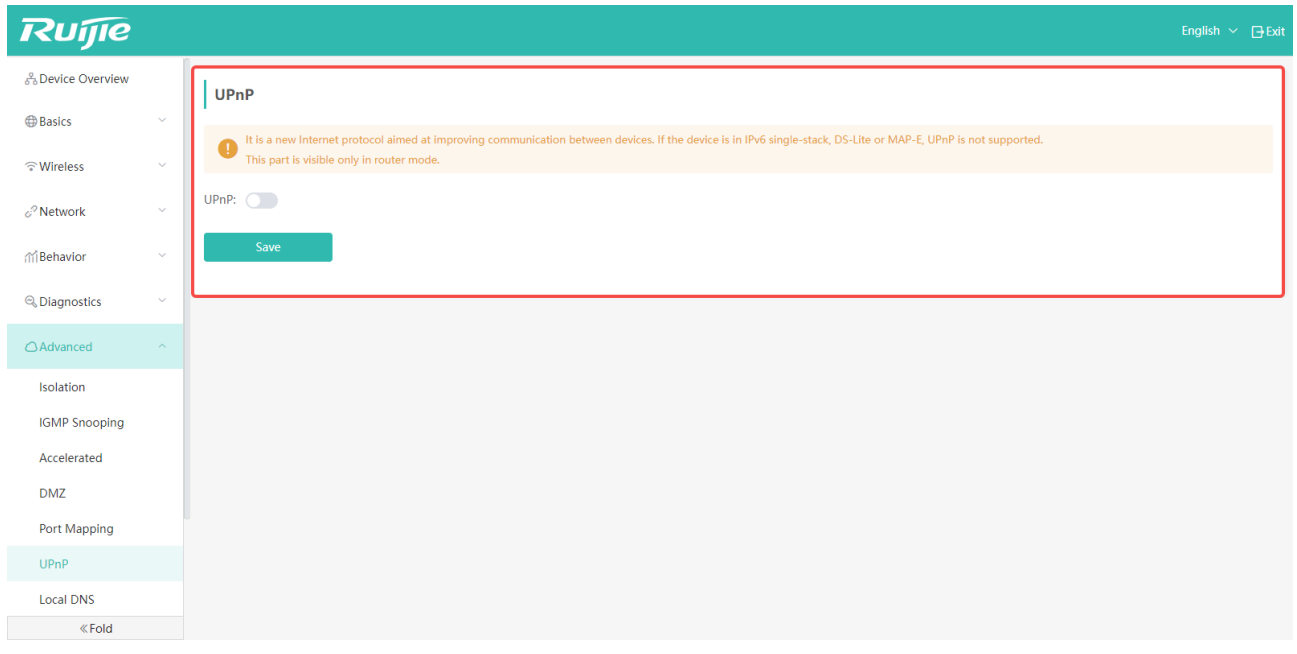

## 5.7 DNS Server

If you want to use a specific DNS server, you can set it on this page. Usually the DNS server address used by the AP is automatically obtained from its uplink network.

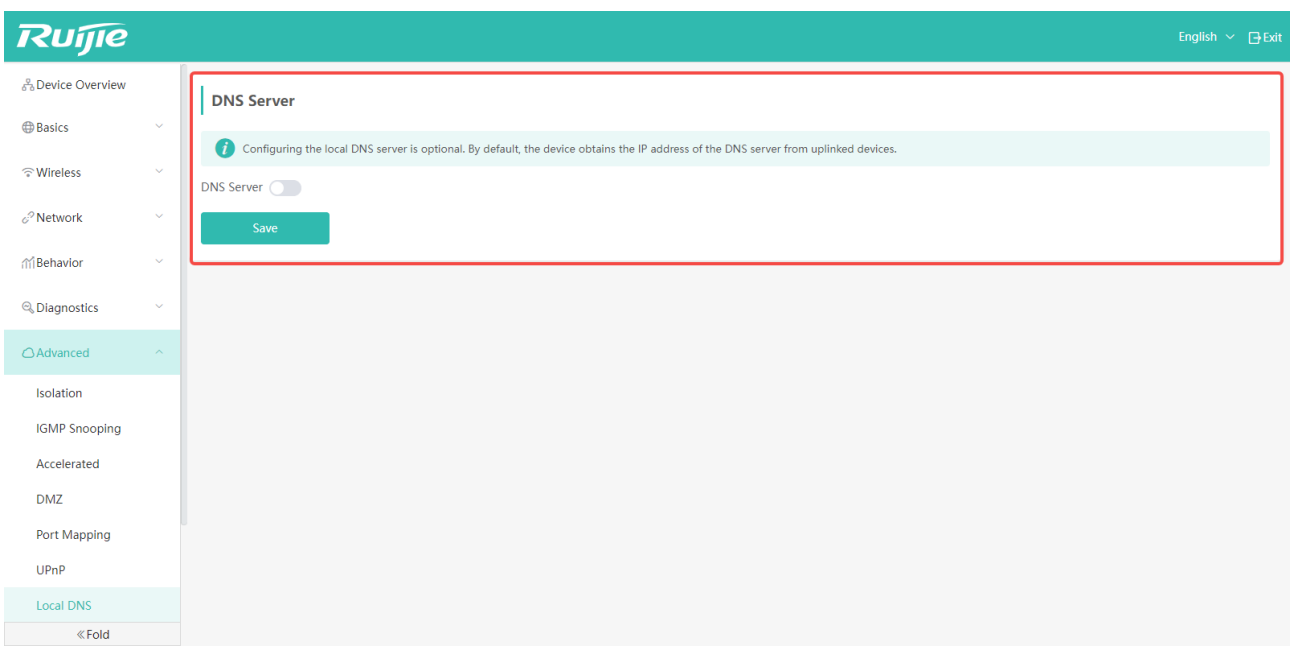

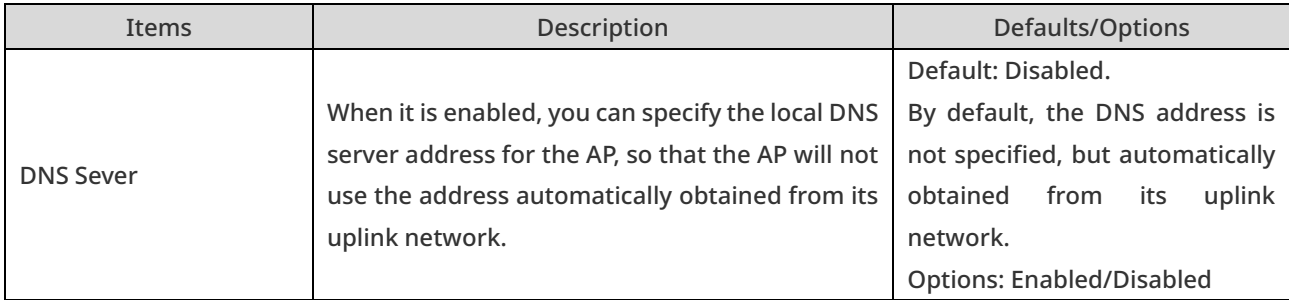

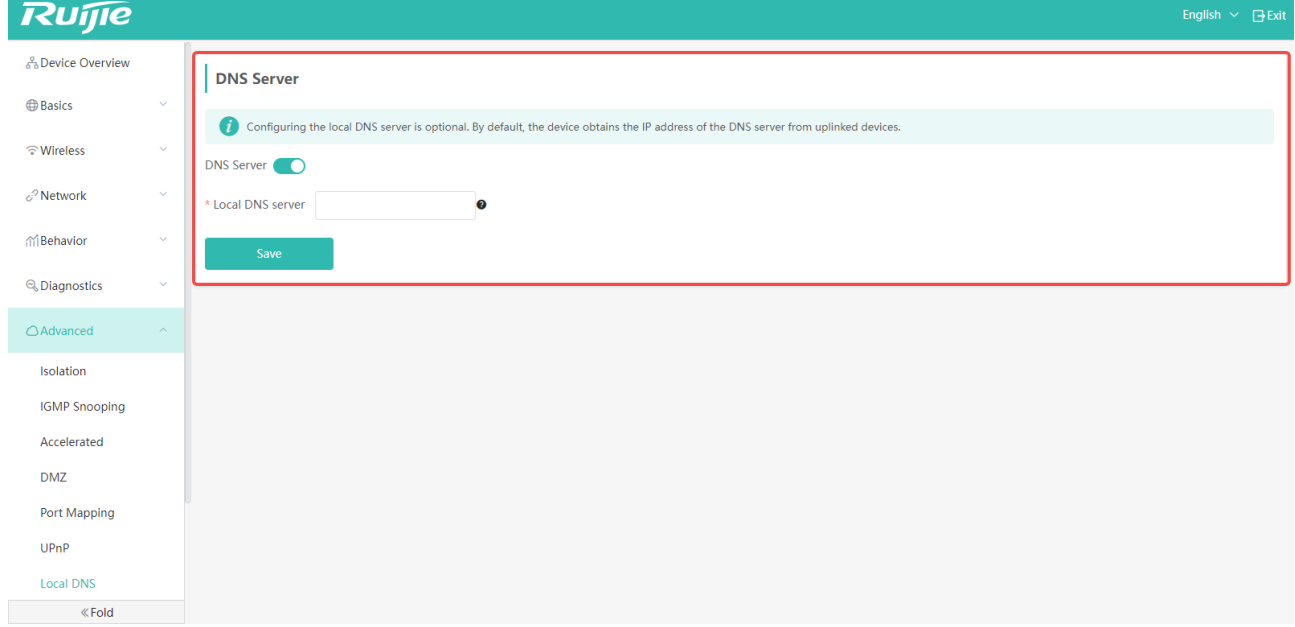

After it is enabled, you can enter the DNS server address.

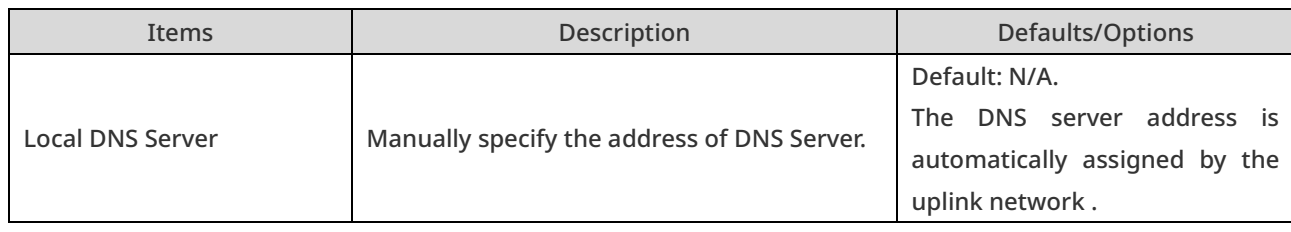

 $\blacktriangleright$  It should be noted that before configuration, please ensure that the DNS Server to be configured is working normally, otherwise it may fail to access the Internet.

# 5.8 DHCP (Routing Mode)

Assign a fixed IP address to the downstream client by adding its MAC address. (Up to 20 clients can be added.)

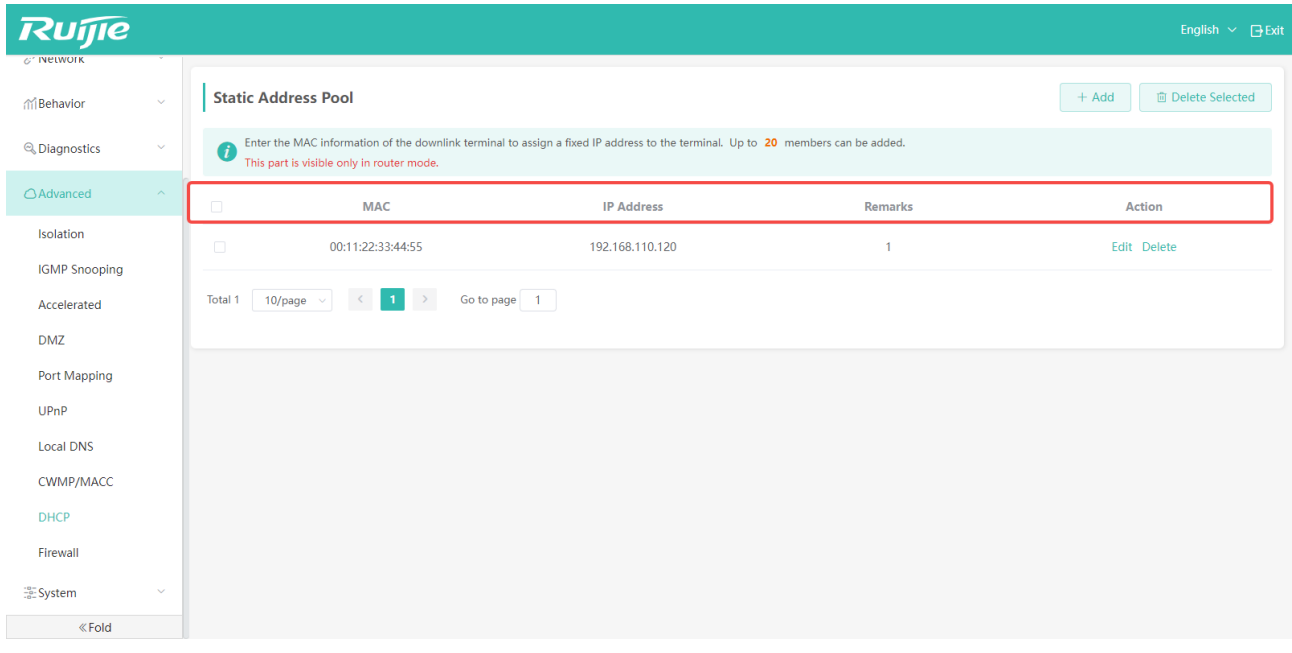

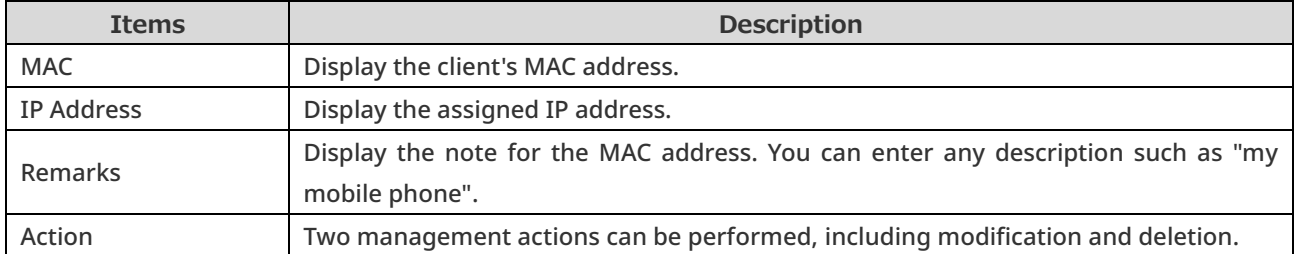

The description of "Edit" and "Delete" in the Action column:

Click "Edit" to modify the client's MAC address, assigned IP and the remark.

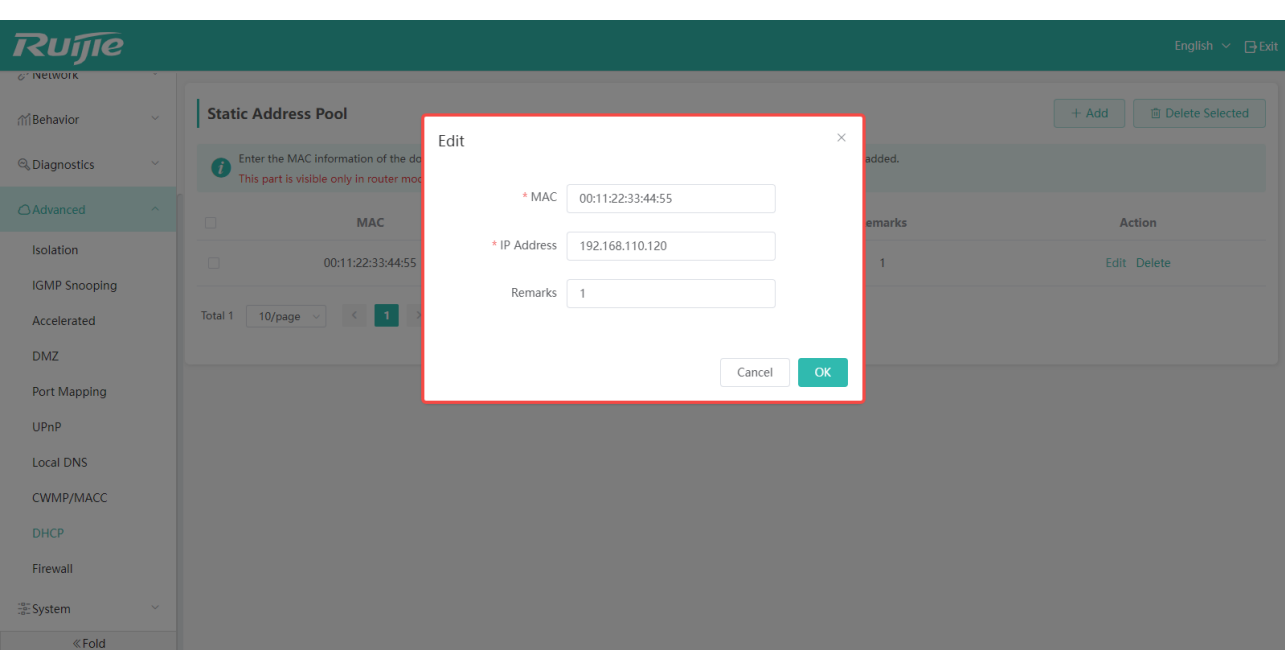

Click "Delete" to delete the assigned IP. After the AP is connected again, a random IP address is obtained.

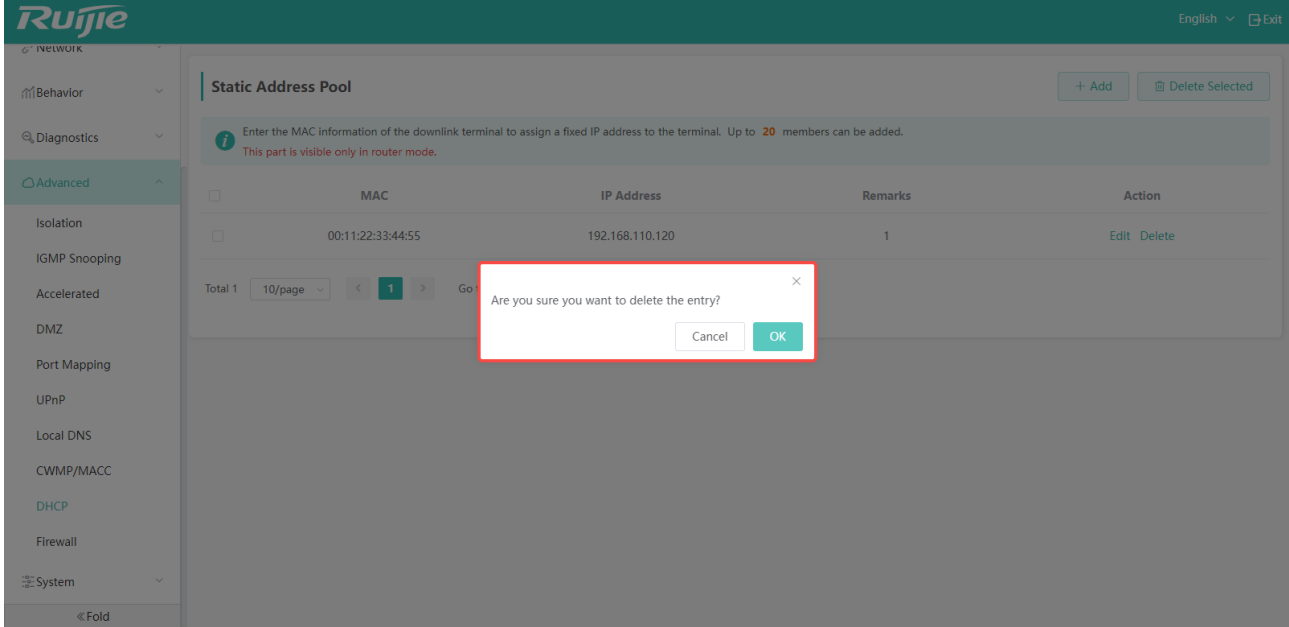

## 5.9 Firewall (Routing Mode)

A firewall is a network security device or software used to monitor and control network traffic to protect the network from suffering unauthorized access, malicious attacks, and data leaks. Firewalls filter network traffic by restricting access to specific IP addresses, ports or protocols through rules or implementing access control policies to block potential threats.

With the firewall feature, the AP restricts access to the ports based on its IPv4 or IPv6 TCP and UDP protocols.

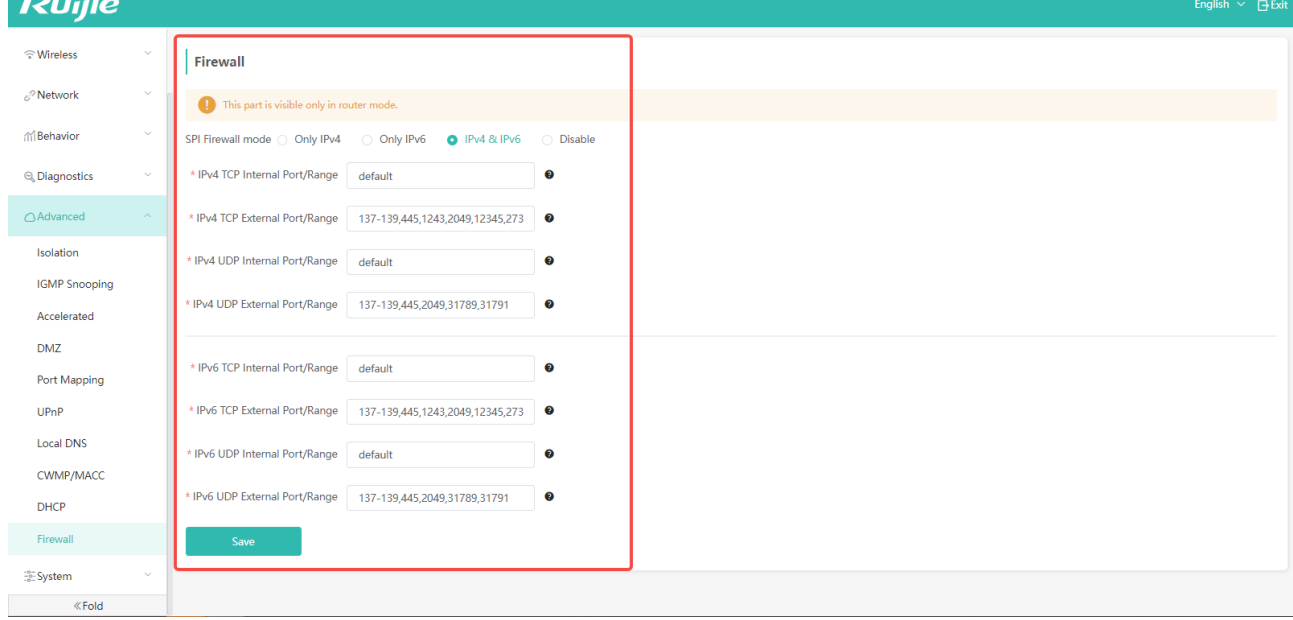

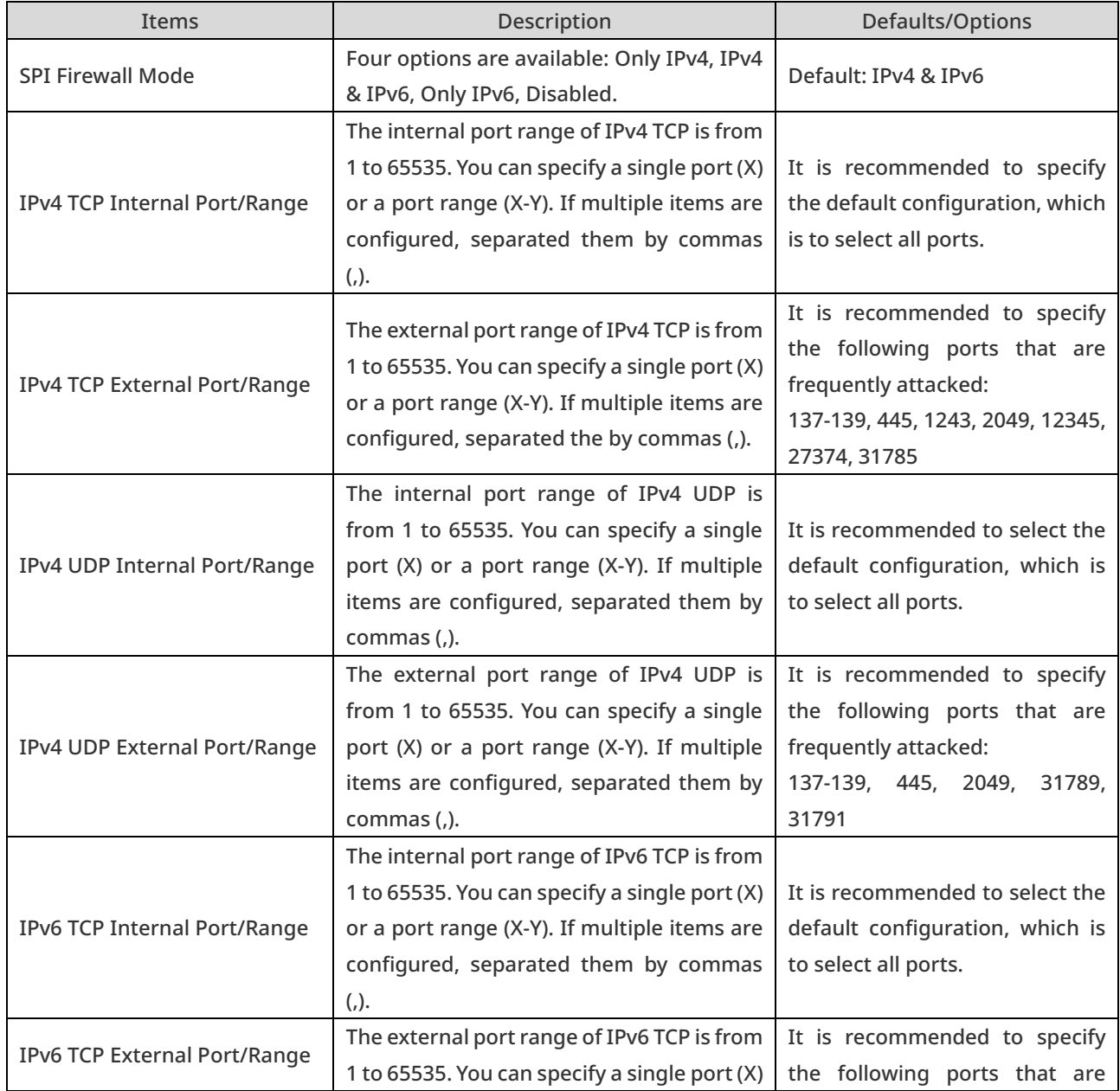

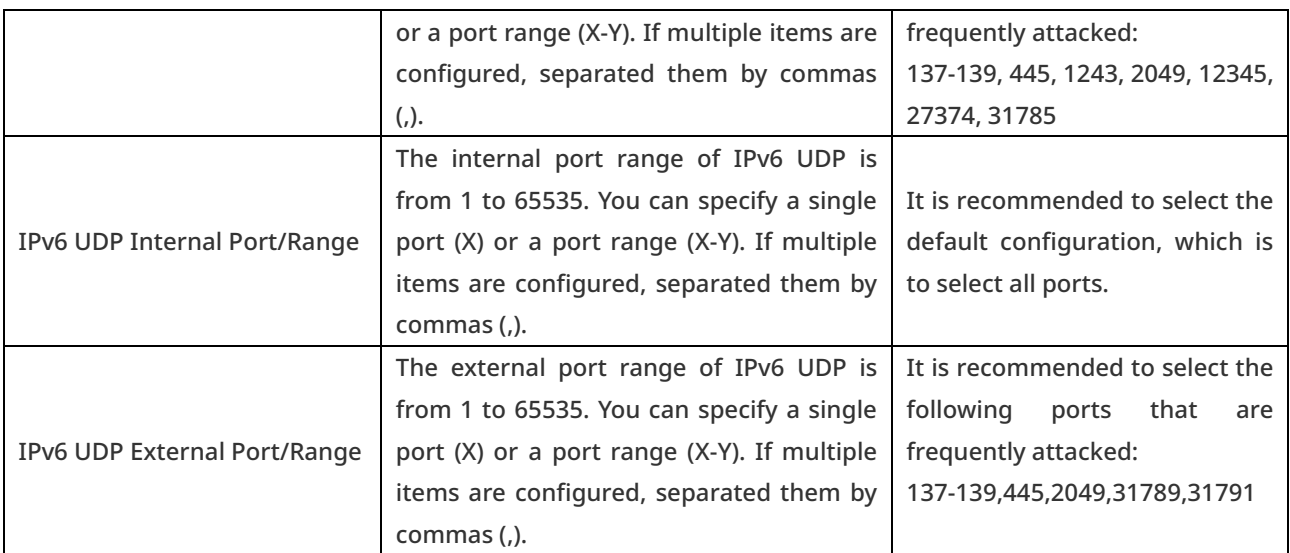

# 6 System Management

## 6.1 NTP Settings

Network Time Protocol (NTP) is a protocol used to synchronize the clocks of devices on a network. NTP is designed to ensure that the consistency and accuracy of clicks of devices on the network.

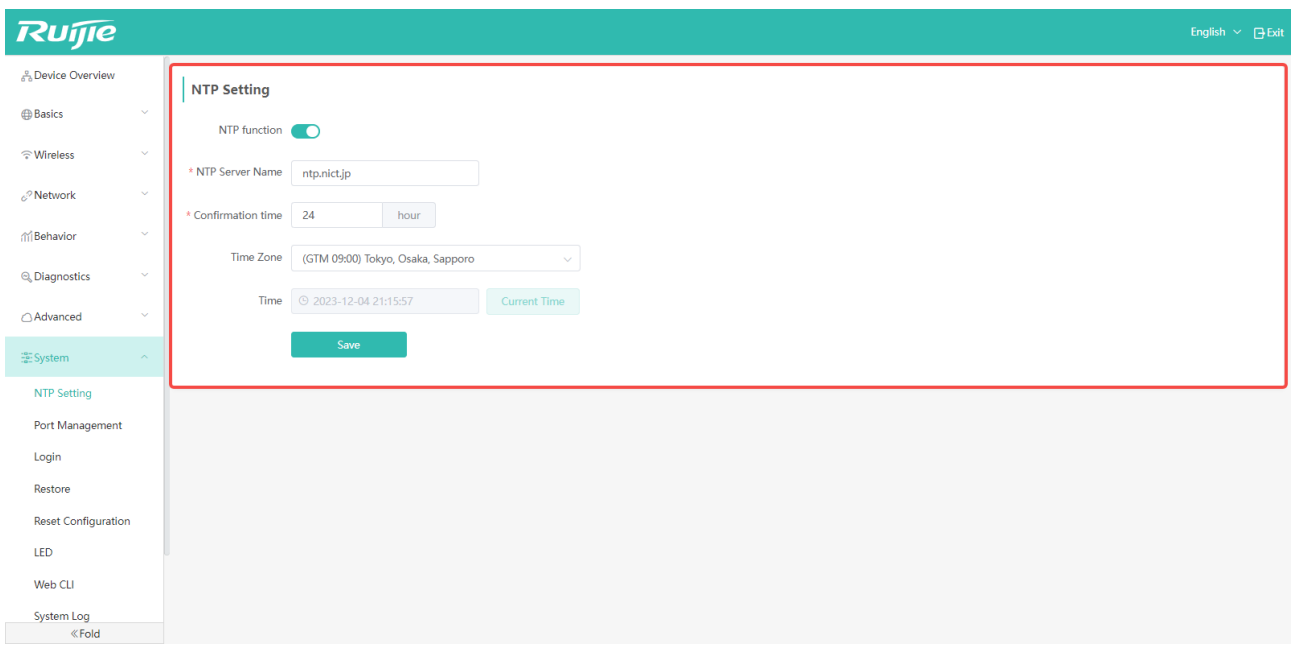

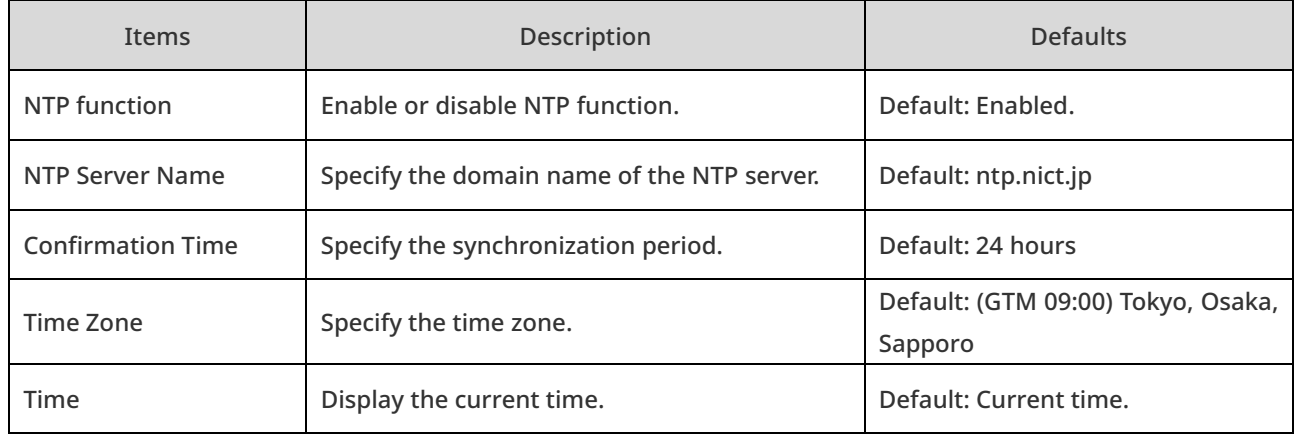

### 6.2 Port Management

This function is designed to manage the physical attributes of the WAN port and two LAN ports. Currently, a WAN port cannot be set to a G.hn port. The LAN port supports shutdown and rate negotiation (Auto/100Mbps/1000Mbps).

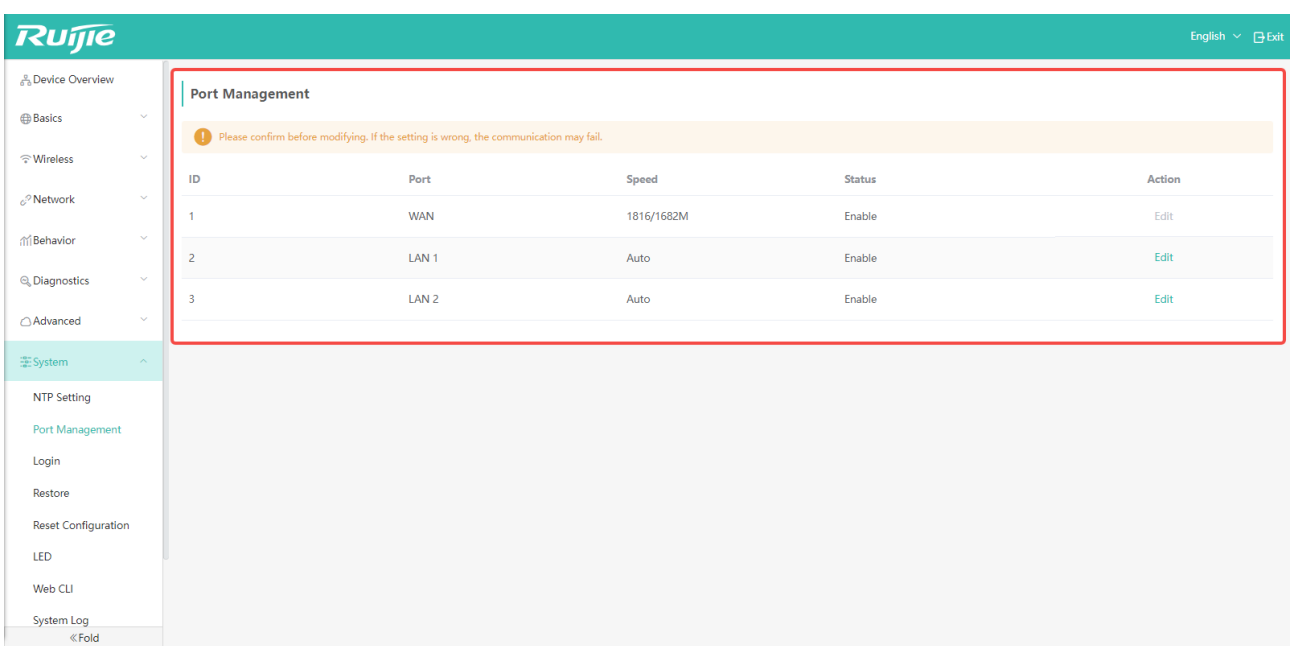

# 6.3 Login Management

#### 6.3.1 Administrator Password

In order to improve system security and make information interaction more secure, please click "System" -> "Login"-> "Login Password" to change the default password.

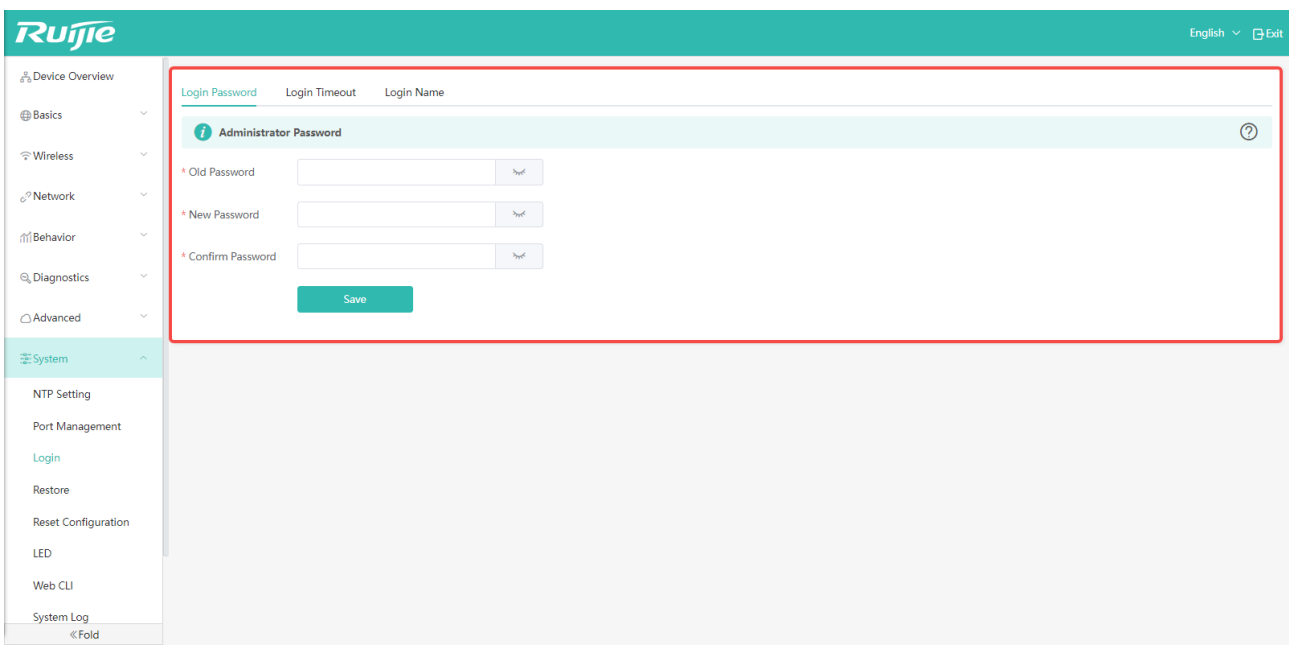

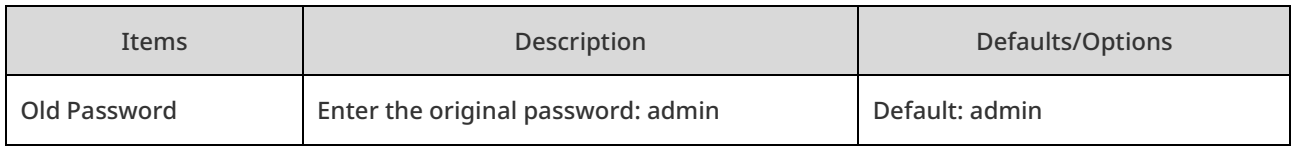

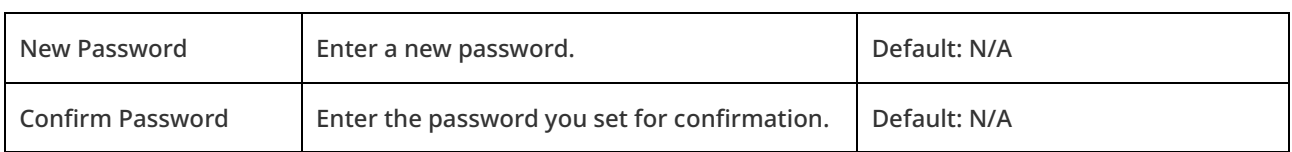

### 6.3.2 Session Timeout

In this page, you can set the Web session timeout. After the timeout is configured, Web will automatically log out when it is in standby state for a long time.

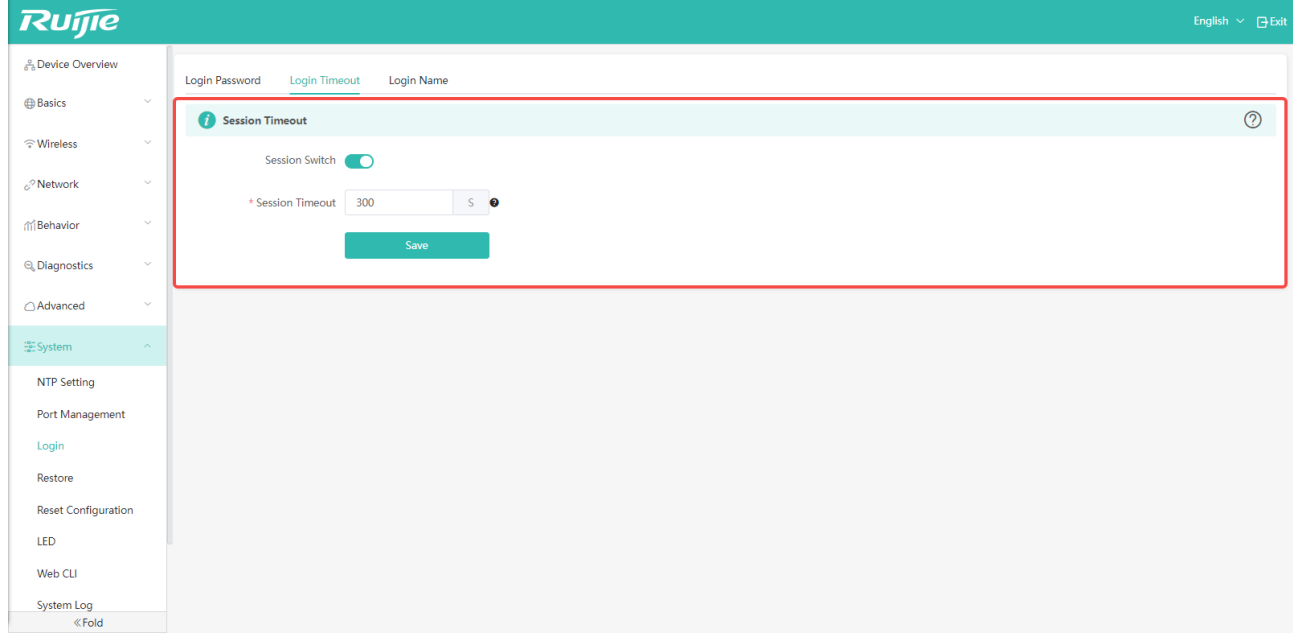

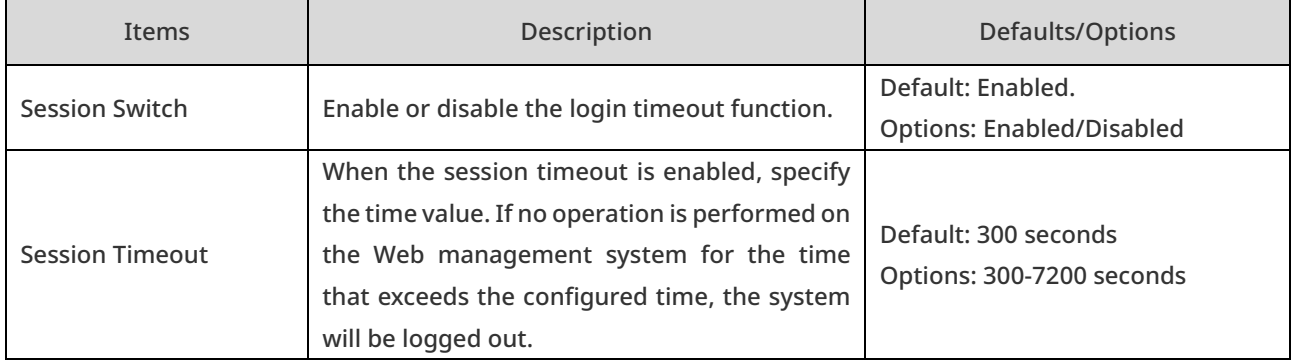

#### 6.3.3 Account Name

By default, the account name is admin. You can change the account name in the following page.

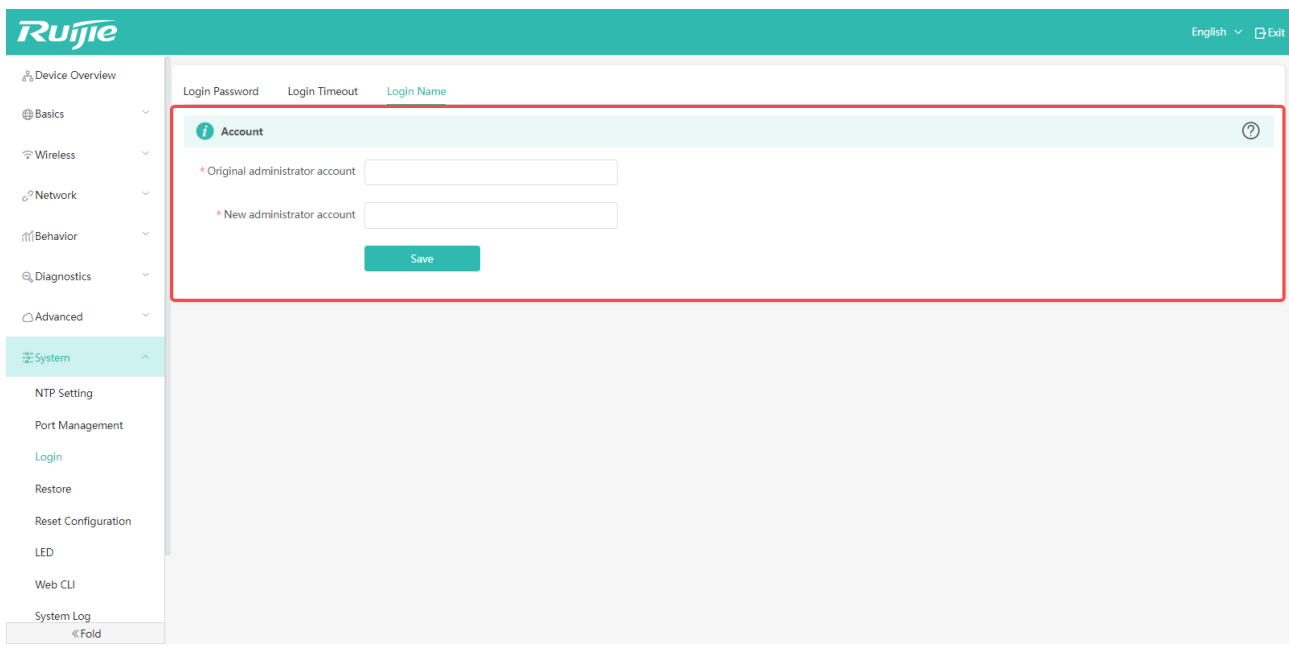

## 6.4 Configuration Management

#### 6.4.1 Restore

If you need to restore the system, please click "System" -> "Restore" to restore the device.

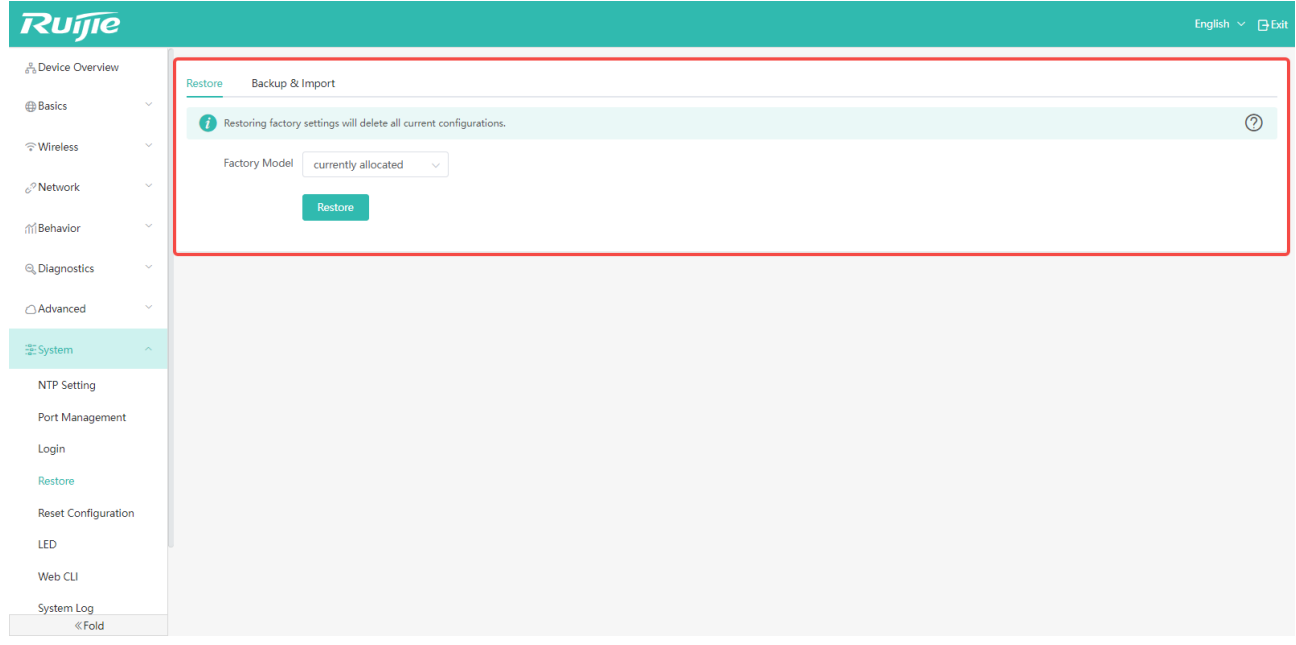

#### 6.4.2 Backup and Import

 If you want to keep the current configuration settings after restore the system, please click "Restore" -> "Backup & Import" -> "Export" to export the current configuration file of the device.

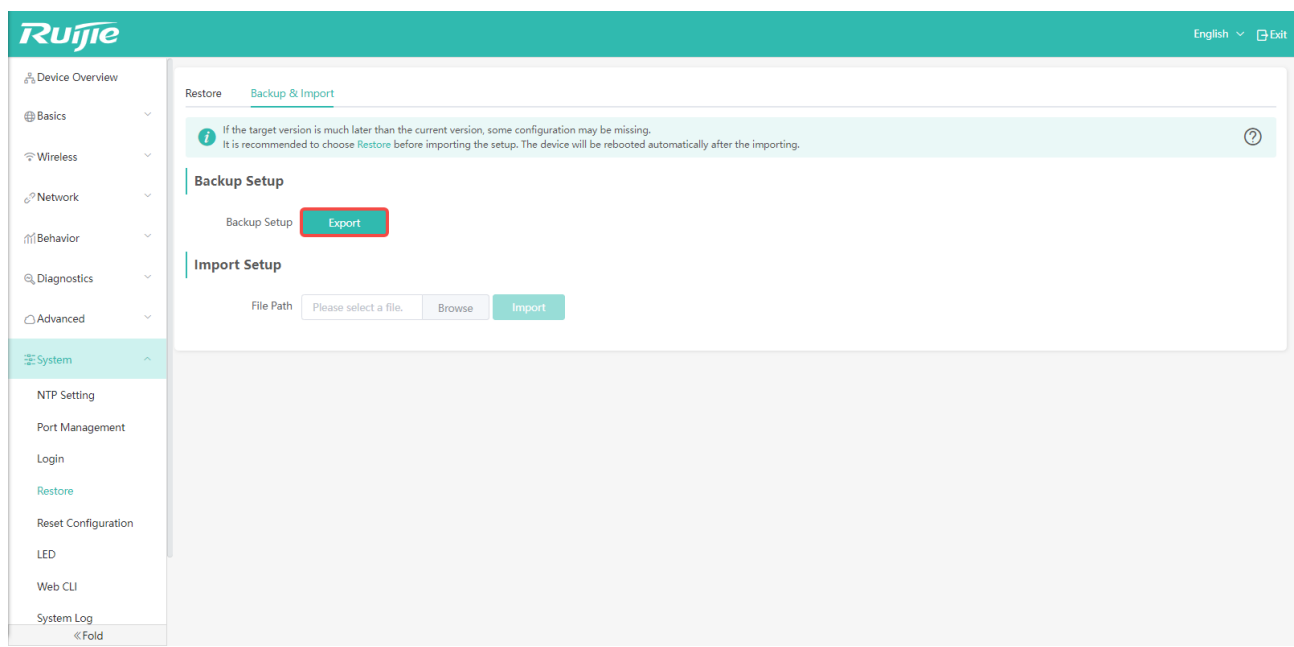

 After the device is restored, if you want to reuse the previous configurations, please click "Browse" in the Import Setup page to select the previous configuration file.

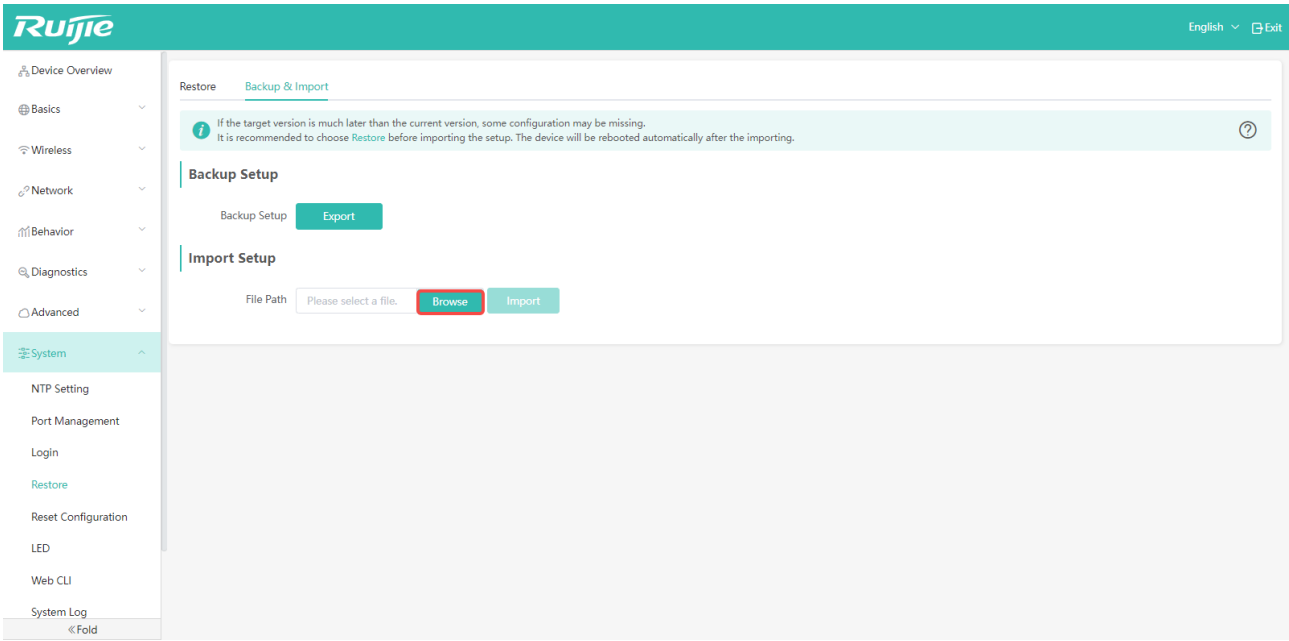

Click "Import" to import the previous configurations. Then, click "OK" to confirm the operation.

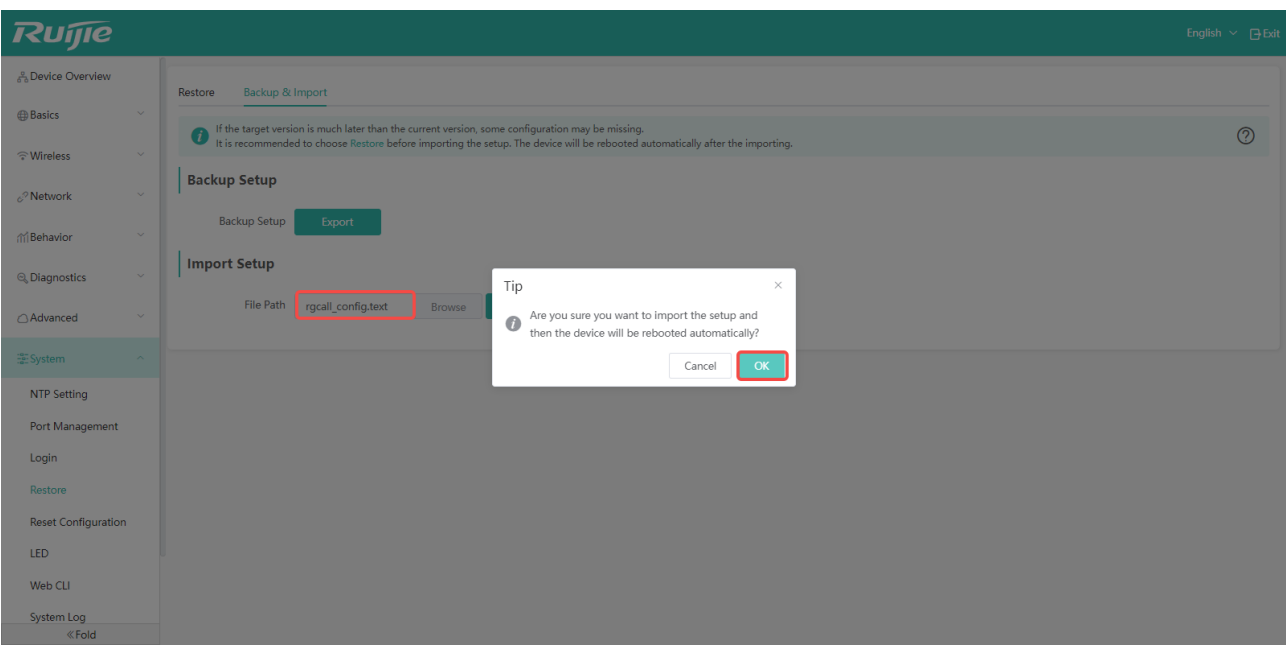

Load the configurations. Please wait.

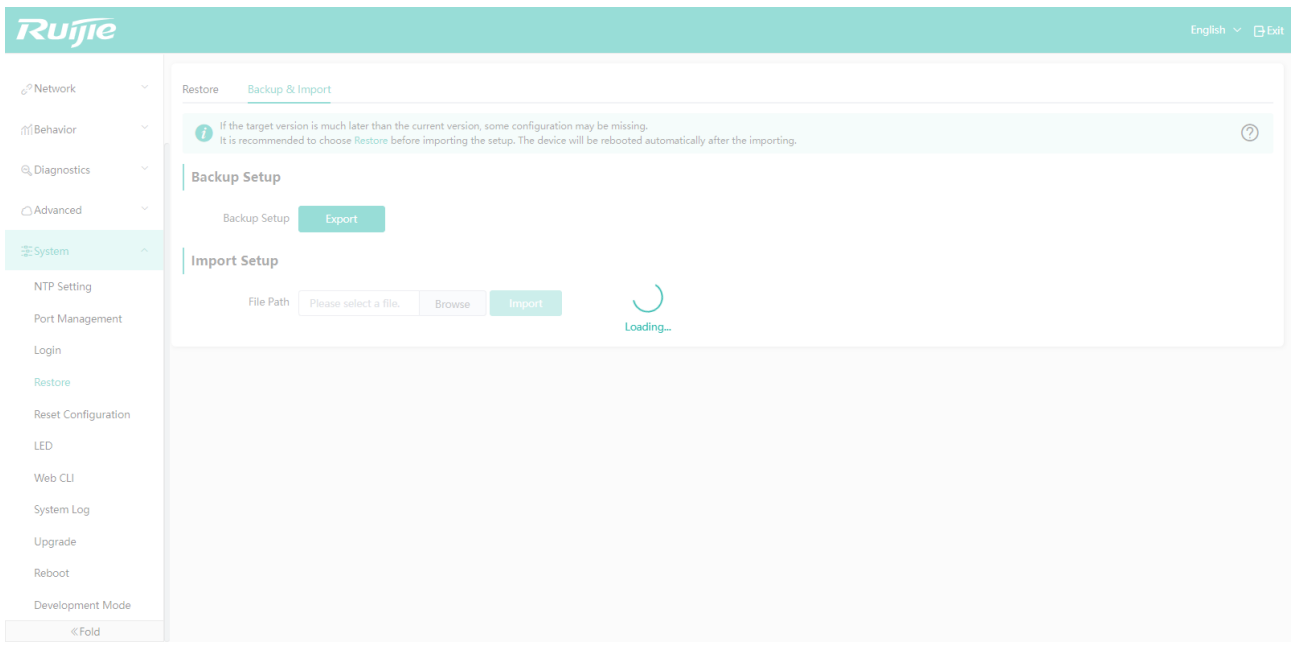

After the configuration is completed, the device will restart. Please wait.

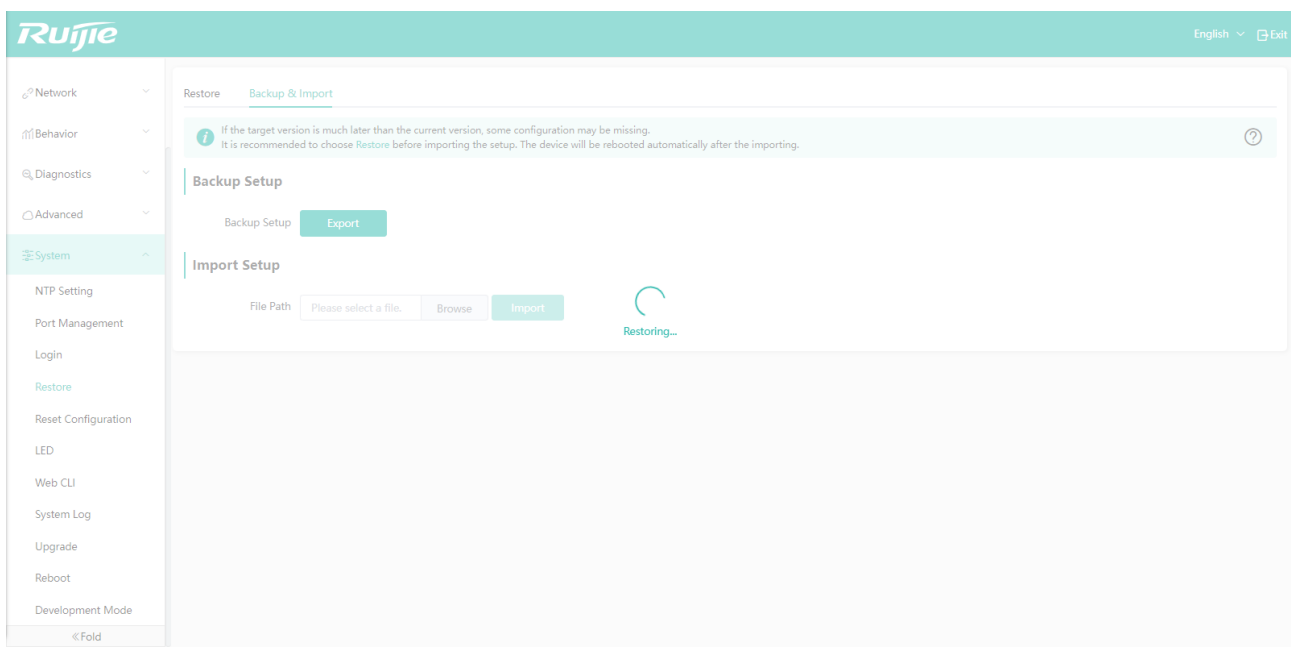

After the restart is complete, log in to the Web system again.

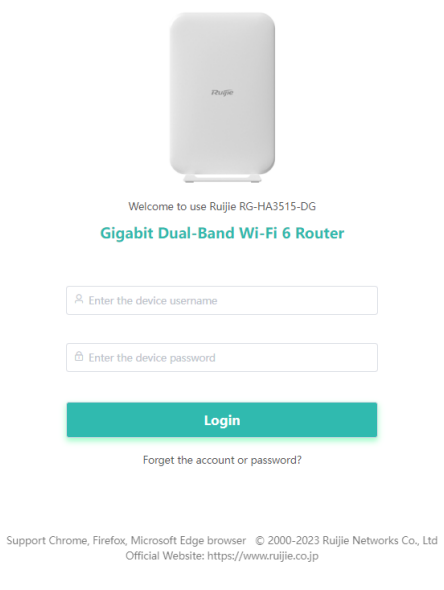

 $\Box$  The related operations of device login have been described in detail in Section 2.1.

# 6.5 Reset Settings

In this page, you can determine whether the reset button can be used or not. It is enabled by default.

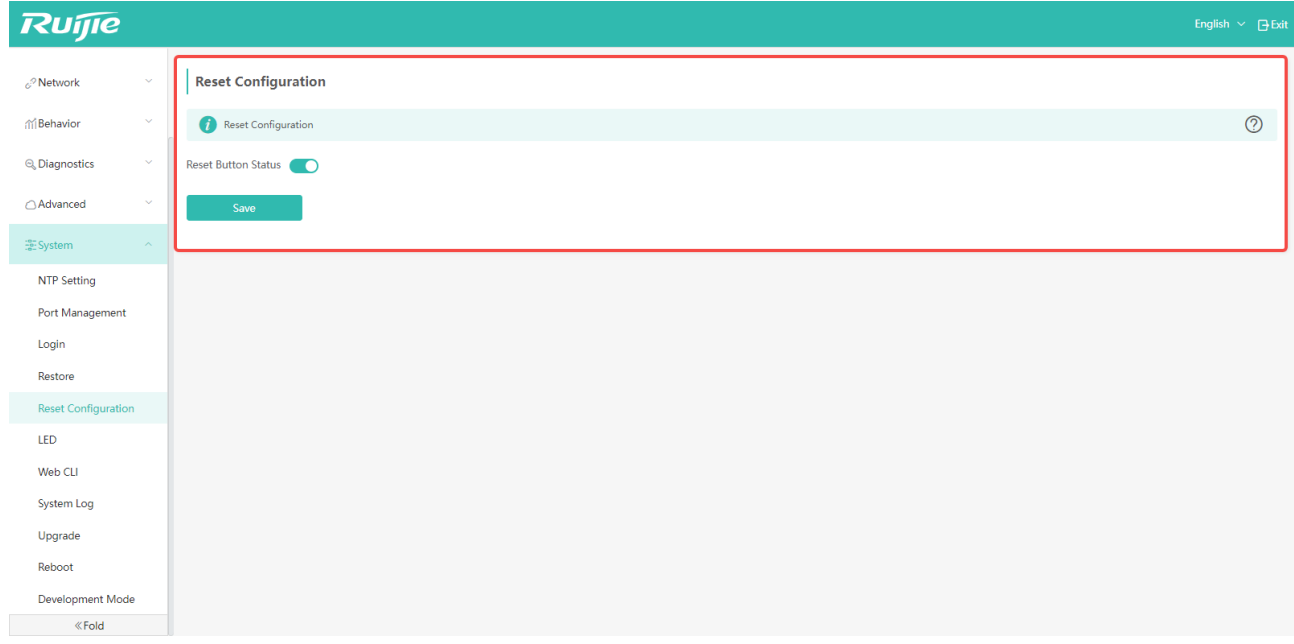

# 6.6 LED Settings

In this page, you can enable or disable LEDs. Also, you can schedule the LED to be enabled or disabled at a specific time period.

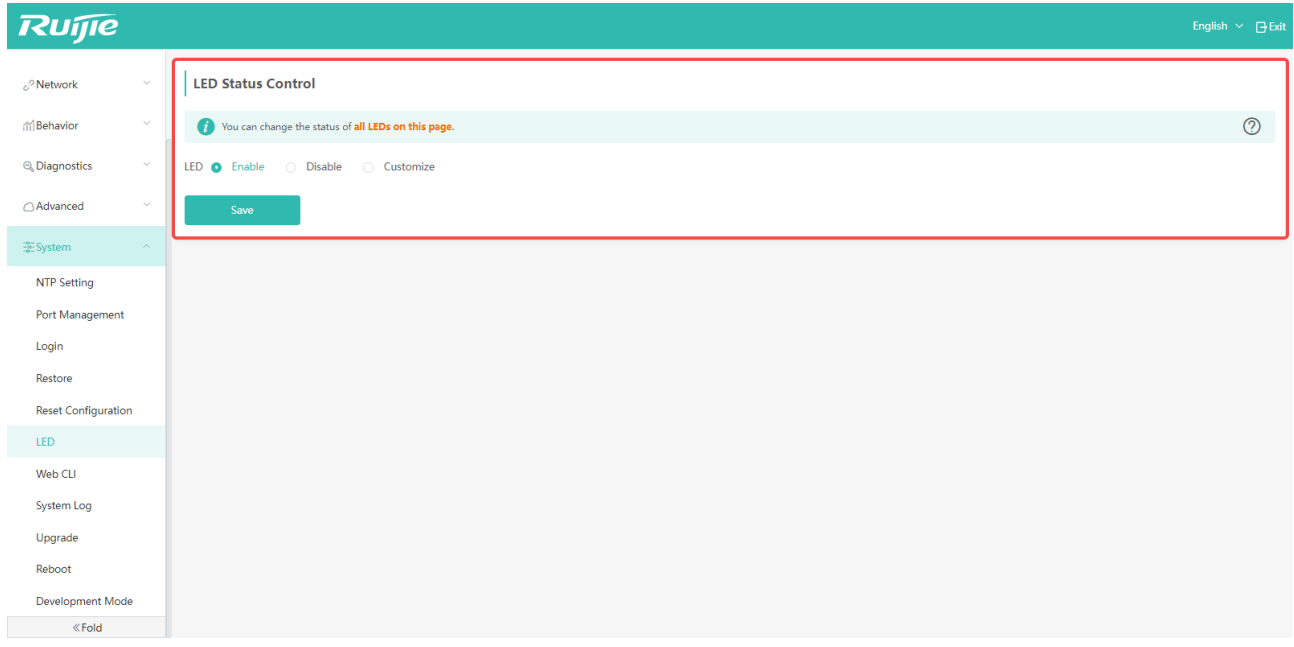

If you want to LEDs to light at a scheduled time, follow the following steps:

Step 1: Click "Customize".

Step 2: Click the "Add" button to go to the setting page.

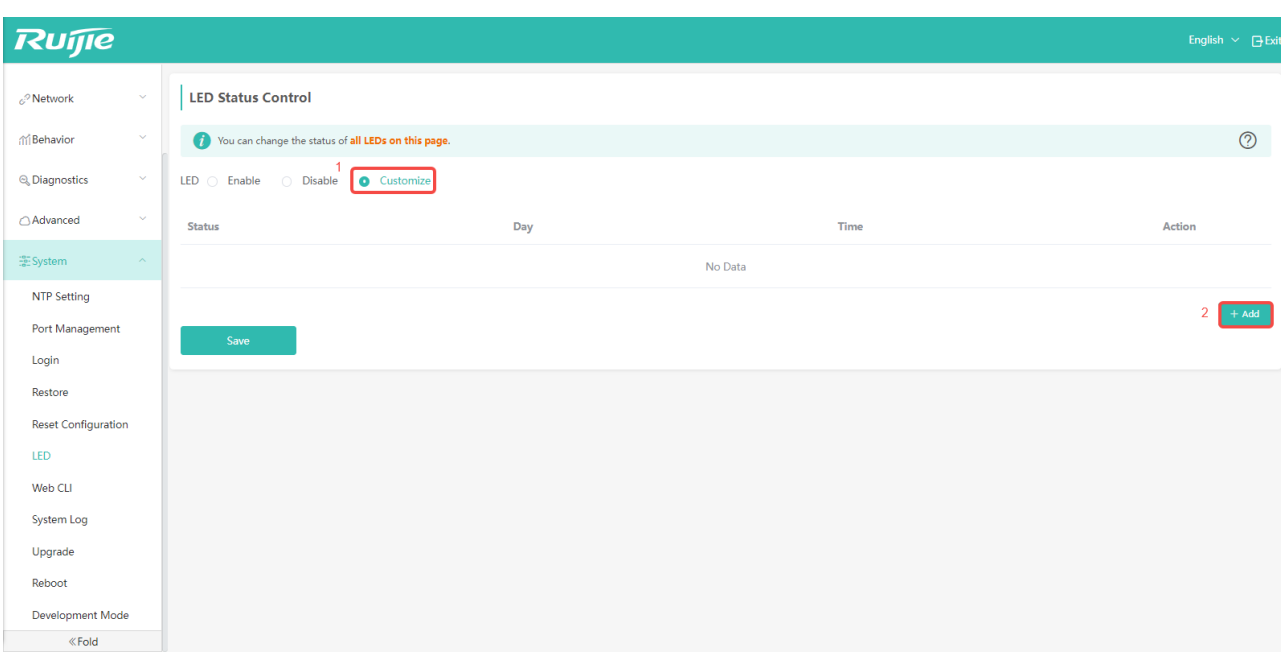

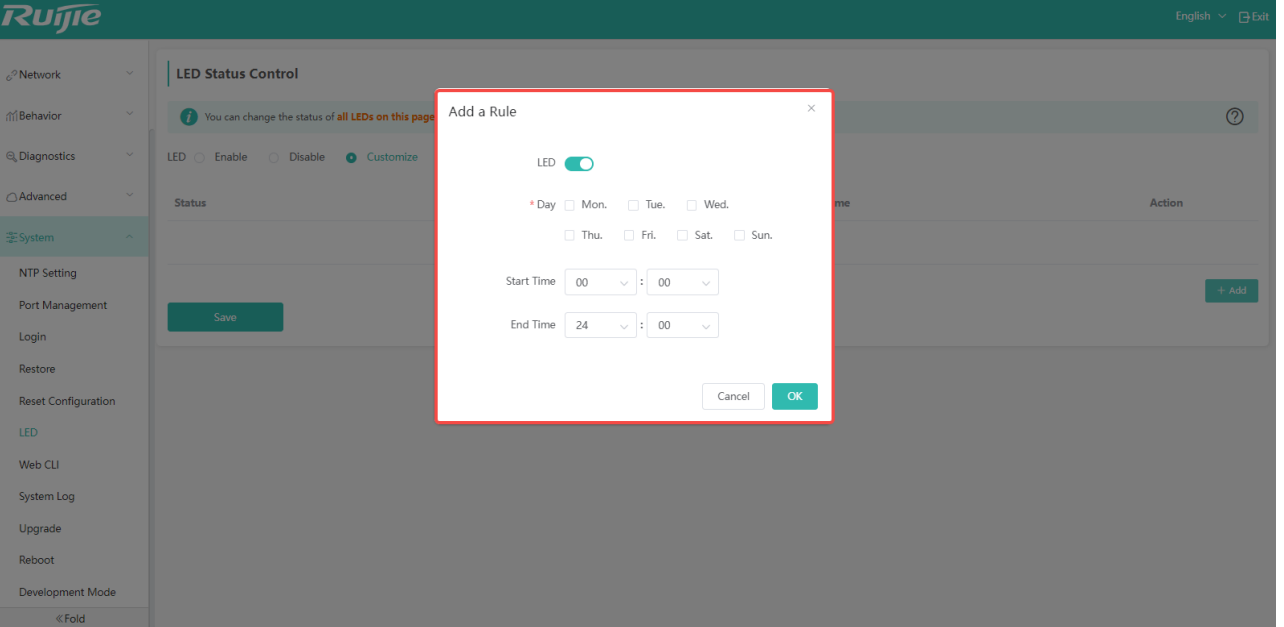

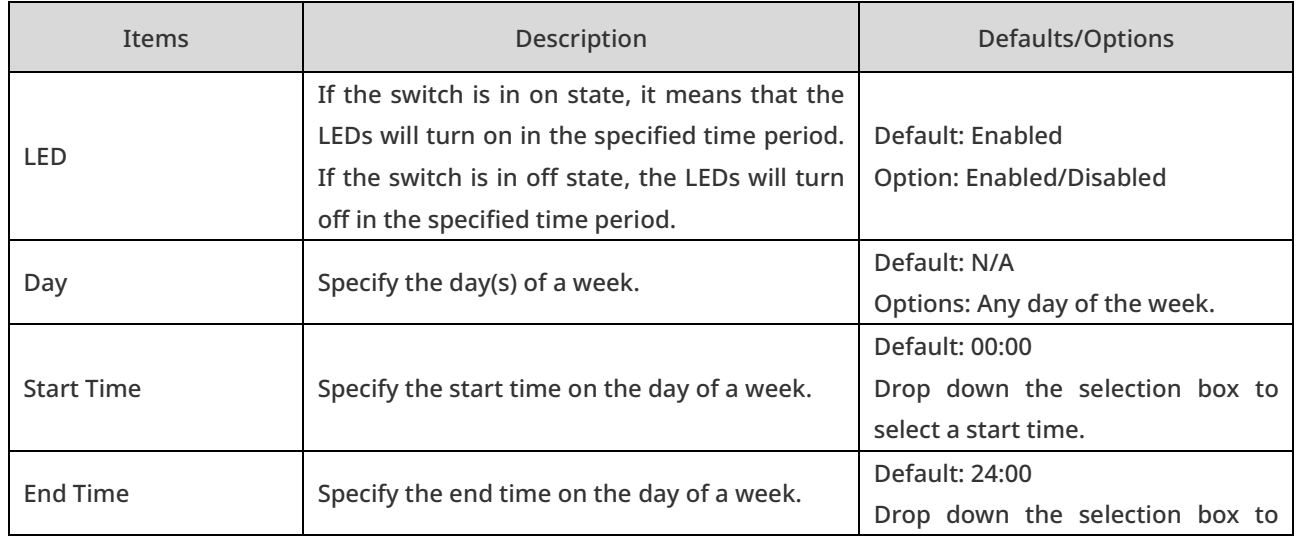

select an end time.

## 6.7 Web CLI

You can run rgcall commands in the page to deliver configurations.

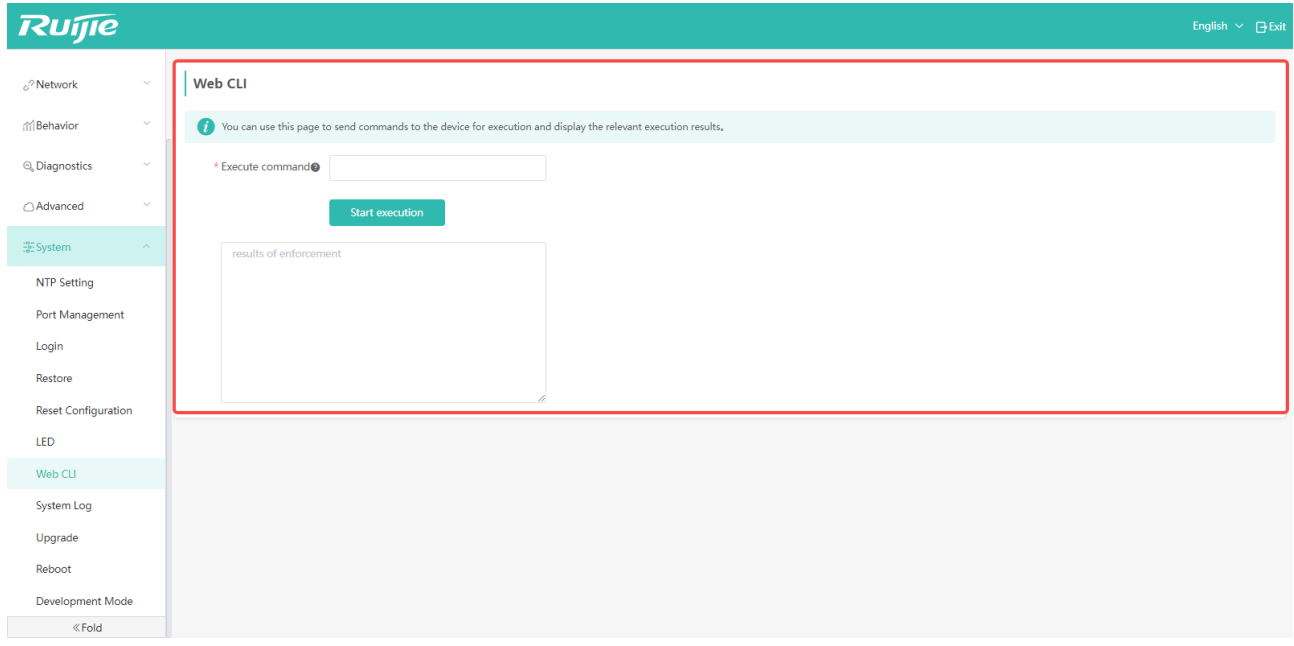

## 6.8 System Log

Checking system logs is a way for locating fault causes.

When a large number of logs are available, you can enter key words, log types, modules or dates to figure out the logs you need for locating fault causes.

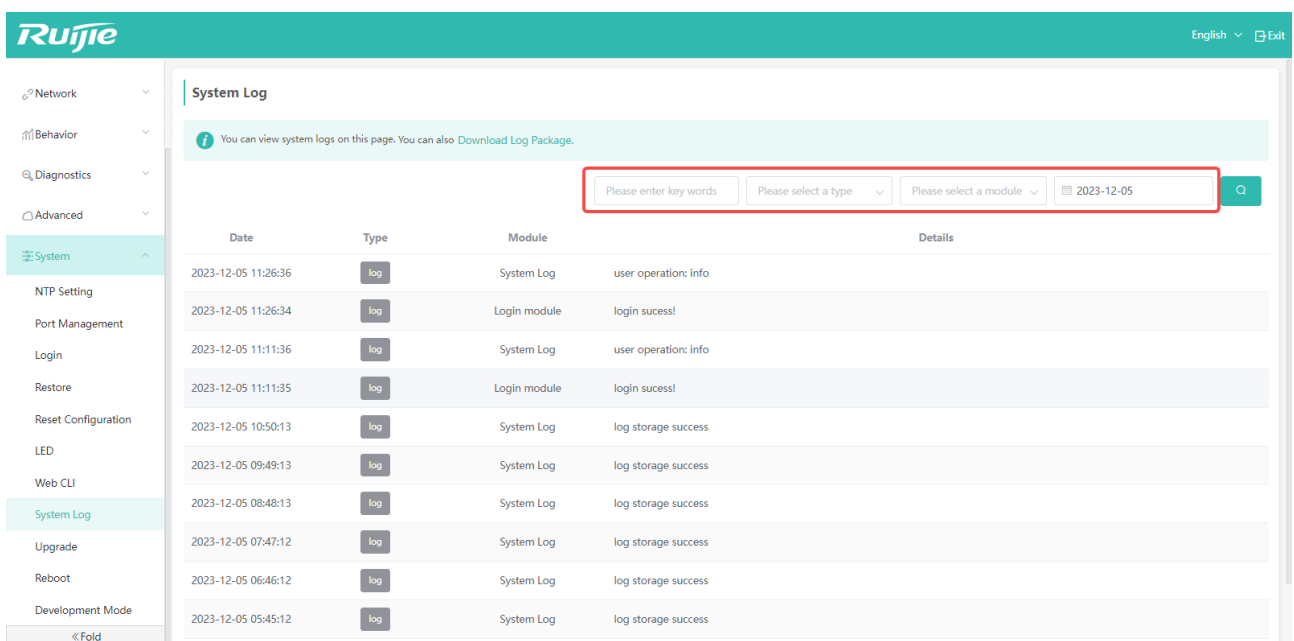

# 6.9 System Upgrade

#### 6.9.1 Manual Upgrade

Click "System" -> "Upgrade" to manually upgrade the software version of the device Step 1: Click the "File" button to select an upgrade file.

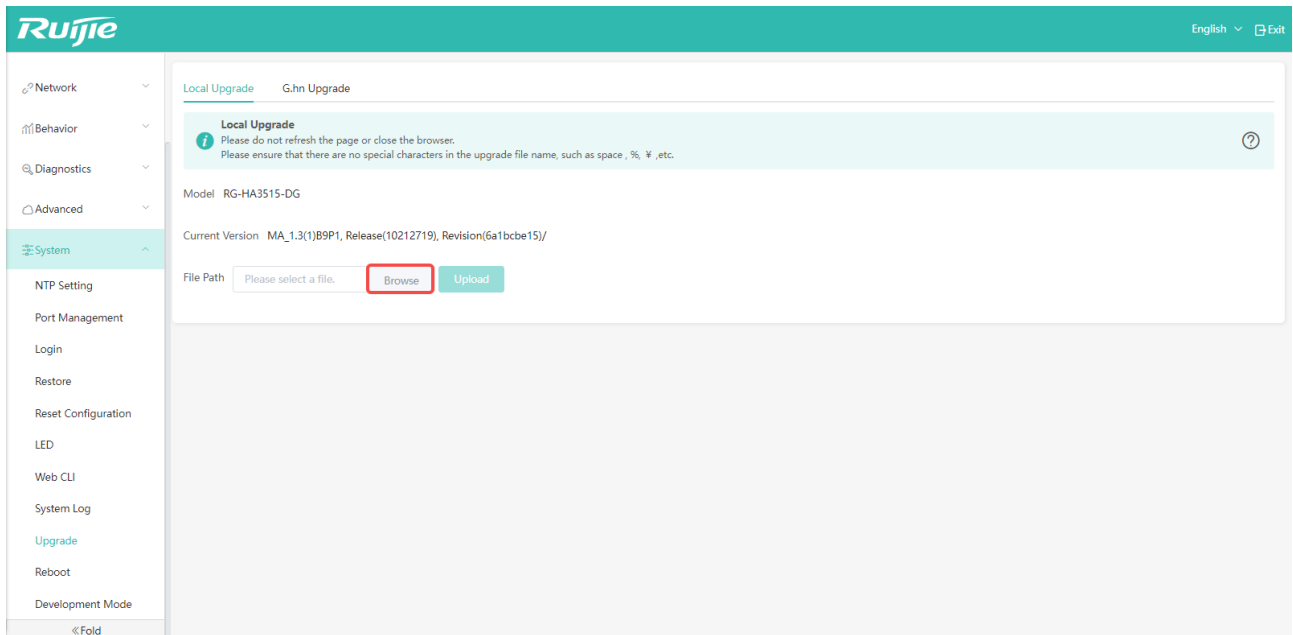

Step 2: After selecting the upgrade file, click the "Upload" button to start downloading the software to the device.

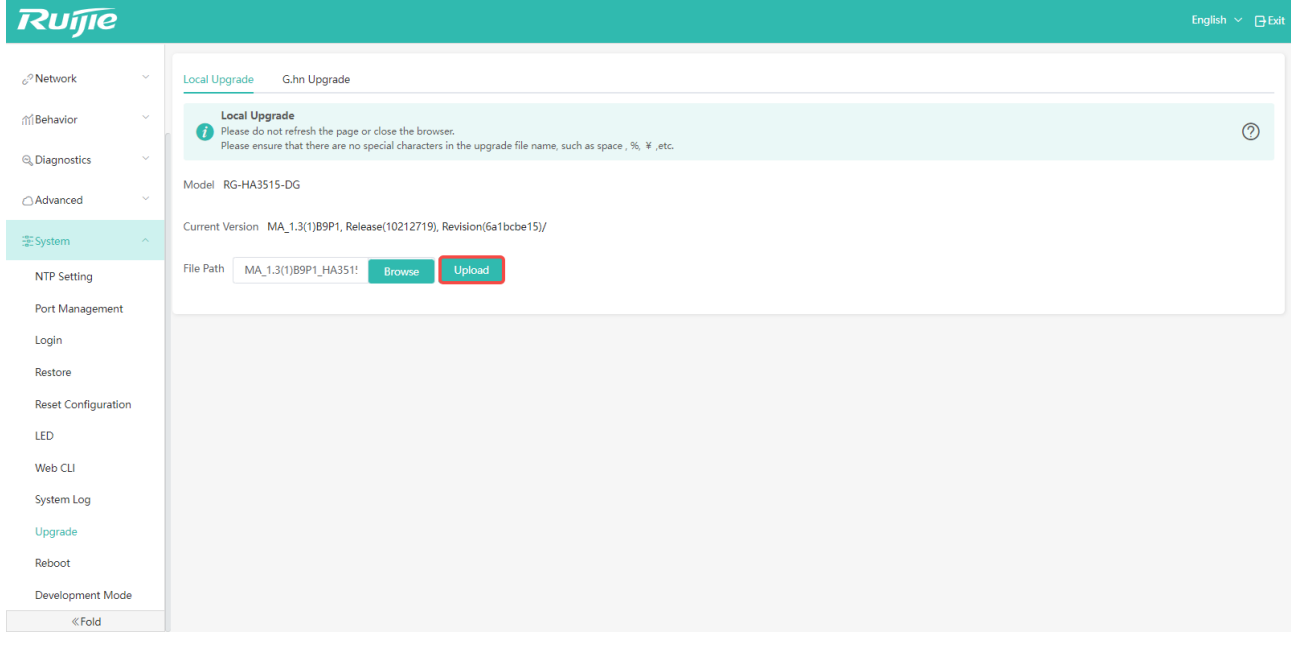

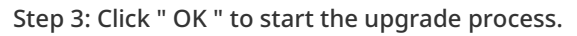

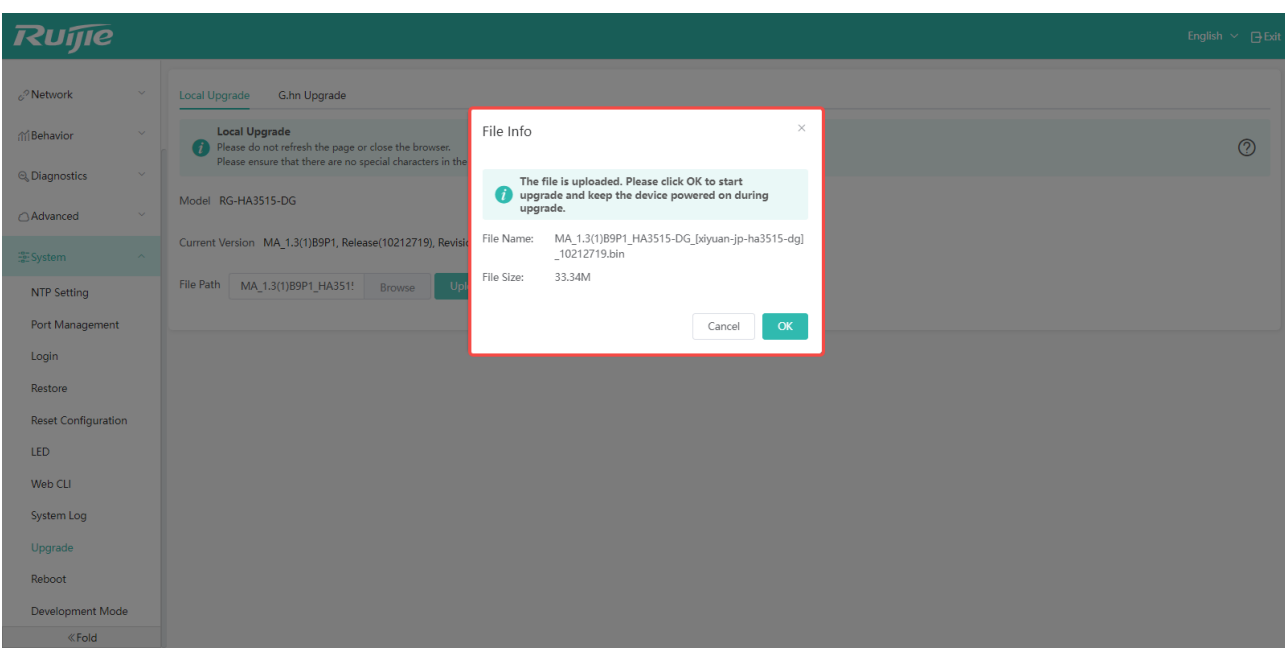

Please wait patiently during the upgrade process.

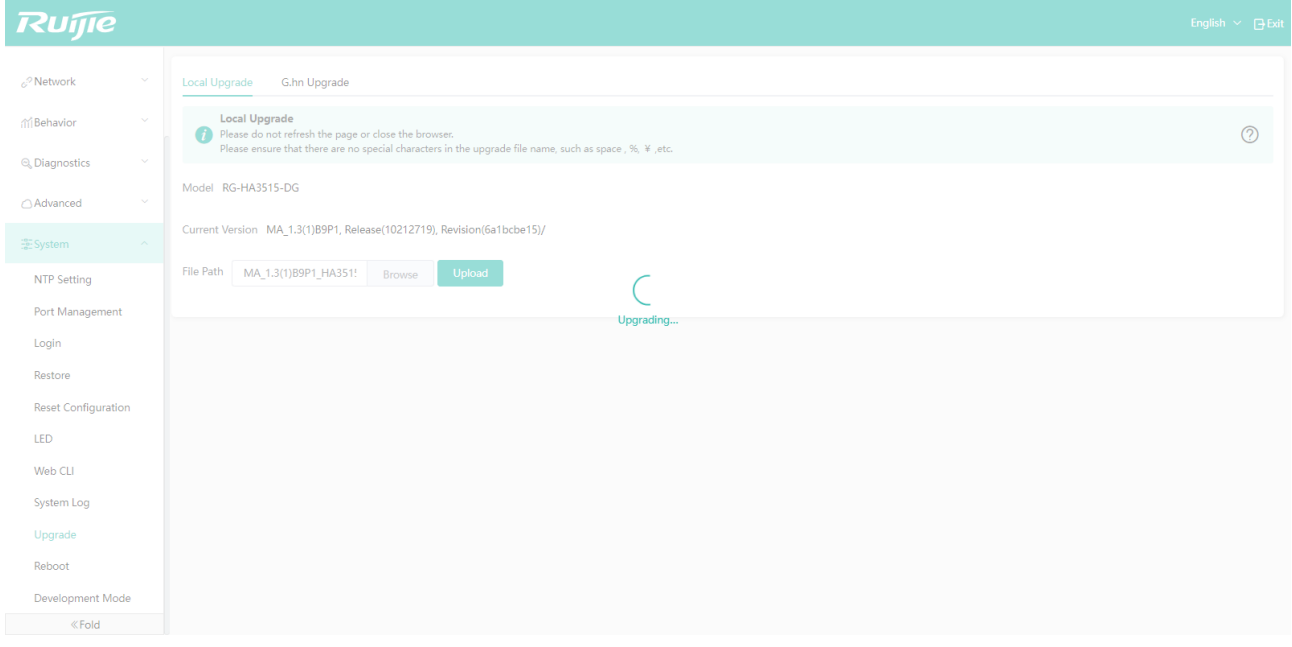

Step 4: After the upgrade is successful, you will return to the login interface. Please use the password to log into the Web management system again, and check the software version in "Device Details" to confirm whether the upgrade is successful.

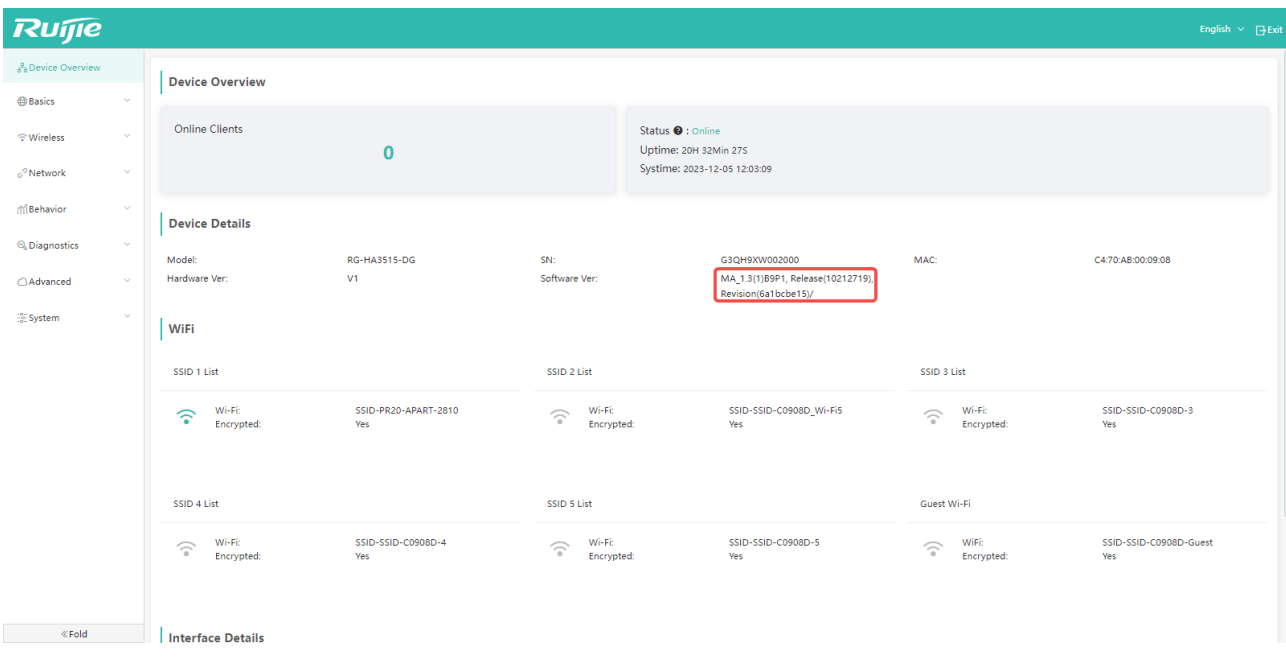

### 6.9.2 G.hn Firmware Upgrade

G.hn firmware can be upgraded separately. The upgrade of G.hn firmware is perfumed by the main program.

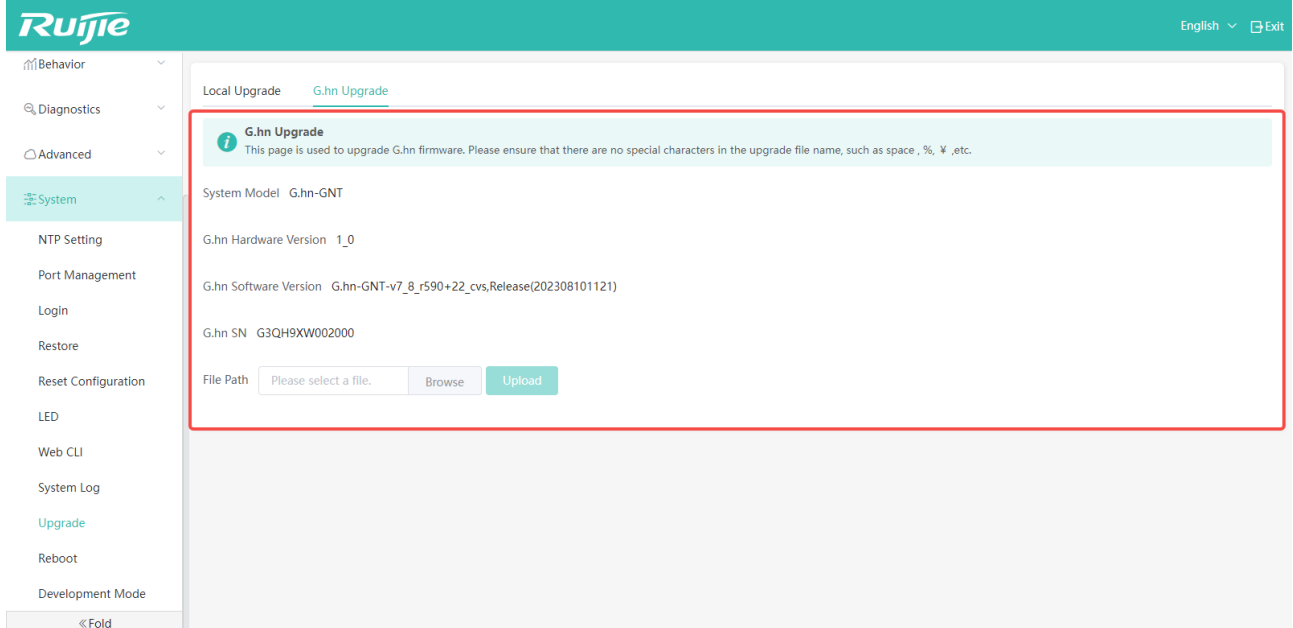

## 6.10Reboot

#### 6.10.1 Reboot

You can click "System" -> "Reboot" to reboot the AP remotely.

If you want to reboot the device directly, click "Reboot" on the page.

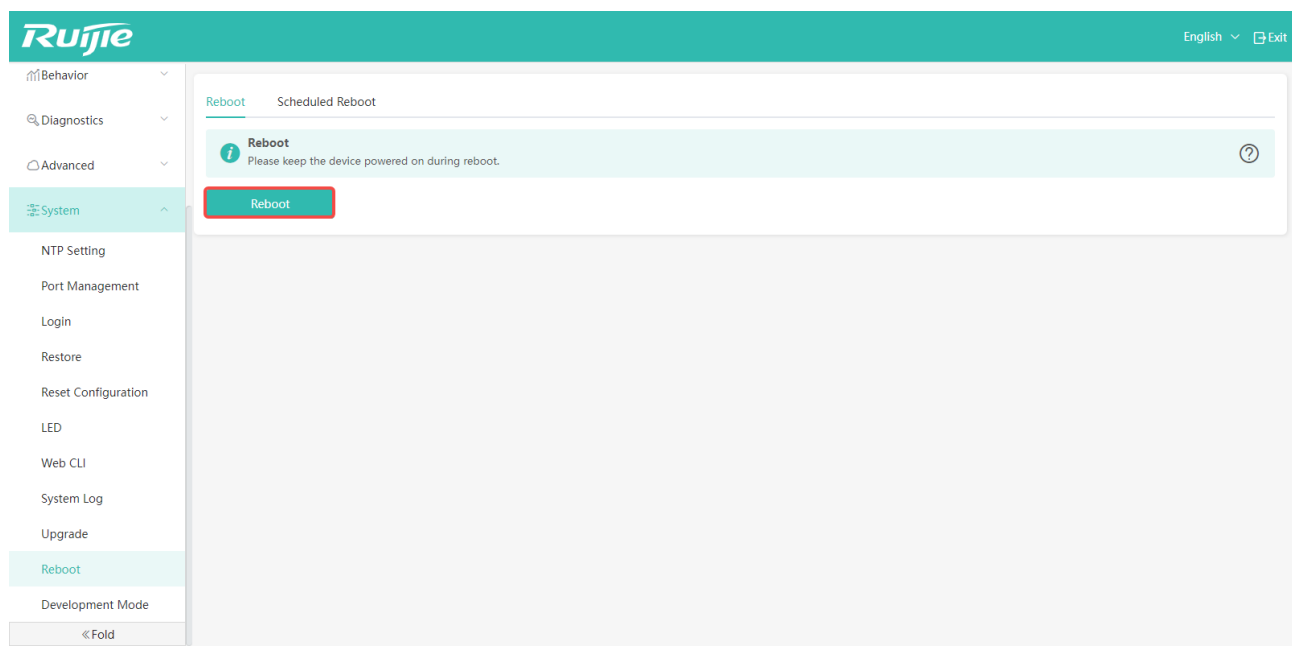

## 6.10.2 Scheduled Reboot

In this page, you can schedule the reboot of the AP to take effect at a specific time in a day of a week.

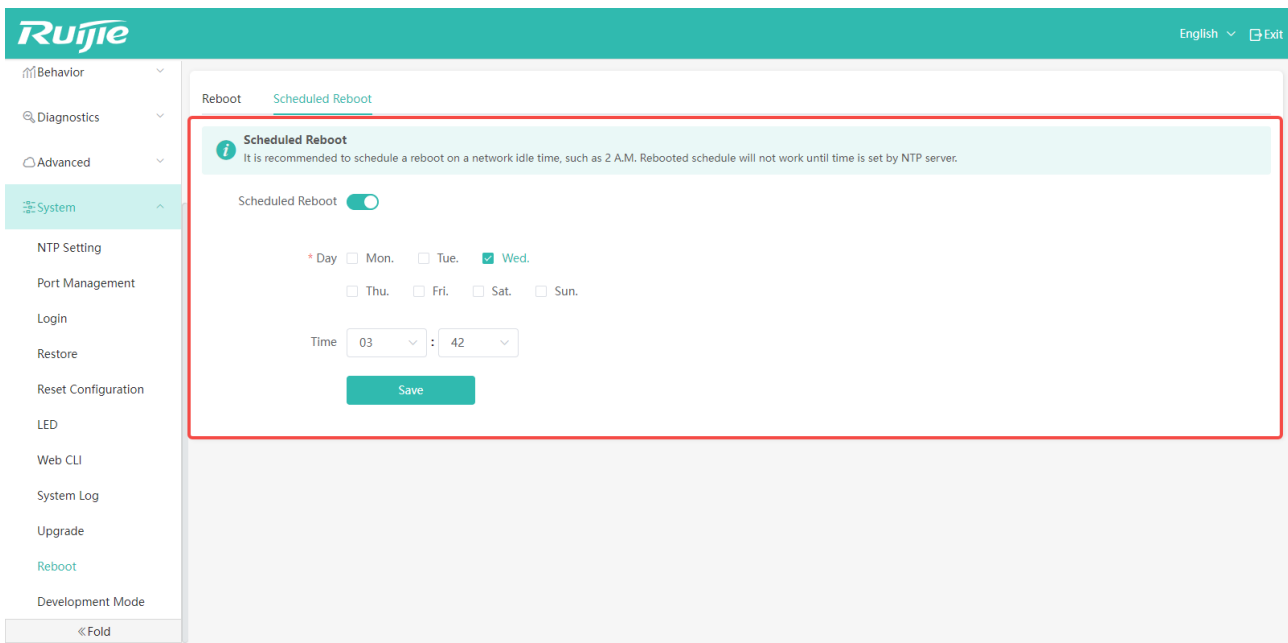

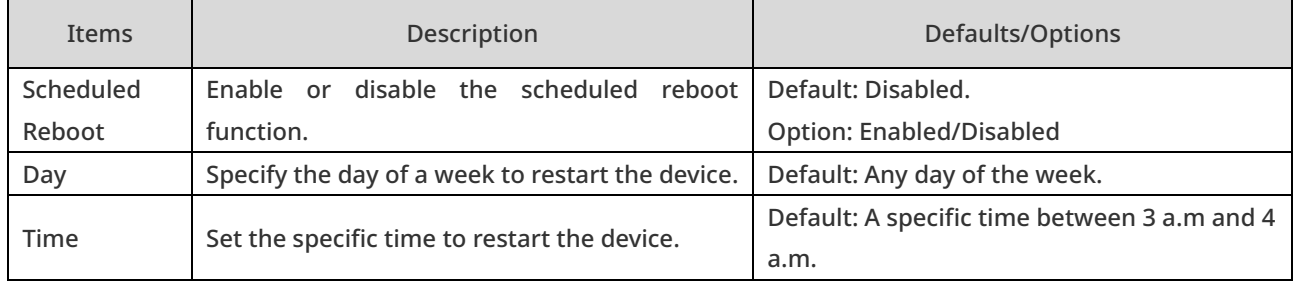

# 6.11 Developer Mode

With the developer mode enabled, you can log in to the device console through SSH to configure the device.

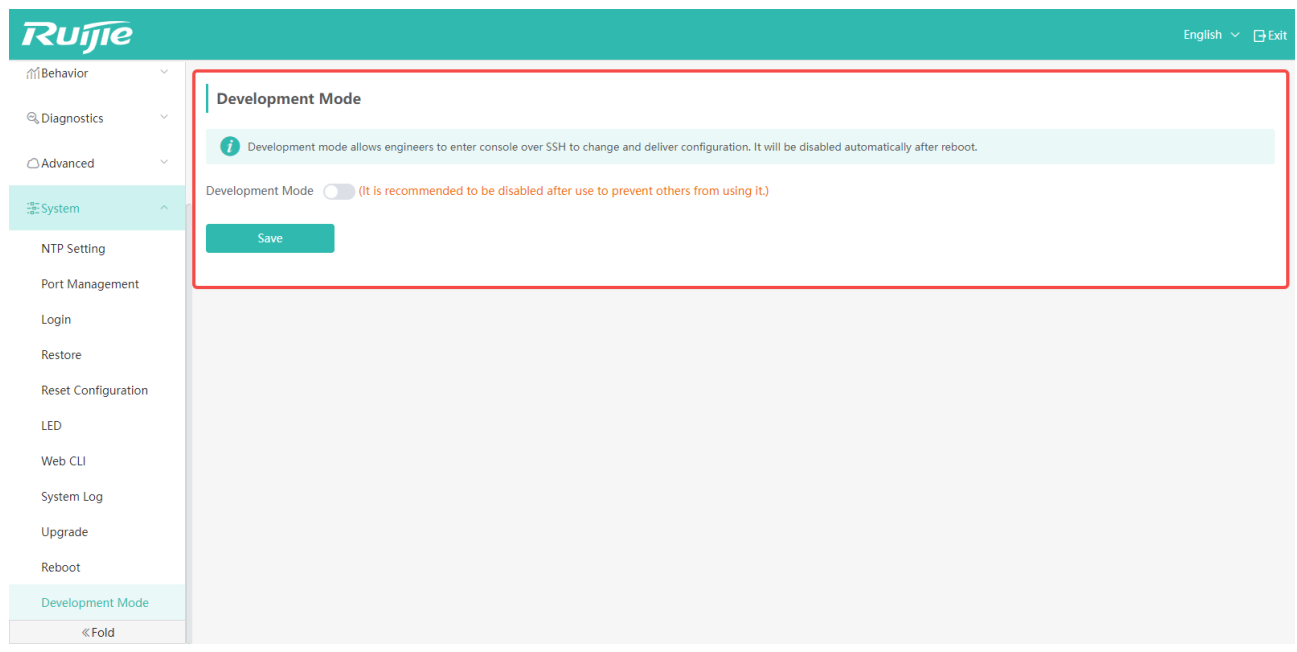
# 7 Troubleshooting

This chapter mainly introduces countermeasures when you encounter problems that you cannot solve.

## 7.1 Failing to Connect to Web-GUI

When you cannot connect to the Web-GUI, please confirm the following points:

(1) Check the connection between the AP and your PC.

Please refer to section 1.4 "Preparation for Web-GUI Connection" to confirm whether the connection is correct.

(2) Check whether the AP works in routing mode and the PC accesses the AP through the LAN port.

When the AP works in routing mode, the PC cannot access the AP via a WAN port, because the WAN port is a G.hn port. By default, the PC accesses the AP via the LAN port.

- (3) Check whether the PC can ping the AP.
- (4) Check whether your browser can display the Web-GUI interface correctly.

The Web-GUI of HA3515-DG supports Google Chrome, Firefox, Safari and some browsers based on IE kernel. It is strongly recommended that you use Google Chrome to access the Web-GUI again.

#### 7.2 Failing to Log into Web-GUI

If you cannot log in to the Web-GUI, please check the following points:

(1) Check whether the username and password are correct.

Please log in again with the correct username and password. Default username/password: admin/admin.

(2) Forget the password.

If you forget the login password, you can use a slender needle to press the Reset button on the AP panel to restore the device to factory settings.

(3) Check whether the browser you use can display the Web-GUI interface normally.

The Web-GUI of HA3515-DG supports Google Chrome, Firefox, Safari and some browsers based on IE kernel. It is strongly recommended that you use Google Chrome to access the Web-GUI again.

## 7.3 Communication Failure

When the device connects normally but cannot communicate normally, please check the following things:

(1) Check device status:

When the IP address of WAN port is set to be obtained automatically via DHCP, you can check the interface status by checking whether the AP automatically obtains an IP address or DNS address. If the address cannot be obtained, the WAN cannot be connected (no Internet service is provided). Please check whether the DHCP server is reachable or whether the IP+ MAC binding have been configured.

(2) Blacklist and Whitelist

Only clients in the whitelist are allowed to access the Web-GUI. If the device cannot communicate normally, check whether the device has been listed in the whitelist. If not, please add the device to the whitelist. Also, check whether the device has been added to the blacklist by mistake.

For details, please refer to section 4.4.1 "Access Control".

### 7.4 About Device Setup and Usage Support

If you need to analyze the cause of a fault or collect usage status, please refer to section 6.8 "System Log". And provide the saved logs to your service provider for support.